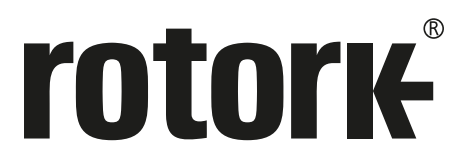

**Keeping the World Flowing** for Future Generations

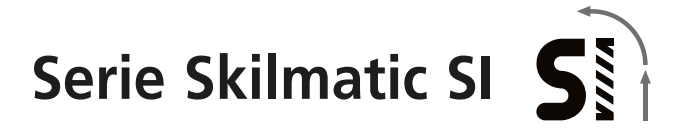

# **Vollständiges Benutzerhandbuch für Konfiguration, Betriebsstatus und Überwachung**

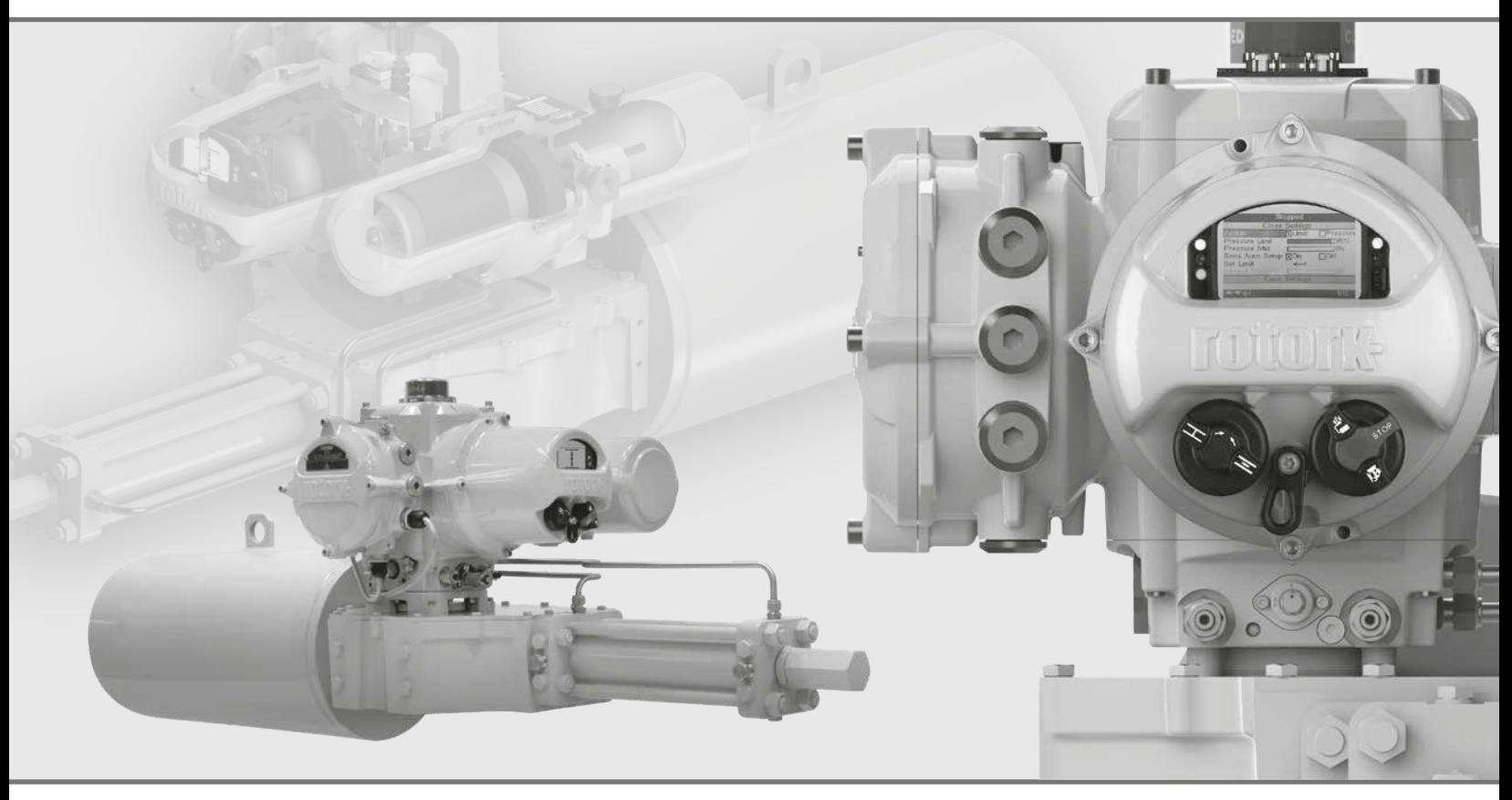

Elektrohydraulische Stellantriebe

 $C \in$ 

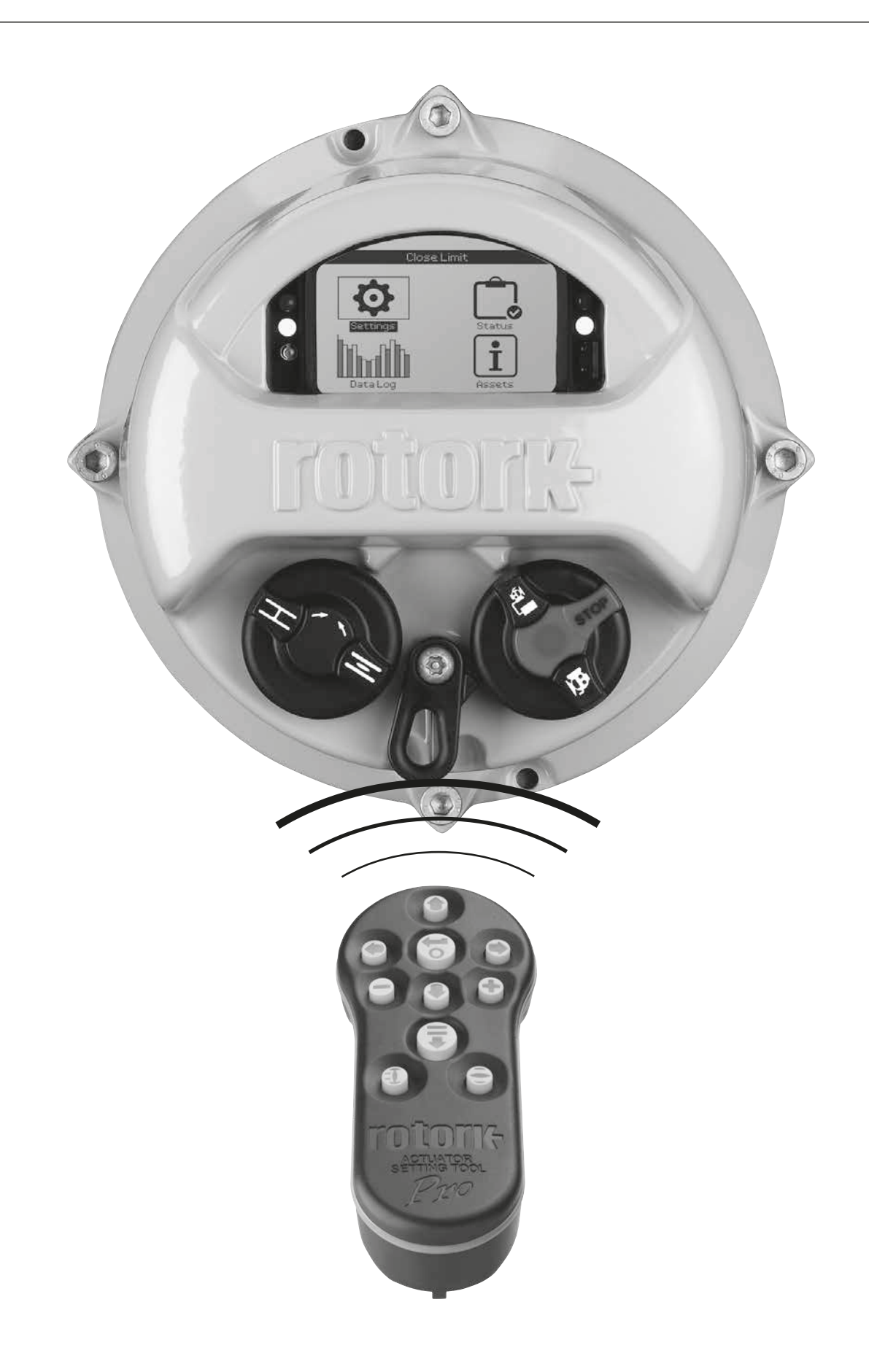

# **Inhaltsverzeichnis**

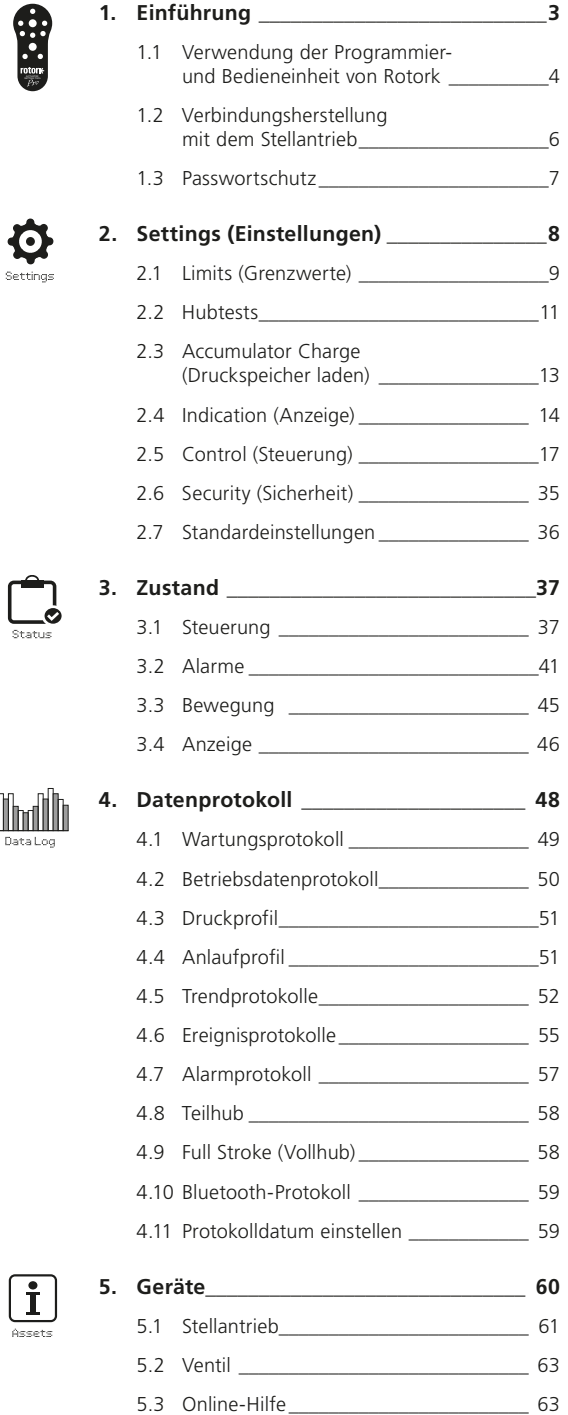

# **1. Einführung**

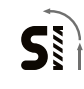

 Dieses Handbuch enthält Anweisungen zur Einstellung und Analyse des Stellantriebs.

Die Anweisungen zur Verwendung der Programmier- und Einstelleinheit, zur Navigation und zum Passwortschutz befinden sich in Kapitel 1.1.

Sie wird zum Ändern der Einstellungen und zum Anzeigen von Informationen verwendet (siehe Kapitel 2 - 5).

Der Benutzer muss daher mit den in Kapitel 1 beschriebenen Handgriffen bzw. Anweisungen vertraut sein, bevor er fortfährt.

Dieses Handbuch sollte in Verbindung mit dem Dokument PUB021-057 Serie SI - Anleitung für eine Sichere Auswahl, Installation, Bedienung, Wartung und Reparatur gelesen werden, die mit dem Stellantrieb geliefert wird und auch unter [www.rotork.com](http://www.rotork.com) abgerufen werden kann.

<span id="page-3-0"></span>Die Programmier- und Bedieneinheit wird zum Herstellen einer Verbindung mit dem Stellantrieb, zum Navigieren in den Menüs, zum Ändern der Einstellungen und zum Anzeigen von Informationen, die auf dem Display des Stellantriebs angezeigt werden, verwendet.

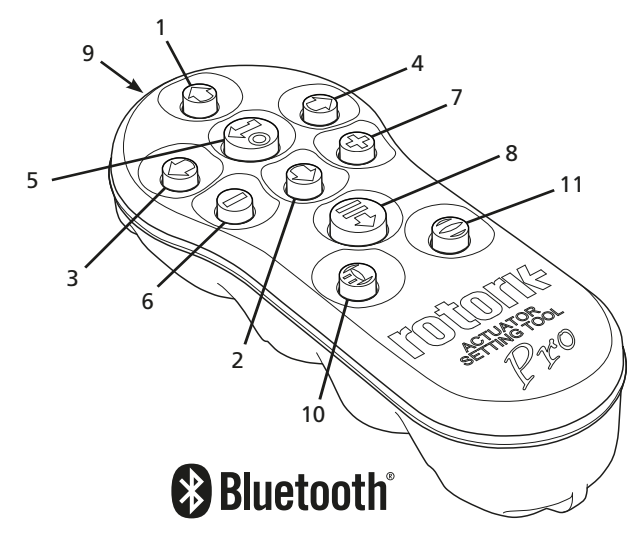

#### **Name Hauptfunktion**

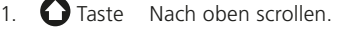

- 2. **■** Taste Nach unten scrollen/Eine Bluetooth®-Verbindung aufbauen.
- 3. **C** Taste Wert senken/Einstellung umschalten/Nach links scrollen.
- 4. Taste Wert erhöhen/Einstellung umschalten/Nach rechts scrollen.
- 5. Taste Den markierten Punkt auswählen. Die markierte Einstellung speichern. Laufenden Stellantrieb anhalten (wenn die Steuerung über die Programmier- und Einstelleinheit aktiviert ist, siehe 2.3.1).
- 6. Taste Zum vorherigen Menü zurückkehren.
- Taste Umschalten zwischen der Standard- und der Zoom-Ansicht für die Druckgraphen im Datenlogger.
- 8. Taste Löst die im Rotork Bluetooth® Setting Tool Pro gespeicherte vorkonfigurierte Mission aus.
- 9. Fenster des IR-Senders.
- 10. Taste Schickt einen Schließen-Befehl an den angeschlossenen Stellantrieb (sofern aktiviert, siehe 2.3.1).
- 11. Taste Schickt einen Öffnen-Befehl an den angeschlossenen Stellantrieb (sofern aktiviert, siehe 2.3.1).

# **Navigation**

Zum Navigieren durch die Seiten, Menüs und Einstellungen werden die Tasten @ 00000 und O verwendet. Durch einmaliges Drücken der Taste wird eine Bewegung ausgeführt. Wird die Taste gedrückt gehalten, werden mehrere Bewegungen nacheinander ausgeführt. Endloses Durchlaufen von Menüs, Einstellungen und Dropdowns. Das bedeutet, dass der Punkt unten auf dem Display durch Drücken auf  $\bigcirc$  erreicht wird, wenn sich der "Cursor" oben befindet.

# Kurzanleitungen

In diesem Handbuch werden Kurzanleitungen verwendet (Beispiel):  $\bigcirc$  O O  $\bigcirc$  (bedeutet auswählen, Einstellung bearbeiten, speichern), um den Benutzer dazu aufzufordern, die entsprechende Taste zu betätigen. Auf dem Display werden die entsprechenden Tasten unten links angezeigt.

# Seiten, Funktionen und Index

Das Display zeigt die Nummer der markierten Funktion und die Gesamtzahl der Funktionen auf dieser Seite an. In dem Beispiel unten ist die Funktion 1 von insgesamt 12 Funktionen, die sich in diesem Menü befinden, markiert.

#### **Im Handbuch werden die Nummern der Funktionen als Referenz für die zugehörigen Anweisungen verwendet.**

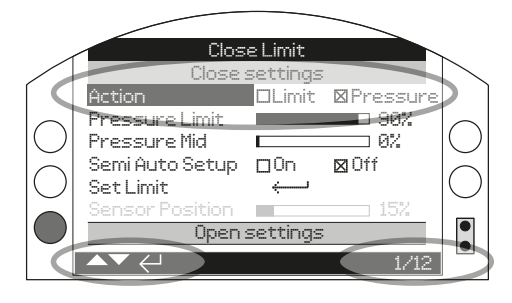

Es ist die Funktion 1 von insgesamt 12 auf der Limit-Seite markiert (aktiv).

## Auswahl

Mit Wishnen ein Hauptmenü, Menüpunkte oder Anweisungstasten ausgewählt werden. Beim Einstellen wird zum Auswählen die Taste verwendet, wenn eine Änderung erforderlich ist. Wenn dies zum ersten Mal in einer "Kommunikationssitzung" geschieht, wird auf dem Bildschirm ein Passwort verlangt (siehe hierzu 1.3). Für die nachfolgenden Änderungen, die während der gleichen Sitzung anfallen, muss das Passwort nicht erneut eingegeben werden. Bei Auswahl wird ein Menüpunkt geöffnet oder eine Einstellung/Funktion markiert.

Um Informations-, Anweisungs- oder die Passwort-Eingabeseite aufzurufen, muss auf **oder** oder **Cancel** gedrückt werden. Mit den Tasten  $\bigcirc$  und  $\bigcirc$  zu dem gewünschten Schaltfeld springen und mit a dann dieses auswählen.

# Einstellungselemente

Es werden vier verschiedene Arten von Einstellungselementen verwendet. Nachdem eine Funktion ausgewählt wurde, kann die Funktion, die Einstellung oder der Wert mithilfe von Dropdown-Listen, Kontrollkästchen, Schiebereglern oder numerischen Werten geändert werden.

### Drop-down-Listen

Drop-down-Listen werden mit  $\blacktriangledown$  angezeigt.

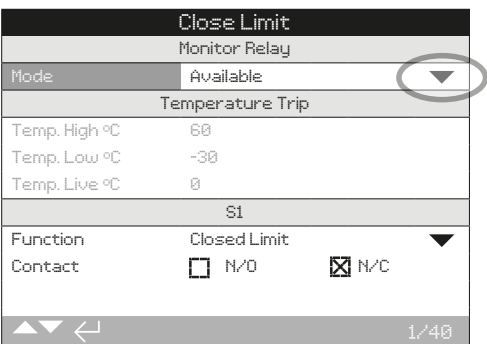

Ein Beispiel für die Drop-down-Liste für die Funktion (markiert) des in der Anzeige S1 angegebenen Kontakts ist auf der nächsten Seite zu finden. Wird sie angeklickt (ggf. muss das Passwort eingegeben werden (siehe 1.3)), ist die aktuell eingestellte Funktion in der Drop-down-Liste markiert.

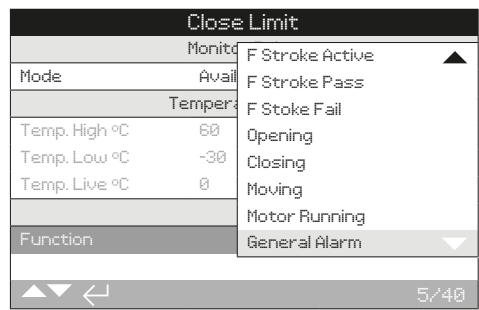

Wenn im Drop-down-Menü das Symbol  $\blacktriangledown$  angezeigt wird, bedeutet das, dass noch weitere Funktionen vorhanden sind, die durch Scrollen mit  $\bigcirc$  oder  $\bigcirc$  angezeigt werden können.

Mit  $\Omega$  oder  $\Omega$  durch die Liste scrollen, bis die gewünschte Funktion markiert ist. Zum Auswählen auf @ drücken. Die Drop-down-Liste schließt sich und die gewählte Funktion wird gespeichert und auf der Seite angezeigt.

# **Auf drücken, um das Menü ohne speichern zu verlassen.**

# Kontrollkästchen

Die Kontrollkästchen können auf zwei Weisen angezeigt werden: ⊠ oder **□**.

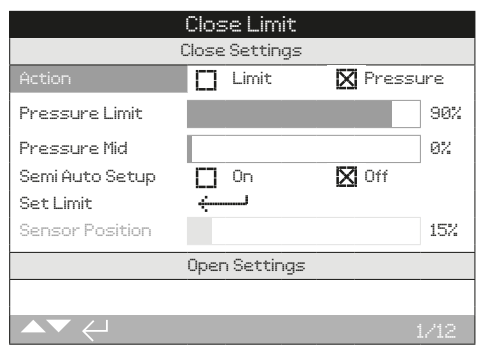

Es ist ein Beispiel für das Kontrollkästchen der Anschlageinstellung dargestellt.

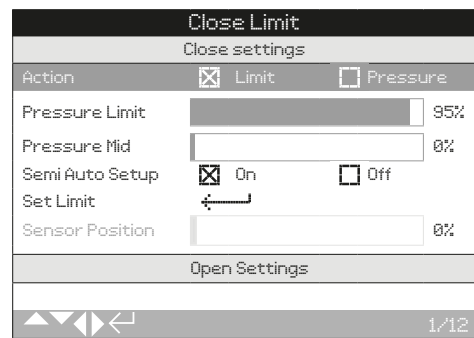

Nach dem Auswählen (ggf. wurde das Passwort eingegeben (siehe 1.3)) wird der aktuelle Modus markiert.

Mit  $\bigcirc$  oder  $\bigcirc$  kann zwischen den Modi umgeschaltet werden.

Nachdem der gewünschte Modus markiert wurde, auf drücken, um die Wahl zu bestätigen. Der gewählte Modus wird gespeichert und ist dann auf der Seite angekreuzt.

**Auf drücken, um das Menü ohne speichern zu verlassen.**

# Schieberegler

Der eingestellte Wert wird mithilfe von Schiebereglern grafisch dargestellt, wobei ihnen jeweils der exakte Zahlenwert folgt. Beispiel:

To Position **80%** 

Der Bereich des Schiebereglers ist festgelegt und hängt von seiner Funktion ab.

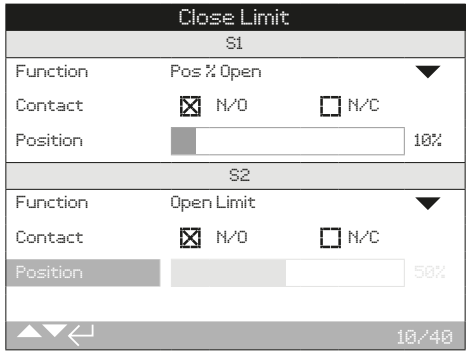

Oben ist ein Beispiel für den Stellungswert in der Anzeige "S1" dargestellt. Die Kontaktfunktion für die Position % Offen in der S1-Anzeige zeigt die Ventilstellung an, bei der der Kontakt seinen Zustand ändert.

Auf  $\bigcirc$  drücken (ggf. das Passwort eingeben). Mit  $\bigcirc$  oder  $\bigcirc$  den Wert senken oder erhöhen.

Die Schieberegler sind umlaufend, d. h. ein Druck auf die Taste bei einem Minimalwert führt zu einem Umlauf und zeigt den Maximalwert an. Der Wert steigt an, wenn eine der Tasten gedrückt gehalten wird.

#### **Auf drücken, um das Menü ohne speichern zu verlassen.**

#### **Zahlenwerte**

Zahlenwerte beziehen sich auf Felder wie die Uhrzeit oder die Adresse (siehe Beispiel).

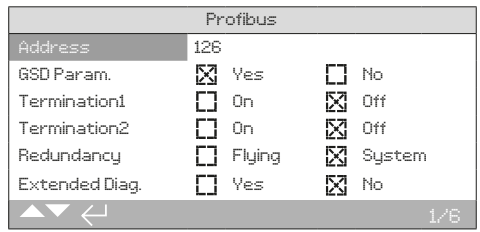

Auf  $\bigodot$  drücken (ggf. das Passwort eingeben). Mit  $\bigcirc$  oder  $\bigcirc$  den Zahlenwert senken oder erhöhen. Wenn der gewünschte Wert eingestellt ist, diesen mit  $\bigcirc$  bestätigen.

#### **Auf drücken, um das Menü ohne speichern zu verlassen.**

# <span id="page-5-0"></span>**1.1 Verwendung der Programmier- und Bedieneinheit von Rotork** *Fortsetzung*

Das Bluetooth® Setting Tool *Pro* von Rotork, das mit der Bluetooth-Technologie arbeitet, ist weiter unten abgebildet. Sie zeichnet sich durch die Symbole auf den Tasten sowie den farblosen Streifen zwischen dem unteren und oberen Gehäuseteil aus.

Das Infrarot Setting Tool *Pro* von Rotork verfügt über gelbe Tasten und einen gelben Streifen zwischen den Gehäusehälften:

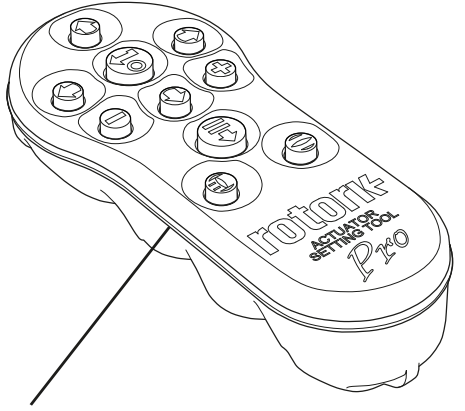

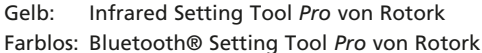

# **1.2 Verbindungsherstellung mit dem Stellantrieb**

# Herstellung einer Verbindung mit dem Stellantrieb über Bluetooth

Der Stellantrieb muss eingeschaltet sein, um eine Bluetooth-Verbindung herstellen zu können. Ab Werk ist für die Herstellung einer Bluetooth-Verbindung die Initiierung über einen Infrarotbefehl eingestellt. Das bedeutet, dass sich der Benutzer in unmittelbarer Nähe und in direkter Sichtlinie zum Antrieb befinden muss.

Die Programmier- und Einstelleinheit auf den Infrarotsensor unten rechts im Anzeigefenster des Stellantriebs richten, wobei ein Abstand von max. 0,25 m (10") eingehalten werden muss. Dann auf  $\bigcirc$  drücken, bis die Taste  $\bigcirc$  blau blinkt.

Der Anzeigemodus wechselt zum Hauptmenü.

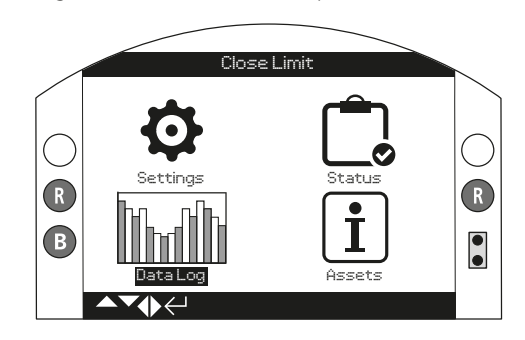

#### **Die Programmier- und Einstellungseinheit stellt automatisch eine Bluetooth-Verbindung her, das bis zu 5 Sekunden dauern kann.**

Wenn die Verbindung erfolgreich hergestellt wurde, wird das durch ein blaues Licht auf der Einheit und im Anzeigefenster des Stellantriebs angezeigt. Nachdem die Verbindung hergestellt wurde, kann die Bedieneinheit, ohne sie auf das Display richten zu müssen, verwendet werden.

Während mit der Bedieneinheit gearbeitet wird, wird die Bluetooth-Verbindung aufrechterhalten. Wenn 5 Minuten lang keine Taste gedrückt wurde, wird die Bluetooth-Verbindung unterbrochen und die Bedieneinheit sowie die blauen Leuchten am Display schalten sich aus. Um die Bluetooth-Verbindung bei Bedarf zu unterbrechen, gleichzeitig auf  $\bigcirc$  und  $\bigcirc$  drücken.

# Herstellung einer Verbindung mit dem Stellantrieb über Infrarot

Die Infrarot-Kommunikation wird in folgenden Fällen verwendet:

- 1. Die Bluetooth-Kommunikation wurde deaktiviert.
- 2. Es wird die IR-Bedieneinheit (mit gelbem Streifen) verwendet.

Die Kommunikation erfolgt in direkter Sichtlinie und innerhalb von 0,25 m (10"). Die Tasten haben die gleiche Funktion wie zuvor beschrieben.

<span id="page-6-0"></span>Die Menüs, Seiten und Einstellungen können angezeigt werden, wenn der Antrieb auf Fernsteuerung, Stopp oder Lokal eingestellt ist. Um eine Einstellung ändern zu können, muss der Antrieb mit dem roten Schalter auf Lokal oder Stop gestellt und das richtige Passwort eingegeben werden.

**Das Passwort wird beim ersten Auswählen einer Funktion abgefragt. Nachdem es einmal ordnungsgemäß eingegeben wurde, können weitere Änderungen vorgenommen werden, ohne dass das Passwort erneut eingegeben werden muss, solange die Verbindung zwischen der Programmier- und Einstelleinheit und dem Stellantrieb nicht unterbrochen wird.**

Wenn der Stellantrieb auf Fernsteuerung eingestellt ist und eine Einstellung angewählt wird, wird Folgendes angezeigt:

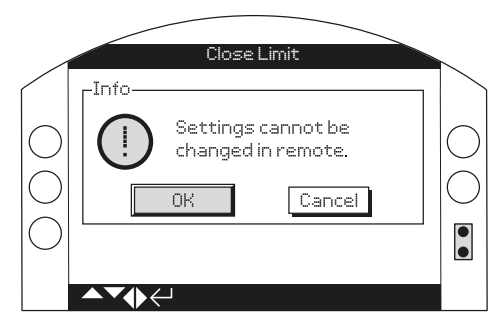

Auf  $\bigcirc$  drücken, um zur vorherigen Seite zurückzukehren. Den roten Schalter auf Lokal oder Stopp stellen, um mit dem Bearbeiten der Einstellungen fortzufahren.

Wenn der Stellantrieb richtig eingestellt ist und eine Einstellfunktion ausgewählt wird, wird die Passwortabfrage angezeigt:

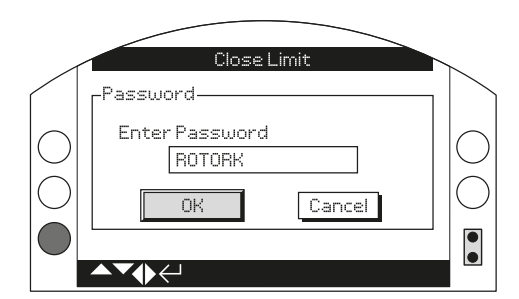

Das ab Werk eingestellte Standard-Passwort ROTORK wird angezeigt und die OK-Taste markiert.

Auf @ drücken. Nun ist auf der Einstellungsseite, auf der **die Funktion ausgewählt wurde, die Funktion markiert.**

Wenn der Benutzer sein eigenes Passwort eingestellt hat, wird folgende Seite angezeigt:

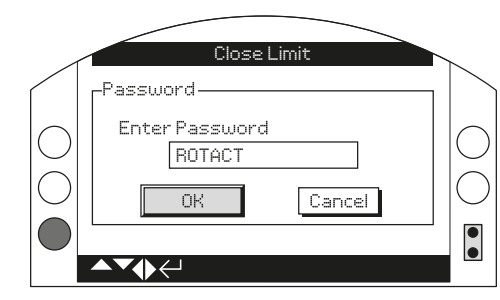

# **Das vom Benutzer ausgewählte Passwort eingeben:**

Mit  $\bigcirc$  das Eingabefeld für das Passwort markieren und dann auf drücken.

Mit  $\bigcirc$  durch die alphanumerischen Werte scrollen, um das gewünschte Zeichen anzuzeigen.

Mit  $\bullet$  zum nächsten Zeichen wechseln.

Mit  $\bigcirc$  das markierte Zeichen löschen.

Auf  $\bigcirc$  drücken, wenn das gewählte Passwort komplett eingegeben ist.

Mit  $\bigcirc$   $\bigcirc$  zu OK springen und dann auf  $\bigcirc$  drücken, um das Passwort zu bestätigen.

# Passwortebenen

Anzeigen - ROTORK

Ändern - ROTACT

rotork

# **2. Settings (Einstellungen)**

<span id="page-7-0"></span>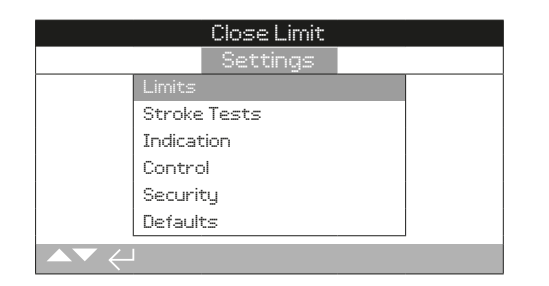

# 2. Menü "Einstellungen" **and Seite**

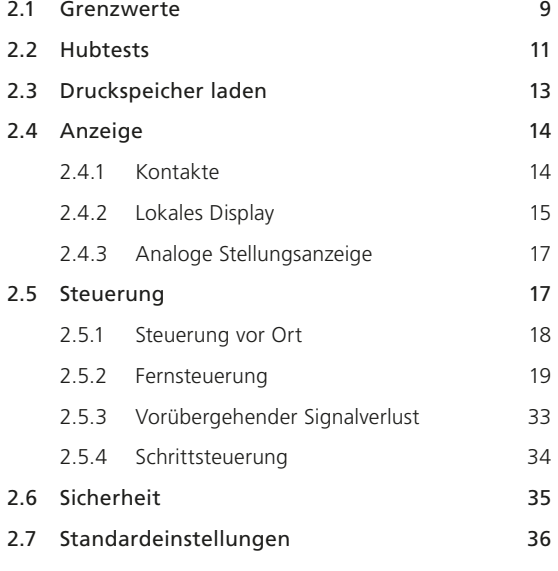

<span id="page-8-0"></span>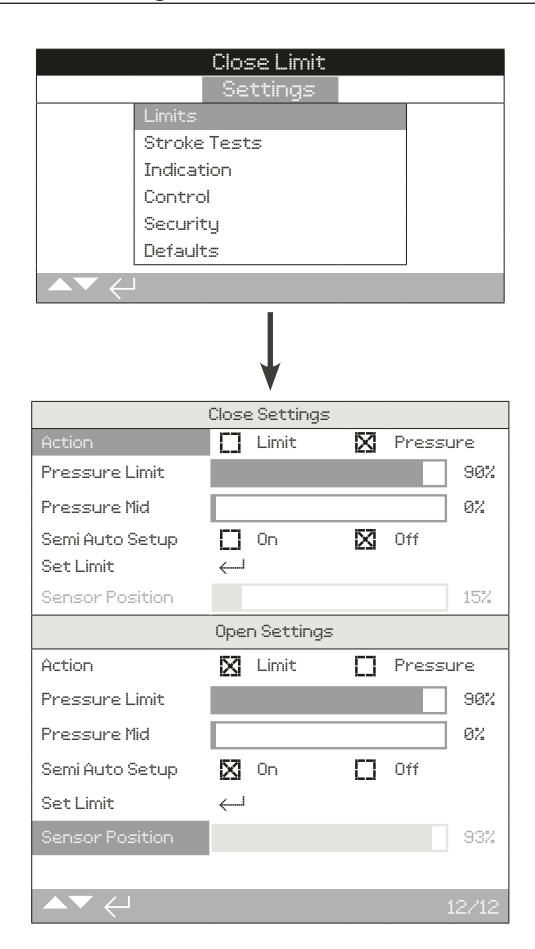

#### Einstellungen für das Schließen

#### **1/12 Action (Aktion)**

Der Stellantrieb kann so konfiguriert werden, dass der druckabhängig oder an einem Anschlag schließt.

**Pressure (***Druck***) (Standardeinstellung)** − Der Stellantrieb bewegt das Ventil zu dem eingestellten Grenzwert für das Schließen und fährt dann zum mechanischen Anschlag weiter.

**Limit (Grenzwert)** − Der Stellantrieb bewegt das Ventil zum eingestellten Grenzwert für das Schließen und bleibt stehen.

Zum Ändern auf @ **O** @ drücken. Das Kontrollkästchen **zeigt dann an, dass der Schließvorgang eingestellt ist.**

# **2/12 Pressure Limit (Druckgrenze)**

Stellen Sie den maximalen Druck für den Betrieb über die elektrische Endlage Geschlossen hinaus, gegen den mechanischen Endanschlag Geschlossen ein. Der Wert ist ein Prozentsatz des maximal verfügbaren Drucks (begrenzt durch das Überdruckventil).

Standardeinstellung = 90 %

Zum Ändern auf @ **O O** @ drücken. Das Kontrollkästchen **zeigt dann an, dass die Druckgrenze für das Schließen eingestellt ist.**

## **3/12 Pressure Mid (Druck Mitte)**

Mit diesen Einstellungen wird der maximale / minimale Abschaltdruck während der Stellbewegung vom elektrischen Grenzwert für Offen zum elektrischen Grenzwert für Geschlossen festgelegt. Wenn 0 % eingestellt wird, verwendet der Stellantrieb den gleichen Wert, der für die Druckgrenze 2/12 eingestellt ist.

Standardeinstellung = 0%

#### Zum Ändern auf @ O O @ drücken. Der Schieberegler **zeigt nun den eingestellten Druck Grenzwert in der Mitte für das Schließen an.**

# **4/12 Semi Auto Setup (Halbautomatische Einstellung)**

Wenn On (Ein) eingestellt ist, wird der Geschlossen-Grenzwert des Stellantriebs automatisch auf ca. 2 % des Hubs vor dem mechanischen Anschlag des Ventils/Antriebs eingestellt. Der elektrische Grenzwert wird vor den mechanischen Anschlag gesetzt, um Störungen während des Betriebs zu vermeiden. Wenn Off (Aus) eingestellt ist, kann der Stellantrieb gegeben den mechanischen Anschlag arbeiten.

Standardeinstellung = ON (EIN)

#### Zum Ändern auf  $\bigcirc$  O O drücken. Das Kontrollkästchen **zeigt dann an, dass Semi Auto Setup (Halbautomatische Einstellung) eingestellt ist.**

#### **5/12 Set Limit (Grenzwert einstellen)**

Wenn der Stellantrieb komplett mit Ventil geliefert wurde, sollte der Ventilhersteller die Grenzwerte für "Geschlossen" und "Offen" bereits eingestellt haben (siehe Überprüfung unten).

Um den Grenzwert des Stellantriebs für Geschlossen einzustellen, auf @ drücken.

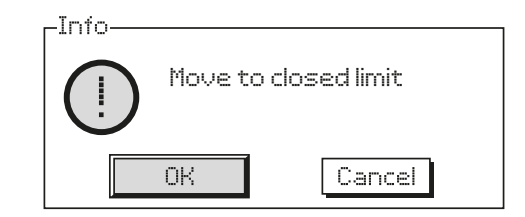

Den Stellantrieb zum mechanischen Anschlag für Geschlossen bewegen und auf auf drücken, um den Grenzwert für Geschlossen auf die aktuelle Stellung des Stellantriebs einzustellen. Sofern die Anzeige-LED für den Geschlossen-Grenzwert nicht bereits vorher geleuchtet hat (ab Werk grün), beginnt sie nun zu leuchten.

**Überprüfung:** Die Grenzstellung bestätigen, hierzu den Stellantrieb öffnen lassen, bis die Farbe der Anzeige-LED wechselt. Den Stellantrieb schließen lassen, um zu überprüfen, ob die Anzeige-LED ihre Farbe erneut ändert und anzeigt, dass der Geschlossen-Grenzwert aktiv ist.

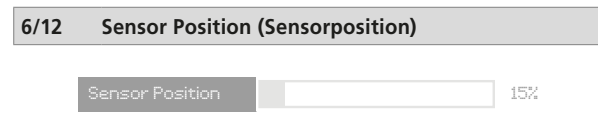

Der Schieberegler für die Sensorposition zeigt das aktuelle Sensor-Feedback an. Er muss bei der Stellung am Geschlossen-Grenzwert über 5 % anzeigen, um das Auftreten eines Fehlers zu verhindern.

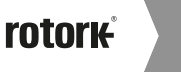

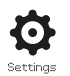

# Einstellungen für das Öffnen

# **7/12 Action (Aktion)**

Der Stellantrieb kann so konfiguriert werden, dass der druckabhängig oder an einem Anschlag öffnet.

**Pressure (Druck)** − Der Stellantrieb bewegt das Ventil zu dem eingestellten Grenzwert für das Öffnen und fährt dann zum mechanischen Anschlag weiter.

**Limit (Grenzwert) (***Standardeinstellung***)** − Der Stellantrieb bewegt das Ventil zum eingestellten Grenzwert für das Öffnen und bleibt stehen.

**Zum Ändern auf @ O O @ drücken. Das Kontrollkästchen zeigt dann an, dass das Öffnen eingestellt ist.**

#### **8/12 Pressure Limit (Druckgrenze)**

Stellen Sie den maximalen Druck für den Betrieb über die elektrische Endlage Offen hinaus, gegen den mechanischen Endanschlag Offen ein. Der Wert ist ein Prozentsatz des maximal verfügbaren Drucks (begrenzt durch das Überdruckventil).

Standardeinstellung = 90%.

#### Zum Ändern auf **@ 0 0 @** drücken. Der Schieberegler **zeigt nun den eingestellten Mitte-Druckgrenzwert für Offen an.**

#### **9/12 Pressure Mid (Druckmittelwert)**

Diese Einstellung definiert den maximalen/minimalen Abschaltdruck während der Bewegung von der elektrischen Einstellung "Zu" zur elektrischen Einstellung "Auf". Bei einer Einstellung von 0 % verwendet der Stellantrieb den gleichen Wert wie für Druckgrenze 8/12 eingestellt.

Standardeinstellung = 0 %.

Zum Ändern auf @ 0 0 @ drücken. Der Schieberegler **zeigt den eingestellten Druckmittelwert des Abschaltdrucks an.**

#### **10/12 Semi Auto Setup (Halbautomatische Einstellung)**

Wenn On (Ein) eingestellt ist, wird der Offen-Grenzwert des Stellantriebs automatisch auf ca. 2 % des Hubs vor dem mechanischen Anschlag des Ventils/Antriebs eingestellt. Der elektrische Grenzwert wird vor den mechanischen Anschlag gesetzt, um Störungen während des Betriebs zu vermeiden. Wenn Off (Aus) eingestellt ist, kann der Stellantrieb gegen den mechanischen Anschlag arbeiten.

Standardeinstellung = ON (EIN)

Zum Ändern auf @ **O O** @ drücken. Das Kontrollkästchen **zeigt an, dass die Halbautomatische Einstellung eingestellt ist.**

#### **11/12 Set Limit (Grenzwert einstellen)**

Wenn der Stellantrieb komplett mit Ventil geliefert wurde, sollte der Ventilhersteller die Grenzwerte für "Geschlossen" und "Offen" bereits eingestellt haben (siehe Überprüfung unten).

Um den Grenzwert des Stellantriebs für Offen einzustellen, auf a drücken.

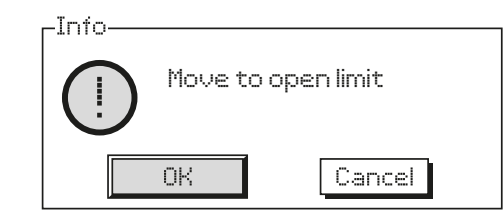

Den Stellantrieb zum mechanischen Anschlag für Offen bewegen und auf @ drücken, um den Grenzwert für Offen auf die aktuelle Stellung des Stellantriebs einzustellen. Sofern die Anzeige-LED für den Offen-Grenzwert nicht bereits vorher geleuchtet hat (ab Werk rot), beginnt sie nun zu leuchten.

**Überprüfung:** Die Grenzstellung bestätigen, hierzu den Stellantrieb schließen lassen, bis die Farbe der Anzeige-LED wechselt. Den Stellantrieb öffnen lassen, um zu überprüfen, ob die Anzeige-LED ihre Farbe erneut ändert und anzeigt, dass der Offen-Grenzwert aktiv ist.

#### **12/12 Sensor Position (Sensorposition)**

Der Schieberegler für die Sensorposition zeigt die aktuelle Sensor-Rückmeldung an. Diese muss bei der Stellung am Offen-Grenzwert über 95 % anzeigen, um das Auftreten eines Fehlers zu verhindern.

Sensor Position **Committee Contract Contract Contract Contract Contract Contract Contract Contract Contract Contract Contract Contract Contract Contract Contract Contract Contract Contract Contract Contract Contract Contra** 

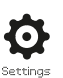

# <span id="page-10-0"></span>Full Stroke Tests (Vollhubtests)

Der Vollhubtest dient dem Vergleich der aktuellen Funktion mit der bekannten optimalen Funktion.

#### **Bevor mit diesem Test begonnen werden kann, müssen die Grenzwerte für geschlossen und Offen eingestellt werden.**

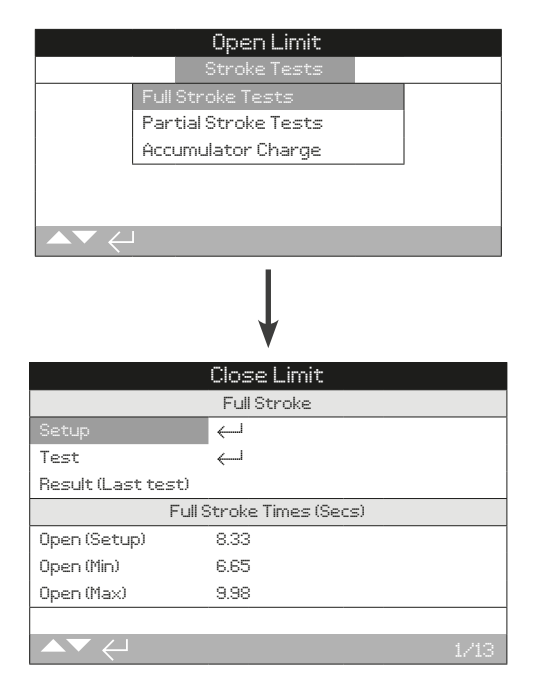

## **1/13 Einstellung**

Um mit dem Einstellen zu beginnen, auf  $\bigodot$  drücken. Es wird nun eine Warnmeldung angezeigt. Den Stellantrieb auf Lokale Steuerung stellen und auf  $\bigcirc$  drücken.

Der Stellantrieb fährt nun zum Offen- und Geschlossen-Grenzwert und führt dann zwei oder drei vollständige Zyklen aus, um alle Hubparameter zu messen. Die jeweils für das Öffnen (4/13), das Schließen (12/13) und die Notabschaltung (ESD) (8/13) erforderliche Zeit wird gemessen und als Referenz für zukünftige Vollhub- und Teilhubtests gespeichert.

# **2/13 Test**

Um einen Vollhubtest zu starten, auf @ drücken. Es wird nun eine Warnmeldung angezeigt. Den Stellantrieb auf Lokale Steuerung stellen und auf  $\bigcirc$  drücken.

Der Stellantrieb fährt nun zum Offen- und Geschlossen-Grenzwert und führt dann zwei oder drei vollständige Zyklen aus, um alle Hubparameter zu messen. Die jeweils für das Öffnen (7/13), das Schließen (13/13) und die Notabschaltung (ESD) (11/13) erforderliche Zeit wird gemessen und für den Vergleich mit den Ergebnissen aus dem Vollhubtest, der beim Einrichten durchgeführt wurde, gespeichert.

#### **3/13 Result (Last Test) (Ergebnis (Letzter Test))**

Hier wird eine Warnung angezeigt, wenn die Ergebnisse des letzten Vollhubtests außerhalb der in den Einstellungen gespeicherten zulässigen Zeitabweichungen liegen.

# **4/13 Open (Setup) (Öffnen (Einstellung))**

Hier wird die Dauer der Hubbewegung zum Öffnen (in Sekunden) in den Einstellungen (1/13) für den Vollhubtest angezeigt.

# **5/13 Open (Min) (Öffnen (Min.))**

Hier wird die minimal zulässige Dauer der Hubbewegung zum Öffnen angezeigt, Einstellung (4/13) -10 %.

# **6/13 Open (Max) (Öffnen (Max.))**

Hier wird die maximal zulässige Dauer der Hubbewegung zum Öffnen angezeigt, Einstellung (4/13) +10 %.

# **7/13 Open (Last Test) (Öffnen (Letzter Test))**

Hier wird die Dauer der Hubbewegung zum Öffnen (in Sekunden) beim Test (2/13) für den Vollhub angezeigt.

#### **8/13 ESD (Setup) (ESD (Notabschaltung) (Einstellung))**

Hier wird die Dauer der Hubbewegung bei der Notabschaltung (ESD) (in Sekunden) in den Einstellungen (1/13) für den Vollhubtest angezeigt.

#### **9/13 ESD (Min)**

Hier wird die minimal zulässige Dauer der ESD-Hubbewegung angezeigt, ESD (9/13) -10 %.

#### **10/13 ESD (Max)**

Hier wird die maximal zulässige Dauer der ESD-Hubbewegung angezeigt, ESD (8/13) +10 %.

# **11/13 ESD (Last Test) (Notabschaltung (ESD) (Letzter Test)**

Hier wird die Dauer der ESD-Hubbewegung (in Sekunden) beim Test (2/13) für den Vollhub angezeigt.

# **12/13 Close (Setup) (Schließen (Einstellung))**

Hier wird die Dauer der Hubbewegung zum Schließen (in Sekunden) in den Einstellungen (1/13) für den Vollhubtest angezeigt.

#### **13/13 Close (Last Test) (Schließen (Letzter Test))**

Hier wird die Dauer der Hubbewegung zum Schließen (in Sekunden) beim Test (2/13) für den Vollhub angezeigt.

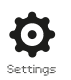

## Partial Stroke Tests (Teilhubtests)

#### **Der Teilhubtest muss nach der Einstellung des Vollhubtests und der Durchführung des Tests eingestellt werden.**

Der Teilhubtest dient den Vergleich der aktuellen Ventilfunktion mit der bekannten optimalen Funktion.

#### **Bevor mit diesem Test begonnen werden kann, müssen die Grenzwerte für geschlossen und Offen eingestellt werden.**

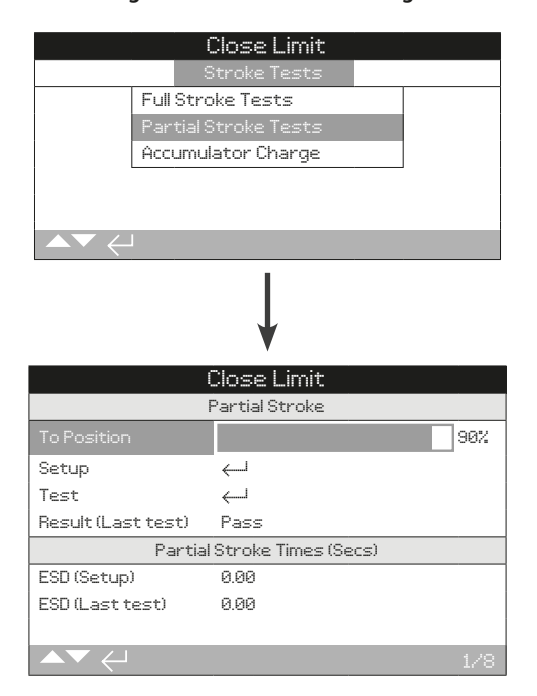

#### **1/8 PST Position (PST Einstellung)**

Hiermit wird die Stellung eingestellt, zu der bei einem Teilhubtest gefahren werden muss. Bei einem Stellantrieb, der bei einem Ausfall schließt, wird bei jedem Test vom Offen-Grenzwert zum Wert für in Stellung (1/8) und dann wieder zurück zum Offen-Grenzwert gefahren. Bei einem Stellantrieb, der bei einem Ausfall öffnet, wird bei jedem Test vom Geschlossen-Grenzwert zum Wert für in Stellung (1/8) und dann wieder zurück zum Geschlossen-Grenzwert gefahren.

#### Zum Ändern auf @  $\bigcirc$  **O** @ drücken. Der Schieberegler **zeigt die Einstellung für Zur Stellung als Prozentwert des Hubs des Stellantriebs an.**

#### **2/8 Setup (Einstellung)**

Um mit dem Einstellen zu beginnen, auf @ drücken. Nun wird eine Warnmeldung angezeigt. Den Stellantrieb auf Lokale Steuerung einstellen und eine Stellbewegung zum Offen-Grenzwert (bei Ausfall geschlossen) oder zum Geschlossen-Grenzwert (bei Ausfall offen) auslösen, dann @ drücken.

Der Stellantrieb fährt nun in die Stellung (1/8) und dann zurück zum Offen-Grenzwert (bei Ausfall geschlossen) oder zum Geschlossen-Grenzwert (bei Ausfall offen). Dieser Vorgang wird ggf. für jedes einzelne Magnetventil durchgeführt. Es wird die jeweils für die Notabschaltung (ESD) (5/8) und das Öffnen (7/8) erforderliche Zeit gemessen und als Referenz für den Vergleich mit zukünftigen Teilhubtests gespeichert.

#### **3/8 Test**

Um mit dem Test zu beginnen, auf @ drücken. Nun wird eine Warnmeldung angezeigt. Den Stellantrieb auf Lokale Steuerung einstellen und eine Stellbewegung zum Offen-Grenzwert (bei Ausfall geschlossen) oder zum Geschlossen-Grenzwert (bei Ausfall offen) auslösen, dann auf a drücken.

Der Stellantrieb fährt nun in die Stellung (1/8) und dann zurück zum Offen-Grenzwert (bei Ausfall geschlossen) oder zum Geschlossen-Grenzwert (bei Ausfall offen). Dieser Vorgang wird ggf. für jedes einzelne Magnetventil durchgeführt. Es wird die jeweils für die Notabschaltung (ESD) (6/8) und das Öffnen (8/8) erforderliche Zeit gemessen und für den Vergleich mit den Zeiten aus dem Teilhubtest gespeichert.

# **4/8 Result (Last Test) (Ergebnis (Letzter Test))**

Hier wird eine Warnung angezeigt, wenn die Ergebnisse des letzten Teilhubtests außerhalb der in den Einstellungen gespeicherten zulässigen Zeitabweichungen liegen.

#### **5/8 ESD (Setup) (ESD (Notabschaltung) (Einstellung))**

Hier wird die Dauer der Teilhubbewegung bei der Notabschaltung (ESD) (in Sekunden) in den Einstellungen (2/8) für den Teilhubtest angezeigt.

#### **6/8 ESD (Last Test) (Notabschaltung (ESD) (Letzter Test)**

Hier wird die Dauer der Teilhubbewegung bei der Notabschaltung (ESD) (in Sekunden) beim Test (3/8) für den Teilhub angezeigt.

# **7/8 Open (Setup) (Öffnen (Einstellung))**

Hier wird die Dauer der Teilhubbewegung beim Öffnen (in Sekunden) in den Einstellungen (2/8) für den Teilhubtest angezeigt.

#### **8/8 Open (Last Test) (Öffnen (Letzter Test))**

Hier wird die Dauer der Teilhubbewegung beim Öffnen (in Sekunden) beim Test (3/8) für den Teilhub angezeigt.

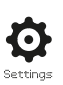

# <span id="page-12-0"></span>**Nur für SI-4 gültig.**

Die Überprüfung des Ladens des Druckspeichers dient dem Vergleich der aktuellen Funktion des Druckspeichers mit der bekannten optimalen Funktion.

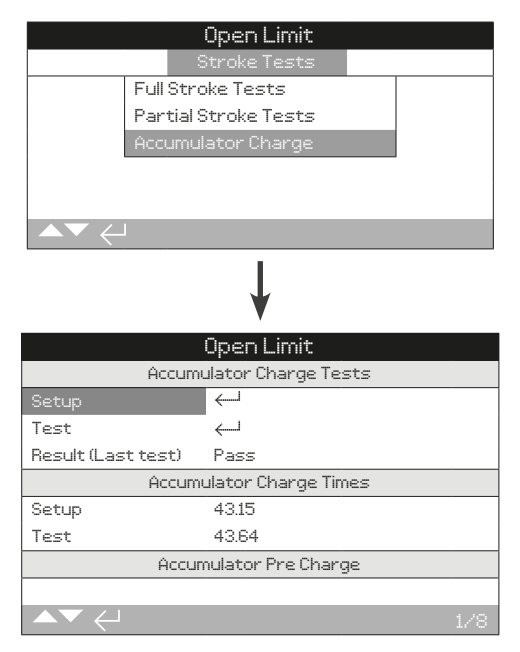

# **1/8 Einstellung**

Aufzeichnung eines einwandfreien Druckspeicher-Ladezyklus. Die Einstellung darf nur bei der Erstinbetriebnahme des Stellantriebs vorgenommen werden. Mit der Funktion Setup (Einstellung) wird der Druckspeicher auf den eingestellten Druck mit Druck beaufschlagt und die Ladezeit für die Einstellung (Setup Charge Time) (4/8) gemessen/aufgezeichnet. Der Druck für Setup Pre-Charge (Einstellung für die Vorladung) (7/8) wird berechnet. Die Einstellung wird als einwandfreie Referenz bei der Durchführung eines Druckspeicher laden-Test (Accumulator Charge Test) (2/8) verwendet.

Den Anweisungen auf dem Display folgen, um den Druckspeicher laden-Test durchzuführen.

Der Einstellungsvorgang kann jederzeit abgebrochen werden, hierzu Abbrechen (Cancel) wählen oder die Bedienelemente am Stellantrieb auf STOPP stellen.

Um mit dem Einstellen zu beginnen, auf aufücken.

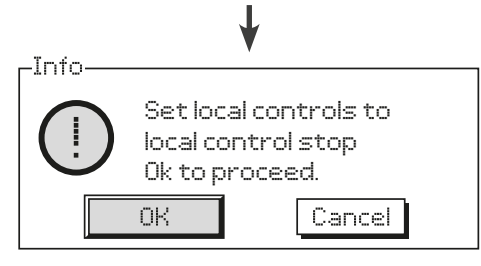

Den Betriebsmodus-Schalter vor Ort auf STOP (STOPP) stellen und auf  $\bigcirc$  drücken.

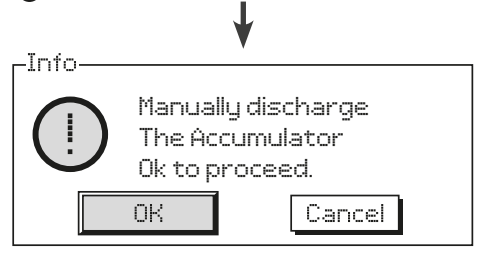

Den Druckspeicher komplett entladen, siehe hierzu den Hydraulikplan. Auf  $\bigodot$  drücken, wenn der Druck des Druckspeichers 0 beträgt.

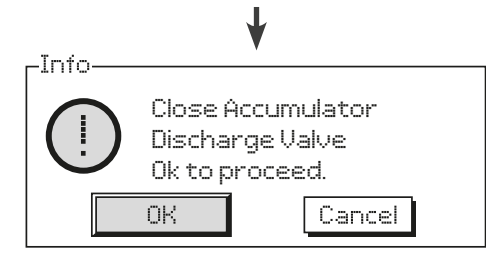

Von Hand das Auslassventil des Druckspeichers schließen und auf drücken.

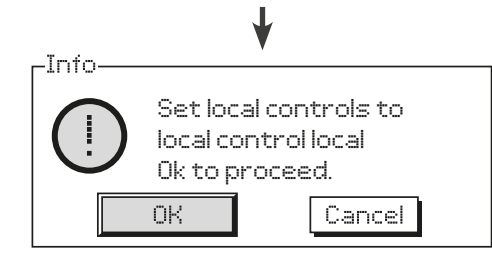

Den Betriebsmodus-Schalter vor Ort auf LOCAL (Lokal) stellen und auf  $\bigcirc$  drücken. Der Druckspeicher wird nun mit Druck beaufschlagt, d. h. geladen.

# **2/8 Test**

Einen Druckspeicher-Ladetest durchführen. Der Stellantrieb wiederholt dann den gleichen Ladezyklus wie in der Einstellung (1/8) angegeben. Die Anweisung auf dem Display befolgen, um den Druckspeicher laden-Test abzuschließen. Es wird die Test-Ladezeit (Test Charge Time) (5/8) gemessen und der Test-Vorladedruck (Test Pre-Charge) (8/8) berechnet.

# **3/8 Result (Last Test) (Ergebnis (Letzter Test))**

Hier wird das Ergebnis des Druckspeicher-Ladetests (2/8) mit Pass (Bestanden) oder Fail (Nicht bestanden) angezeigt. Die gemessene Test-Ladezeit (Test Charge Time) (5/8) muss innerhalt von ±10 % der Eingestellten Ladezeit (Setup Charge Time) (4/8) liegen, damit der Test als bestanden gilt.

#### **4/8 Einstellung**

Hier wird die Zeit (in Sekunden) angezeigt, die für die Durchführung des Druckspeicher laden-Einstellzyklus (Setup Accumulator Charge) (1/8) erforderlich ist.

# **5/8 Test**

Hier wird die Zeit (in Sekunden) angezeigt, die für die Durchführung des Druckspeicher laden-Testzyklus (Test Accumulator Charge) (2/8) erforderlich ist.

#### **6/8 Werkseinstellung**

Hier wird die Werkseinstellung für den Vorladedruck angezeigt. Die angezeigten Werte sind ein prozentualer Anteil des maximalen Anlagendrucks.

## **7/8 Einstellung**

Hier wird die für die Einstellung berechnete Vorladedruck angezeigt (schreibgeschützt). Die angezeigten Werte sind ein prozentualer Anteil des maximalen Anlagendrucks.

#### **8/8 Test**

Hier wird der für den Test berechnete Vorladedruck angezeigt (schreibgeschützt). Die angezeigten Werte sind ein prozentualer Anteil des maximalen Anlagendrucks.

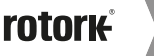

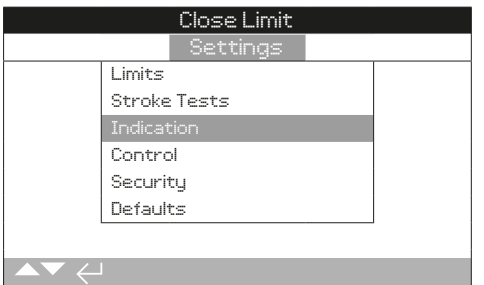

**Zu folgenden Punkten werden Hinweise bzw. Anweisungen gegeben:**

- **2.4.1 Kontakte**
- **2.4.2 Lokales Display**
- **2.4.3 Analoge Stellungsanzeige**

# **2.4.1 Anzeige – Kontakte**

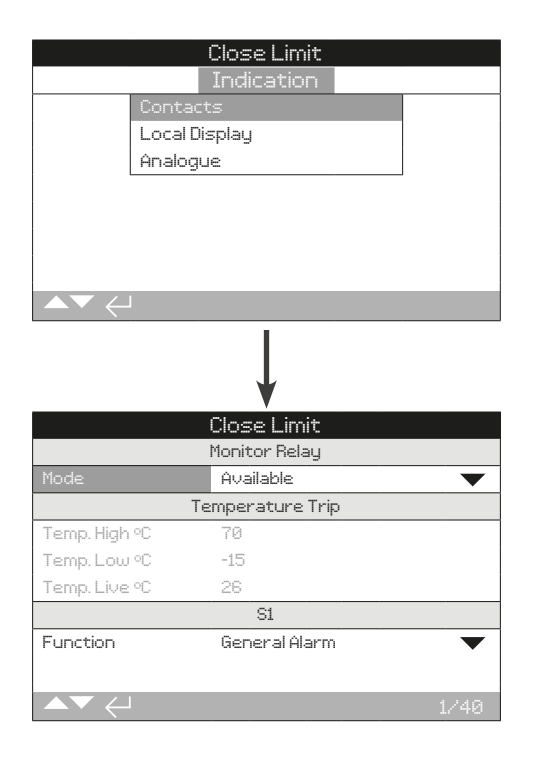

Hinsichtlich der verfügbaren Relaiskontakte wird auf den für den Stellantrieb spezifischen Schaltplan verwiesen.

### **1/40 Überwachungsrelais - Modus**

Das Überwachungsrelais ermöglicht eine physisch entkoppelte Anzeige des Antriebszustands. Es arbeitet mit einem spannungsfreien Wechselkontakt (siehe Schaltplan des Stellantriebs). Es können 2 Modi eingestellt werden:

**Available (Verfügbar) (***Standardeinstellung***)** – Der Stellantrieb kann ferngesteuert werden. Es werden die Stromversorgung, das Motorthermostat, das Auftreten von internen Fehlern und die eingestellte Fernsteuerung überwacht. Sollte eine oder mehrere Funktionen/Signale verloren gehen, wird das Überwachungsrelais spannungsfrei geschaltet und angezeigt, dass der Stellantrieb für die Fernsteuerung "not available" (nicht verfügbar) ist.

**Fault (Störung)** – Störung am Stellantrieb. Es werden die Stromversorgung, das Motorthermostat und das Auftreten von internen Fehlern überwacht. Sollte eine oder mehrere Funktionen/

# <span id="page-13-0"></span>**2.4 Einstellungen - Anzeige 2.4.1 Anzeige – Kontakte** *Fortsetzung*

Signale verloren gehen, wird das Überwachungsrelais spannungsfrei geschaltet und "actuator fault" (Antriebsstörung) angezeigt.

# Zum Ändern auf @ 0 0 @ drücken. Die Drop-down-Liste **wird ausgeblendet und der ausgewählte Modus angezeigt.**

#### S Kontaktfunktion, Kontakttyp und Stellung

Jeder Relaiskontakt kann auf eine der in der nachstehenden Tabelle aufgeführten Funktionen eingestellt werden, und sein Kontakttyp kann als Normalerweise Offen (NO) oder Normalerweise Geschlossen (NC) eingestellt werden. Wenn für die Funktion Pos % Open (Stellung % Offen) gewählt wird, kann die Stellung eingestellt werden, bei der das Relais anspricht. Für alle anderen Funktionen ist der Schiebregler für die Stellungsregelung deaktiviert.

## Standardkontakte S1 - S4, optimal S5 - S8 und S9 - S12 sofern vorgesehen

Die S-Kontakte werden alle auf die gleiche Weise eingestellt. S1 bis S4 sind serienmäßig vorgesehen. Es sind zusätzlich 8 Kontakte als Optionen möglich, die wie folgt gruppiert sind: S5 bis S8 und S9 bis S12 (siehe Schaltplan des Stelltriebs). Wenn zusätzliche Kontakte vorgesehen sind, können ihre Konfigurationsseiten durch Scrollen nach unten aufgerufen werden. Wenn sie nicht vorhanden sind, ist sind die Konfigurationseinstellungen deaktiviert.

# **2/40 Temp High ºC (Hohe Temp. °C)**

Verfügbar, wenn das Relais als Temperaturauslöser verwendet wird. Die Temperatur für den Stellantrieb einstellen, bei deren Überschreiten eine Störung ausgelöst werden soll.

#### Zum Ändern auf @ **O O** @ drücken. Es wird nun die **eingestellte Temperatur angezeigt.**

#### **3/40 Temp Low ºC (Niedrige Temp °C)**

Verfügbar, wenn das Relais als Temperaturauslöser verwendet wird. Die Temperatur für den Stellantrieb einstellen, bei deren Unterschreiten eine Störung ausgelöst werden soll.

#### Zum Ändern auf **@ O O @** drücken. Es wird nun die **eingestellte Temperatur angezeigt.**

#### **4/40 Temp Live ºC (Aktuelle Temp °C)**

Hier wird die aktuell im Stellantrieb gemessene Temperatur angezeigt. Diese Funktion ist schreibgeschützt.

#### **5/40 bis 38/40 Funktion**

Die für die Kontakte verfügbaren Funktionen, die in der Dropdown-Liste für jede verfügbare Relaisfunktion enthalten sind, sind in der nachstehenden Tabelle aufgeführt.

#### **Zum Ändern auf @ 0 0 @ drücken. Die Drop-down-Liste wird nun ausgeblendet und die für den Kontakt gewählte Funktion angezeigt.**

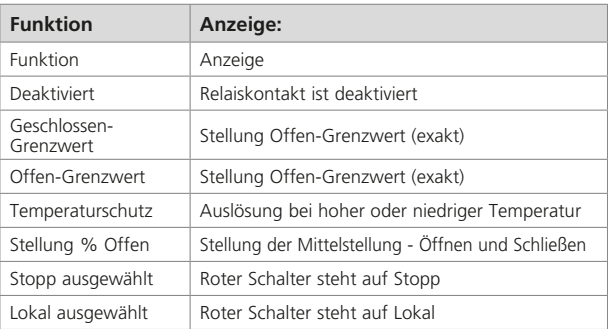

# <span id="page-14-0"></span>**2.4.1 Indication – Contacts** *continued* **2.4.2 Anzeige - Lokales Display**

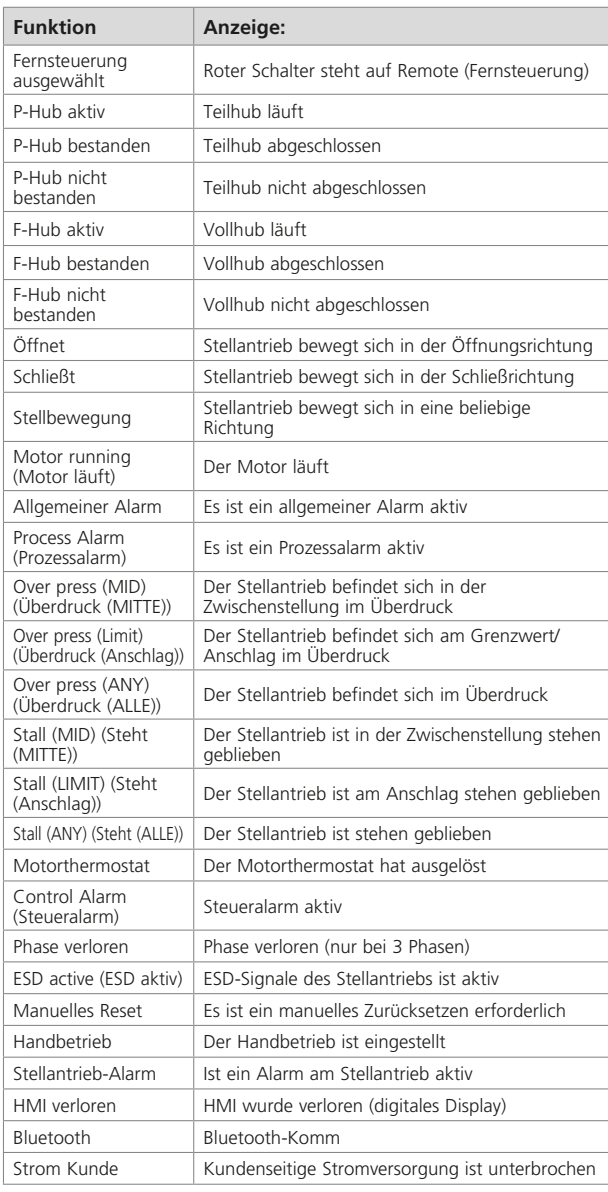

#### **6/40 bis 39/40 Form (Ausführung)**

Jeder Relaiskontakt kann als Normalerweise Offen (Schließer) oder als Normalerweise Geschlossen (Öffner) konfiguriert werden.

**Normally Open (Normalerweise Offen)** − Der Kontakt schließt den Stromkreis, wenn die eingestellte Funktion vorhanden ist, Normalerweise Offen.

**Normally Closed (Normalerweise Geschlossen)** − Der Kontakt öffnet den Stromkreis, wenn die eingestellte Funktion vorhanden ist, Normalerweise Geschlossen.

Zum Ändern auf @ **O O** @ drücken. Das Kontrollkästchen **zeigt dann den eingestellten Kontakttyp an.**

#### **7/40 bis 40/40 Position (Stellung)**

Wenn sich die Relaisfunktion auf eine Antriebsstellung bezieht, z. B. Pos % Open (Stellung % Offen), kann diese Einstellung bearbeitet werden. Bereich 0 % - 100 %.

Zum Ändern auf @  $\bigcirc$  **O** @ drücken. Der Schieberegler **zeigt den für die Stellung eingestellten Wertan.**

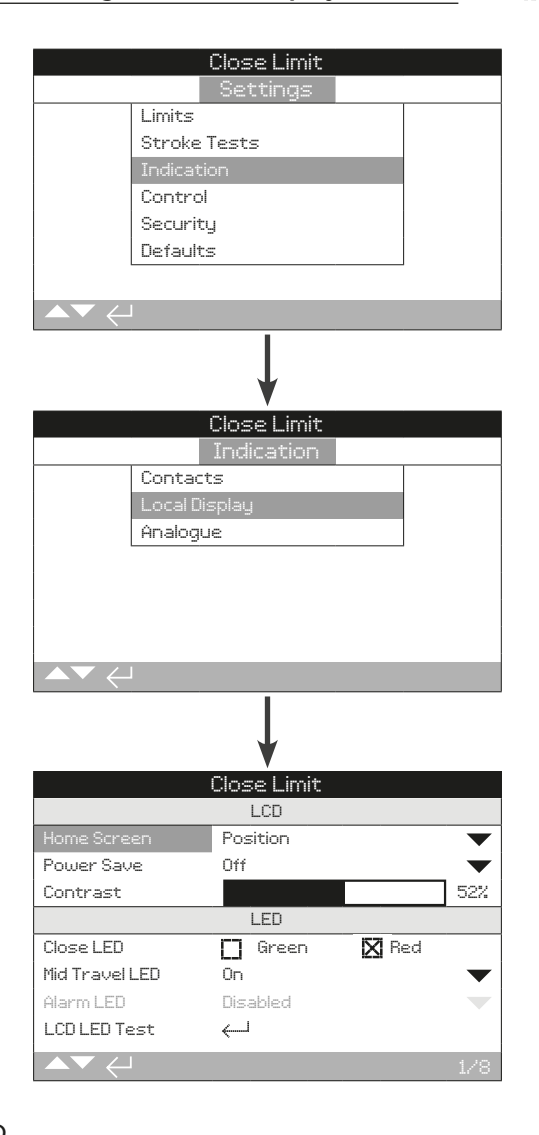

# LCD

In diesem Bereich können die Sprache der Hauptseite des Displays ausgewählt und der Stromsparmodus aktiviert werden.

#### **1/8 Hauptseite**

Die Hauptseite des Stellantriebs so konfigurieren, dass die wichtigen Informationen angezeigt werden.

**Position (Stellung)** − Hier wird die aktuelle Ventilstellung mit einer Dezimalstelle angezeigt. Zum Darstellen der Geschlossenund Offen-Endstellung werden Symbole verwendet.

Pressure + Pos (Druck + Stellung) – Hier wird die aktuelle Ventilstellung mit einer Dezimalstelle als Stellung (oben) und der Druck (0% bis 100% des Drucks) digital angezeigt.

**Positioner (Stellungsregler)** − Diese Funktion wird nur bei einem analogen oder einem Netzwerk-Stellungsregler verwendet. Das Display zeigt die aktuelle Ventilstellung mit einer Dezimalstelle plus der Stellung, die dem angelegten Bedarfssignal entspricht, an. Zusätzlich ist eine analoge Anzeige des Bedarfs und der Stellung (Skala von 0 % bis 100 % der Ventilposition) vorhanden.

**Zum Einstellen der Hauptseite folgende Tastenfolge**  drücken: @ O O @. Die Drop-down-Liste wird **ausgeblendet und die eingestellte Hauptseite angezeigt.**

rotork

# **2/8 Power Save**

Die LCD-Anzeige ist weiß hintergrundbeleuchtet, um den Kontrast der Segmentanzeige und der Zeichen des Matrixdisplays zu maximieren. Die Hintergrundbeleuchtung kann ausgeschaltet werden, wenn sie nicht benötigt wird oder wenn eine helle Anzeige in der Umgebung störend ist.

**Off (Aus) (***Standardeinstellung***)** − Das Display ist immer hintergrundbeleuchtet, wenn der Stellantrieb mit Strom versorgt wird.

**Low (Niedrig)** − Die Hintergrundbeleuchtung schaltet sich automatisch aus, wenn der Stellantrieb nicht arbeitet. Die Segmente/Matrix bleiben eingeschaltet. Die Hintergrundbeleuchtung des Displays schaltet sich ein, wenn die Schalter an der Steuerung vor Ort betätigt werden, eine elektrische oder manuelle Betätigung erfolgt oder wenn die Programmier- und Einstelleinheit mit dem Stellantrieb kommuniziert. Die Hintergrundbeleuchtung schaltet sich dann etwa 5 Minuten nach der letzten Aktivität wieder aus.

**Extra Low (Besonders niedrig)** – Zusätzlich zur Abschaltung der Hintergrundbeleuchtung wird das Überwachungsrelais abgeschaltet, um den Stromverbrauch weiter zu senken.

**Um den Stromsparmodus zu ändern, auf drücken. Die Drop-down-Liste wird dann ausgeblendet und der eingestellte Stromsparmodus angezeigt.**

#### **3/8 Kontrast**

Hier kann der Kontrast des Displays des Stellantriebs angepasst werden. Der Kontrast kann von 0 % bis 100 % eingestellt werden.

Zum Ändern auf @ 0 0 @ drücken. Der Schieberegler **zeigt den für den Kontrast eingestellten Wert an.**

#### LED

Hier kann die Funktion der grünen, roten und gelben LEDs eingestellt werden.

#### **4/8 Schließen-Farbe**

**Green (Grün) (***Standardeinstellung***)** − Die grünen Leuchten leuchten am Geschlossen-Grenzwert und die roten Leuchten leuchten am Offen-Grenzwert.

**Red (Rot)** − Die roten Leuchten leuchten am Geschlossen-Grenzwert und die grünen Leuchten leuchten am Offen-Grenzwert.

**Um die Leuchte zum Anzeigen des Geschlossen-**Grenzwerts zu ändern, auf @ 0 0 @ drücken. **Das Kontrollkästchen zeigt dann die für die Geschlossen-Stellung gewählte Farbe an.**

#### **5/8 LED für die Zwischenstellung**

**On (Ein) (***Standardeinstellung***)** − Die gelben Lichter leuchten, wenn sich der Stellantrieb in der Mitte der Stellbewegung befindet.

**Off (Aus)** − Die gelben Lichter sind ausgeschaltet, wenn sich der Stellantrieb in der Mitte der Stellbewegung befindet.

**Blinker (Blinken)** − Die gelben Lichter blinken mit einem Zeitabstand von ca. 0,5 Sekunden, wenn sich der Stellantrieb in der Mitte der Stellbewegung befindet (elektrischer oder Handbetrieb). Wenn der Stellantrieb steht, bleiben die Lichter dauerhaft eingeschaltet.

**On (Ein) / Alarm** − Die gelben Lichter sind eingeschaltet, wenn sich der Stellantrieb in der Mitte der Stellbewegung befindet. Wenn ein Alarm aktiv ist, blinken die gelben Lichter abwechselnd mit einem Zeitabstand von ca. 0,5 Sekunden. Siehe 6/8 Alarm-LED.

**Off (Aus) / Alarm** − Die gelben Lichter sind ausgeschaltet, wenn sich der Stellantrieb in der Mitte der Stellbewegung befindet. Wenn ein Alarm aktiv ist, blinken die gelben Lichter abwechselnd mit einem Zeitabstand von ca. 0,5 Sekunden. Siehe 6/8 Alarm-LED.

Die Informationen über die Art der Alarme werden oben auf dem Display angezeigt.

**Um die Einstellung der LED für die Mitte der**  Stellbewegung zu ändern, @ **O O** @ drücken. **Die Drop-down-Liste wird ausgeblendet und der ausgewählte Modus angezeigt.**

#### **6/8 Alarm LED**

Die Alarm-LED-Funktion ist deaktiviert, es sei denn, die Mid Travel LED (LED für die Zwischenstellung) (5/8) ist auf On / Alarm (Ein/Alarm) oder Off / Alarm (Aus/Alarm) eingestellt.

**Disabled (Deaktiviert) (***Standardeinstellung***)** – Die gelben Lichter zeigen aktive Alarme nicht an.

**Alarms (Alarme)** – Die gelben Lichter zeigen aktive Alarme an.

Die Informationen über die Art des/der Alarms/e werden oben auf dem Display angezeigt.

**Um den Alarm-LED-Modus zu ändern, auf drücken. Die Drop-down-Liste wird ausgeblendet und der ausgewählte Modus angezeigt.**

#### **7/8 LCD LED Test**

Mit der Funktion LCD/LED-Test wird ein Test durchgeführt, mit dem alle Anzeigefunktionen des lokalen Displays überprüft werden. Es wechselt regelmäßig zwischen Display- und LED-Funktionen, um zu zeigen, dass das Display voll funktionsfähig ist.

Auf  $\bigcirc$  drücken, um den Test zu starten. Wenn der Test **abgeschlossen ist, kehrt das Display wieder zum Menü des lokalen Displays zurück.**

#### **8/8 Sprache**

Die Displaysprache kann eingestellt werden.

**Englisch (***Standardeinstellung***)** ist der Standard. Auf der Website von Rotork können über Insight 2 weitere Sprachen auf die Programmier- und Einstelleinheit heruntergeladen und dann in den Stellantrieb geladen werden Besuchen Sie **www.rotork.com**

Um die Displaysprache zu ändern, auf @ **O O** @ drücken. **Die Drop-down-Liste wird dann ausgeblendet und die gewählte Sprache angezeigt.**

<span id="page-16-0"></span>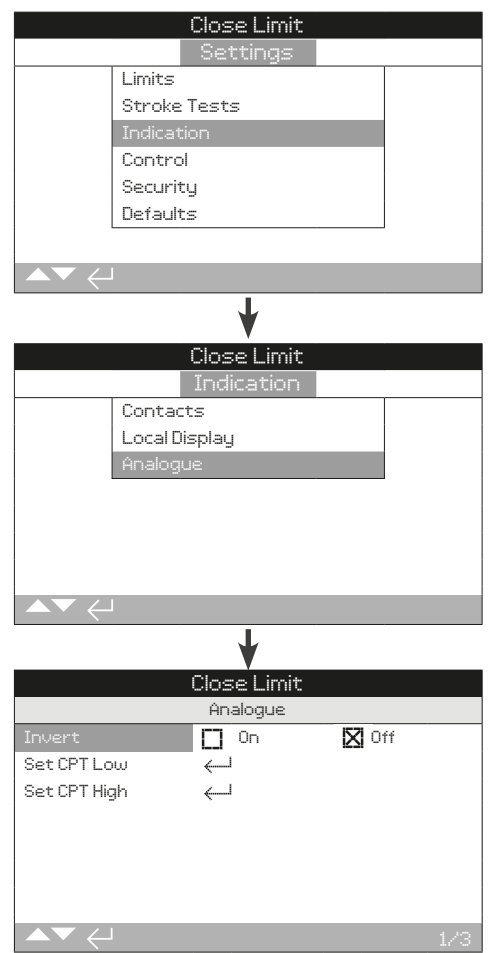

## **Die Seite für die analoge Stellungsanzeige mit den Standardeinstellungen ist oben dargestellt.**

Die analoge Stellungsanzeige (4 - 20 mA) ist einer zusätzliche Option (für ihre Verwendung wir auf den Schaltplan verwiesen). Wenn die Option nicht integriert ist, fehlt das Menü für die Analoge Anzeige im Anzeigemenü.

Das Ausgangssignal für die Analoge Anzeige stellt sich automatisch innerhalb der eingestellten Grenzwerte ein und kann nicht kalibriert werden.

#### **1/3 Invertieren**

**Off (Aus) (***Standardeinstellung***)** − 4 mA-Ausgang in der Stellung am Geschlossen-Grenzwert und and 20 mA-Ausgang in der Stellung am Offen-Grenzwert.

**On (Ein)** − 4 mA-Ausgang in der Stellung am Offen-Grenzwert und and 20 mA-Ausgang in der Stellung am Geschlossen-Grenzwert.

**Um den Modus für den Analog-Ausgang zu ändern, auf drücken. Das Kontrollkästchen zeugt dann den gewählten Modus an.**

## **2/3 Einstellung niedriger CPT**

Hiermit wird das niedrige Signal vom CPT-Ausgang des Stellantriebs angepasst.

Zum Ändern auf @ **Q Q** @ drücken. Der CPT-Ausgang **muss während der Justierung mit einem geeigneten Messgerät überwacht werden.**

#### **3/3 Einstellung hoher CPT**

Hiermit wird das hohe Signal vom CPT-Ausgang des Stellantriebs angepasst.

Zum Ändern auf @ **O O** @ drücken. Der CPT-Ausgang **muss während der Justierung mit einem geeigneten Messgerät überwacht werden.**

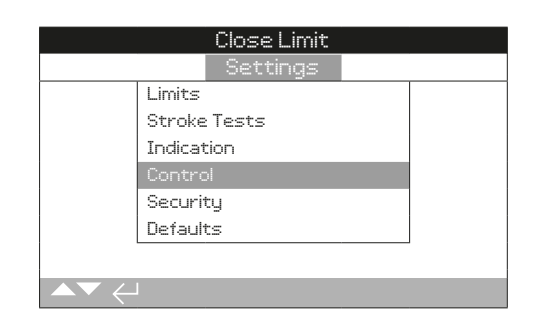

#### **Zu folgenden Punkten werden Hinweise bzw. Anweisungen gegeben:**

#### **2.5.1 Lokale Steuerung**

 Einstellungen für eine gegen Vandalismus sichere Bauweise, Steuerung mit der Programmier- und Einstellungseinheit, Beibehaltung der lokalen Steuerung, Ansteuerungsverzögerung, Maßnahmen bei Ausfall der Benutzeroberfläche des Stellantriebs.

# **2.5.2 Fernsteuerung**

 Einstellungen für die Steuerquelle, festverdrahtet, Netzwerk-basiert und analog

# **2.5.3 Vorübergehender Signalverlust**

Siehe hierzu den Schaltplan des Stellantriebs.

 Die Steuerung durch ein ESD-Steuersignal hat höhere Priorität als lokale erteilte oder ferngesteuerte Öffnen-/ Schließen-Signale. Bei einer Notabschaltung (ESD) muss das Steuersignal für die Zeit, die zum Ausführend der Notabschaltung erforderlich ist, aufrechterhalten werden

# **2.5.4 Schrittsteuerung**

 Sie wird zum Steuern der Schließ- und/oder Öffnungszeit sowohl bei der lokalen als im Fernsteuer-Modus eingesetzt, kann jedoch nur für den hydraulischen Hub verwendet werden.

 Die Schrittsteuerung wird eingesetzt, wenn der Bediener innerhalb in der Richtung des Hydraulikhubs eine bestimmte Zeit erreichen muss.

<span id="page-17-0"></span>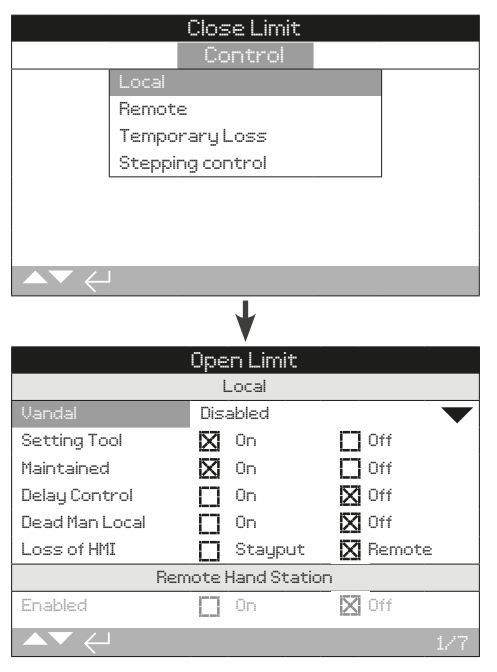

Die Seite für die Konfiguration der lokalen Steuerung ist mit den Standardeinstellungen abgebildet.

#### **1/7 Vandal**

Stellantriebe des vandalismusgeschützten Typs 1 sind nicht mit dem schwarzen und dem roten Schalter ausgestattet. Die Auswahl der lokalen Steuerung (über die Tasten Öffnen, Schließen und Stopp an der Programmier- und Einstellungseinheit) und der Fernsteuerung erfolgt über die Vandalismuseinstellung:

**Disabled (Deaktiviert) (***Standardeinstellung***)** – Der Stellantrieb ist nicht vandalismusgeschützt und die Schalter sind vorhanden.

**Local (Lokal)** – Der Stellantrieb ist auf lokale Steuerung mit der Programmier- und Einstelleinheit eingestellt (Bluetooth oder Infrarot), siehe Kapitel 1.1. Die lokale IR-Steuerung verfügt über eine Reichweite von ca. 0,25 m (10") und muss sich in direkter Sichtlinie befinden. Die lokale Bluetooth-Steuerung verfügt je nach um Umgebung über eine Reichweite von bis zu ca. 10 m (30 ft.).

**Remote (Fernsteuerung)** – Der Stellantrieb ist auf Fernsteuerung eingestellt. Die Tasten der Programmier- und Einstelleinheit sind inaktiv und der Antrieb reagiert nur auf Signale der Fernsteuerung.

Zum Ändern auf @ **O O** @ drücken. Die Drop-down-Liste wird **nun ausgeblendet und der eingestellte Steuermodus angezeigt.**

#### **2/7 Programmier- und Bedieneinheit**

Wenn der Stellantrieb mit Steuerschaltern ausgestattet ist, können die Tasten "Schließen", "Öffnen" und "Stopp" der Programmier- und Einstelleinheit zur Bedienung des Stellantriebs verwendet werden:

**On (Ein) (***Standardeinstellung***)** – Die Bedienelement an der Programmier- und Einstelleinheit sind aktiv, Steuerung ist nur möglich, wenn der rote Schalter auf Lokal steht, siehe Kapitel 1.1. Die lokale IR-Steuerung verfügt über eine Reichweite von ca. 0,25 m (10") und muss sich in direkter Sichtlinie befinden. Die lokale Bluetooth-Steuerung verfügt je nach um Umgebung über eine Reichweite von bis zu ca. 10 m (30 ft.). Der schwarze Schließen/Öffnen-Schalter bleibt aktiviert.

**Off (Aus)** – Die Bedienelemente Schließen, Öffnen und Stopp sind deaktiviert. Die lokale Steuerung erfolgt mithilfe der Schließen-/Öffnen-/Stopp-Schalter am Stellantrieb.

Zum Ändern auf @ **O** O @ drücken. Das Kontrollkästchen **zeigt dann den für die Programmier- und Einstelleinheit gewählten Steuermodus an.**

#### **3/7 Beibehaltung**

Legt fest, welche Aktion auf lokale Öffnen- oder Schließen-Steuersignale erfolgt:

**On (Ein)** – Der Stellantrieb läuft weiter, nachdem er ein flüchtiges lokales Steuersignal für Öffnen oder Schließen erhalten hat. Er läuft, bis er einen Stopp-Befehl erhält, bis er einen Anschlag erreicht oder die Stellbewegung umgekehrt wird - Beibehaltung des Steuerbefehls.

**Off (Aus) (***Standardeinstellung***)** – Der Stellantrieb läuft nur solange ein lokales Steuersignal zum Öffnen oder Schließen gesendet wird - Lokale Steuerung mittels Tastendruck.

Zum Ändern, auf @ **O** O @ drücken. Das Kontrollkästchen **zeigt dann den eingestellten Modus (Aktion) an.**

# **4/7 Ansteuerungsverzögerung**

Wenn die Gefahr besteht, dass ein lokales Steuersignal zum Schließen oder Öffnen ausgelöst wird, weil sich der Schalter versehentlich bewegt oder kurzzeitig angestoßen wird, kann eine Verzögerung eingestellt werden, um eine unbeabsichtigte Betätigung zu verhindern:

**On (Ein)** – Ein lokales Schließ- oder Öffnungssignal muss mindestens 2 Sekunden aufrechtgehalten werden, damit der Stellantrieb anspricht.

**Off (Aus) (***Standardeinstellung***)** – Der Stellantrieb spricht sofort auf ein lokales Schließen- oder Öffnensignal an.

#### Zum Ändern auf  $\bigcirc$  Q Q  $\bigcirc$  drücken. Das Kontrollkästchen **zeigt dann die für den lokalen Schalter gewählte Reaktion an.**

#### **5/7 Totmann Lokal**

Legt fest, welche Aktion auf lokale Öffnen- oder Schließen-Steuersignale erfolgt:

**On (Ein)** – Das Signal des lokalen Bedienelements muss aufrecht erhalten werden. Wenn das lokale Bedienelement wieder in die neutrale Stellung zurückkehrt (entweder Öffnen oder Schließen), kehrt der Stellantrieb in die ausfallsichere Stellung zurück.

**Off (Aus) (***Standardeinstellung***)** – Der Stellantrieb reagiert normal auf die Befehle der lokalen Bedienelemente.

#### Zum Ändern auf **@ Q Q @** drücken. Das Kontrollkästchen zeigt **dann die für die Totmann-Funktion gewählte Einstellung an.**

#### **6/7 HMI verloren**

Zur HMI gehören das Display des Stellantriebs, der rote und der schwarzen Schalter. Es kann eingestellt werden, wie der Stellantrieb reagiert, wenn die HMI aus einem beliebigen Grund nicht antwortet.

**Stayput (Anhalten)** – Der Stellantrieb bleibt stehen, und über das Überwachungsrelais wird ein Alarm ausgelöst. Er reagiert dann nicht mehr auf Signale der Fernsteuerung.

**Remote (Fernsteuerung) (Standardeinstellung)** – Der Stellantrieb löst über das Überwachungsrelais einen Alarm aus. Er reagiert weiterhin auf Signale der Fernsteuerung.

#### Zum Ändern auf  $\bigcirc$  O  $\bigcirc$  drücken. Das Kontrollkästchen **zeigt dann die für einen Ausfall der HMI gewählte Reaktion an.**

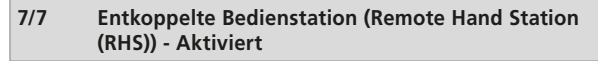

Wenn eine Entkoppelte Bedienstation (Remote Hand Station (RHS)) vorhanden ist, kann sie über diese Einstellung aktiviert werden

**On (Ein)** – Die RHS ist aktiviert und die Untermenüs werden im Haupt-Steuermenü angezeigt. Für die vollständige Einstellung wird auf das Dokument PUB002-059 verwiesen.

**Off(Aus)** – Die RHS ist nicht aktiviert und die Untermenüs sind ausgeblendet.

<span id="page-18-0"></span>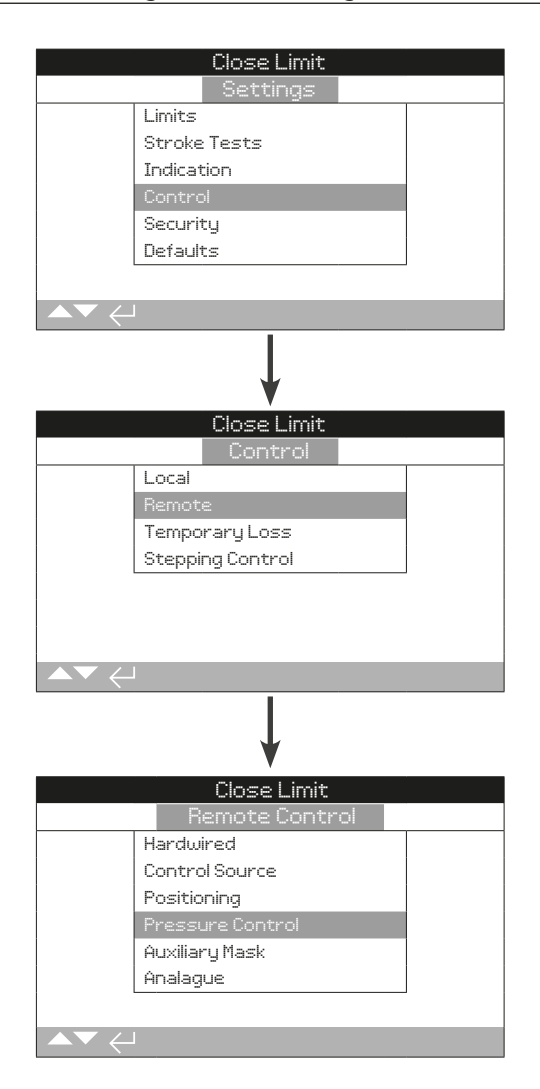

#### **Für das Einrichten der serienmäßigen festverdrahteten und die optionalen Fernsteuerungsmöglichkeiten werden Anweisungen angezeigt.**

Das Menü für die Fernsteuerung ist oben abgebildet, es sind zudem die möglichen Eingänge aufgelistet. Bei einigen der gezeigten Menüpunkte handelt es sich um optionale Fernsteuerungsmöglichkeiten, für die zusätzliche Hardware in den Antrieb eingebaut werden muss. Das Menü im Stellantrieb zeigt nur die vorhandenen Optionen an.

Die nicht vorgesehenen Optionen werden in der Liste im Menü nicht angezeigt. Welche Optionen vorhanden sind kann dem für den Stellantrieb spezifischen Schaltplan entnommen werden.

In der Tabelle unten sind alle verfügbaren Standard- und optionalen Möglichkeiten für die Fernsteuerung angegeben. Es sind auch die Art und das zugehörige Kapitel in dieser Anleitung angegeben.

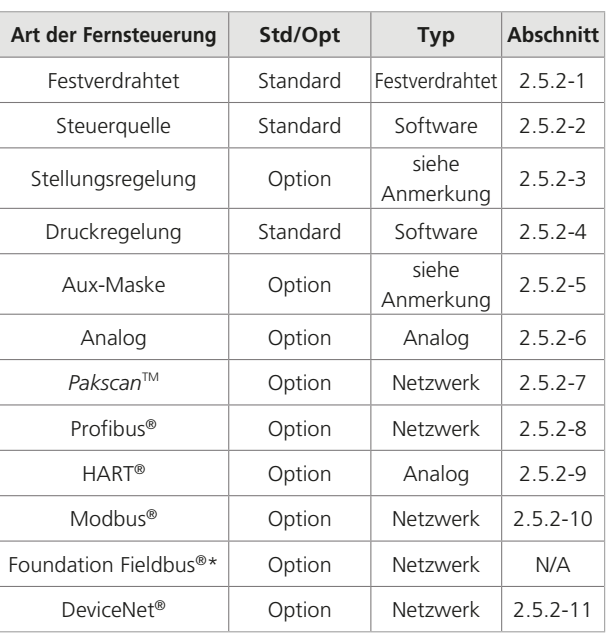

\* Wenn Foundation Fieldbus integriert ist, wird es nur zur Information in das Fernbedienungsmenü aufgenommen. Die Option Foundation Fieldbus wird über das Feldbus-Netzwerk fernkonfiguriert und verfügt daher nicht über eine Einstellungsseite. Die Seiten zur Steuerquelle, der Stellungsregelung und die Aux-Maske werden aufgenommen, um die entsprechenden Einstellungen vornehmen zu können, wenn Foundation Fieldbus vorhanden ist.

Anmerkung: Wenn eine der analogen oder Netzwerk-Fernbedienungsoptionen vorhanden ist, werden die Aux-Maske und die Stellungsregelung automatisch in das Fernbedienungsmenü aufgenommen. Sie erlauben den Zugriff auf die Einstellungen, die allen integrierten Optionen gemein sind.

rotork

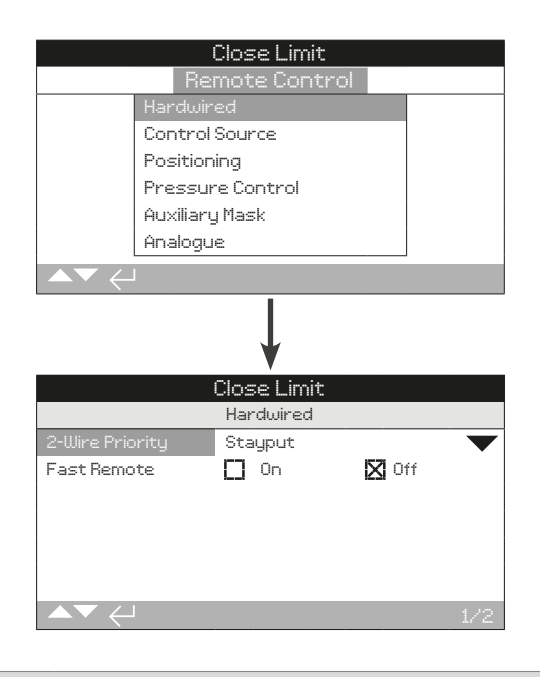

# **1/2 2-Kabel Priorität**

Hier wird die Aktion festgelegt, die der Antrieb ausführt, wenn ein ferngesteuertes Schließen- und Öffnen-Signal gleichzeitig ankommt. Bei der festverdrahteten Fernsteuerung der Ausführung C wird die Reaktion des Antriebs anhand der Priorität (Öffnen oder Schließen) festgelegt, wenn beide Signale eingehen. Für weitere Informationen wird auf den Schaltplan verwiesen.

Bei gleichzeitigem Anliegen eines fest verdrahteten Schließ- und Öffnungssignals reagiert der Stellantrieb wie folgt:

**Open (Öffnen)** − Der Stellantrieb Öffnet.

**Stayput (Stehen) (***Standardeinstellung***)** − Der Stellantrieb bewegt sich nicht oder hält an, wenn er sich gerade bewegt.

**Close (Schließen)** − Der Stellantrieb Schließt.

Zum Ändern auf @ O O @ drücken. Die Drop-down-**Liste wird ausgeblendet und der ausgewählte 2-Kabel Steuermodus angezeigt.**

#### **2/2 Schnelle Fernsteuerung**

Nur für 24 V DC-Steuersignale geeignet. Nicht für AC-Steuersignale erhältlich.

Die Einstellung legt fest, wie lange ein Signal vorhanden sein muss, damit der jeweilige Befehl ausgeführt wird.

**On (Ein)** − Wenn ein Fernsignal ausgegeben wird, wartet der Antrieb 100 ms, bevor er sich bewegt.

**Off (Aus)** − Wenn ein Fernsignal ausgegeben wird, wartet der Antrieb 200 ms, bevor er sich bewegt.

Zum Ändern auf @  $\bigcirc$  **@** drücken. Das Kontrollkästchen **zeigt dann die für die Schnelle Fernsteuerung gewählte Einstellung an.**

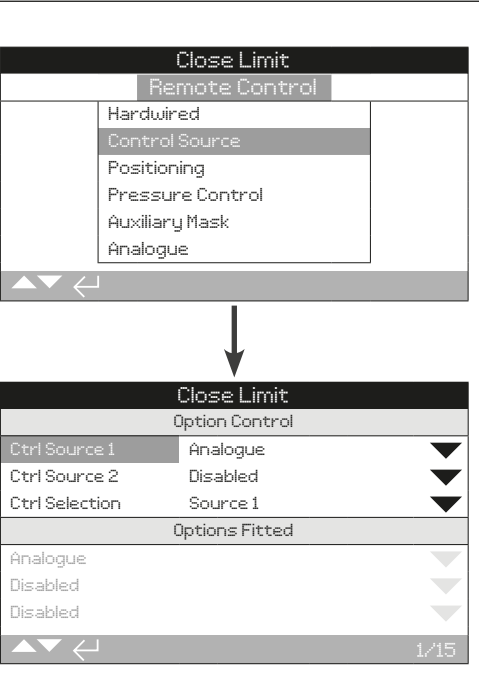

**Die oben gezeigte Seite mit den Einstellungen für die Steuerquelle ist ein Beispiel für einen Stellantrieb mit analoger Fernsteuerungsoption. Auf dem Display des Stellantriebs werden die eingebauten Optionen angezeigt.**

Die integrierten Optionen können dem Schaltplan entnommen werden.

# **Einführung**

Neben dem Standard mit einer festverdrahteten Steuerung kann der Antrieb mit bis zu zwei Fernsteuerungsoptionen ausgestattet werden. Bei den meisten Fernsteuerungssystemen, die von Endnutzern eingesetzt werden, wird nur eine Steuerungsoption verwendet.

Für Steuersysteme, die nur mit einer analogen Steuerung arbeiten oder bei denen eine analoge und eine Netzwerksteuerung (z. B. Modbus) verwendet wird, kann die Steuerung (festverdrahtet/analog oder analog/ Netzwerk) vom Benutzer über den bei der analogen Option verfügbaren manuellen/automatischen Eingang und die in der Steuerquelle vorgenommenen Einstellungen umgeschaltet werden. Wenn analoge und Netzwerkoptionen integriert sind und auf die analoge Steuerung umgeschaltet wird, kann die Netzwerkoption den Stellantrieb nicht steuern, meldet aber weiterhin den Zustand des Stellantriebs.

**Rotork konfiguriert den Stellantrieb standardmäßig für die integrierte/n Option/en. Siehe Tabelle: Steuerquelle-Einstellungen.**

**Wenn bei der analogen Steuerung sowohl die manuelle (festverdrahtete Steuereingänge) als auch die automatische Steuerung (analoge Steuerung) verwendet werden soll, muss in der Steuerungsauswahl auf Festverdrahtet/Quelle 1 eingestellt werden. Wenn nur eine analoge Steuerung erforderlich ist, sind die Standardeinstellungen für die Steuerquelle richtig. Siehe auch Kapitel 2.5.2-6.**

Verwendung der Steuerquelle:

- Steuerquelle 1 / -quelle 2 Zuweisen von integrierten Steueroptionen zu einer Steuerquelle (Quelle 1 oder Quelle 2).
- Auswahl der Steuerung Einstellung, welche Steuerquelle (1 oder 2) den Steuerantrieb steuern kann. Hier wird auch die Priorität für die Umschaltung der Steuerung zwischen analogen und Netzwerkoptionen festgelegt.
- Signalverlust Bestimmt die Reaktion des Stellantriebs auf ein verlorenes Analoges Signal oder eine verlorene Netzwerkkommunikation.

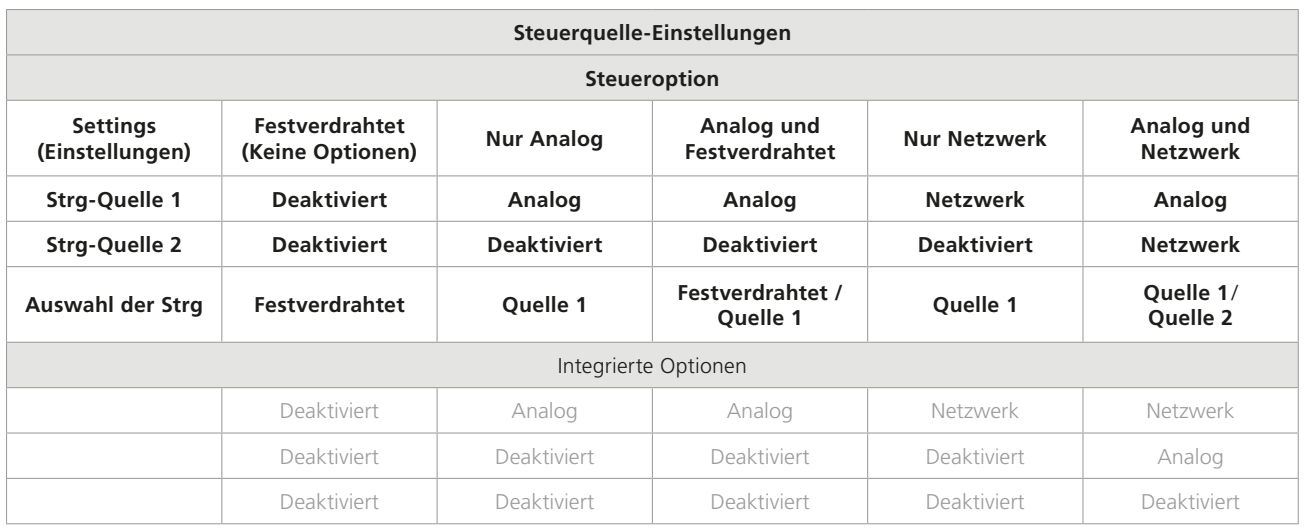

*Tabelle:* Steuerquelle-Einstellungen

**TASTE:** Für "Netzwerk" zeigt das Display die installierte(n) Option(en) an: Pakscan/Profibus/Modbus/Foundation Fieldbus (FF)/HART/DeviceNet.

#### **1/15 Steuerquelle 1**

Steuerquelle 1 wird von Rotork für integrierte/n Fernsteuerungs-, Analoge- oder Netzwerksteuerungsoption/en eingestellt. Siehe Tabelle: Steuerquelle-Einstellungen.

#### Zum Ändern auf @ **O O** @ drücken. Die Drop-down-Liste **wird nun ausgeblendet und die gewählte Steuerquelle angezeigt.**

#### **2/15 Steuerquelle 2**

Mit der Auswahl der Steuerung wird festgelegt, welche Quelle den Stellantrieb steuert und ob ein Umschalten erlaubt ist.

#### Zum Ändern auf @ **Q Q** @ drücken. Die Drop-down-Liste **wird nun ausgeblendet und die gewählte Steuerquelle angezeigt.**

#### **3/15 Wahl der Steuerung**

Mit der Auswahl der Steuerung wird festgelegt, welche Quelle den Stellantrieb steuert und ob ein Umschalten erlaubt ist.

**Disabled (Deaktiviert)** − Alle Fernsteuerungen sind deaktiviert. Der Stellantrieb kann nur über die lokalen Steuerelemente bedient werden.

**Hardwired (Festverdrahtet)** − Es kann nur über festverdrahte Eingänge ferngesteuert werden. Diese Einstellung ist bei Stellantrieben, die keine optionalen Karten besitzen, Standard.

#### **Wenn eine Netzwerkoption vorhanden ist, die aber nur**  zur Überwachung benötigt wird, muss "hardwired" **(festverdrahtet) gewählt werden.**

**Source 1 (Quelle 1)**− Die Steuerung erfolgt über die Option, die für die Steuerquelle 1 angegeben ist. Wenn die Steuerquelle 1 eine Netzwerkoption ist, müssen auch Einstellungen in der Aux-Maske vorgenommen werden. Siehe 2.5.2-5.

**Hardwired / Source 1 (Festverdrahtet / Quelle 2)** − Nur für eine geschaltete festverdrahtete und analoge Steuerung geeignet Die Steuerung wird über den Hand/Auto-Eingang umgeschaltet (siehe Schaltplan). Manual (Hand) aktiviert die festverdrahtete Steuerung und Auto die analoge Steuerung.

**Source 1 / source 2 (Quelle 1 / Quelle 2)** − Für eine zukünftige Verwendung mit zwei Netzwerksteuerung-Optionen.

Zum Ändern auf @ **O O** @ drücken. Die Drop-down-Liste **wird nun ausgeblendet und die gewählte Steuerung angezeigt.**

#### **4/15 bis 6/15 Integrierte Optionen**

Nicht bearbeitbar. Die integrierten Steuerungsoptionen sind ab Werk eingestellt. Es können bis zu 3 Optionen integriert werden, die dann in der Liste angezeigt werden. Die nicht verwendeten Verknüpfungen sind deaktiviert.

Wenn eine Steuerungsoption nach dem Bau hinzugefügt wird, wird die Verknüpfung vom Rotork-Kundendienst für den eingebauten Optionstyp eingestellt. Wenn der Benutzer einen Stellantrieb mit einem von Rotork gelieferten Kit um eine neue Steuerungsoption erweitert, muss diese eingestellt werden, bevor der Steuerungsmodus eingestellt werden kann. Wenden Sie sich für den Zugriff auf die Funktion an Rotork.

#### **7/15 bis 15/15 Signalverlust**

**Hier wird die Reaktion des Stellantriebs auf den Verlust des analogen Signals oder die Netzwerkkommunikation eingestellt.**

Es stehen drei Einstellungen zur Verfügungen, mit denen die Reaktion des Stellantriebs bei einem Signalverlust bestimmt wird. Diese sind für jede Art der gebauten Option gleich. Jede Dreiergruppe wird mit der entsprechenden Optionsart überschrieben. Bei Stellantrieben mit einer Steuerungsoption sind die Einstellungen 7/15 bis 9/15 verfügbar, während die Einstellungen 10/15 bis 15/15 deaktiviert sind. Bei zwei Optionen vorhanden sind, stehen 7/15 bis 12/15 und so weiter zur Verfügung, es sind max. drei Optionen möglich. Diese Anweisung gilt daher für so viele Optionen wie vorhanden sind.

#### **7/15, 10/15, 13/15 Signalverlust-Dauer**

Hier wird die Dauer in Sekunden festgelegt, die ein Signal verloren gehen muss, bevor die Aktion für "Signalverlust" ausgeführt wird. Bereich: 0 bis 65 Sekunden. Ab Werk ist 1 Sekunden eingestellt.

Für die Option Analog müssen 0 Sekunden eingestellt werden.

Zum Ändern auf @  $\bigcirc$  O @ drücken. Der angezeigte Wert **gilt als Bedingung für die Aktion bei einem Signalverlust.**

#### **8/15, 11/15, 14/15 Signalverlust-Aktion**

Hier wird eingestellt, wie der Stellantrieb reagiert (die Aktion), wenn das Signal verloren wurde.

**Off (Aus) (Werkseinstellung)** – Die Funktion "Signalverlust" ist deaktiviert. Ein Stellantrieb mit analoger Steuerung fährt bis zur für das niedrige Signal eingestellten Stelle. Ein Stellantrieb mit Netzwerksteuerung bleibt in seiner aktuellen Position, wenn die Kommunikation unterbrochen wird.

**Stayput (Stehen)** − Wenn sich der Stellantrieb nicht bewegt bleibt er stehen. Wenn er in Bewegung ist, wird die Bewegung in dieser Stellung angehalten.

**DeEnergise (Stromlos schalten)** − Alle Magnetventile werden stromlos geschaltet.

**Close (Schließen)** − Der Stellantrieb bewegt sich zum Geschlossen-Grenzwert.

**Open (Öffnen)** − Der Stellantrieb bewegt sich zum Offen-Grenzwert.

**Position (Stellung)** − Der Stellantrieb bewegt sich in die Zwischenstellung, die für die Stellung bei einem Signalverlust eingestellt wurde, siehe 10/18, 14/18, 18/18.

Zum Ändern auf @ O O @ drücken. Die Drop-down-Liste **wird nun ausgeblendet und die für den Signalverlust eingestellt Aktion angezeigt.**

#### **9/15, 12/15, 15/15 Signalverlust-Stellung**

Wenn die Aktion für "Signalverlust" auf "Position" (Stellung) eingestellt ist, fährt der Stellantrieb in die eingestellte Zwischenstellung. Bereich: 0 % (Geschlossen-Grenzwert) bis 100 % (Offen-Grenzwert). Diese Steuerung sollte verwendet werden, wenn eine Signalverlust-Stellung innerhalb des Hubwegs erforderlich ist.

Immer wenn der Stellantrieb im Modus Stellungsregelung läuft, gelten die Parameter im Menü Positioning (Stellungsregelung). Siehe 2.5.2-3.

Zum Ändern auf @ 0 0 @ drücken. Der Schieberegler **zeigt die eingestellte Zwischenstellung an.**

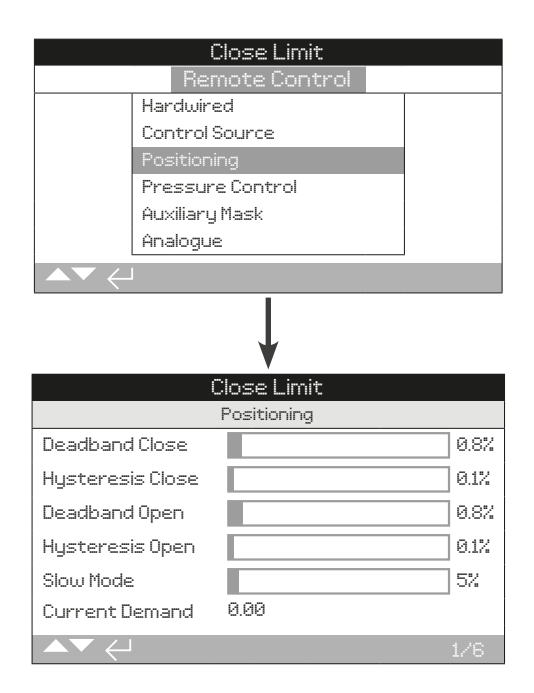

**Die Standardeinstellungen für die Stellungsregelung sind unten wiedergegeben.**

**Anwendbar für die Optionen Analoge und HART-**

**Steuerung sowie für alle Netzwerksteuerung-Optionen, bei denen eine Stellungsregelung erforderlich ist. Die Einstellungen werden verwendet, um das Stellverhalten des Stellantriebs anzupassen.**

#### **1/6, 3/6 Totzone Schließen/Öffnen**

#### **Bereich: 0 % bis 10 %. Standardeinstellung: 1 %.**

Beeinflusst die Positioniergenauigkeit als Reaktion auf den vom Prozessleitsystem gewünschten Wert (desired value = DV) für das Stellungssignal. Zwar erhöht eine kleinere Totzone die Genauigkeit, es sollte jedoch die breiteste Totzone eingestellt werden, um eine gute Regelung beizubehalten und so das mechanische Ventil vor übermäßigem Verschleiß zu schützen und/oder den Antrieb innerhalb seiner elektrischen Nennleistung zu halten.

Für eine optimale Prozesssteuerung müssen die Einstellungen für die Totzone mit den Hystereseeinstellungen kombiniert werden. Der Stellantrieb fährt so lange in Richtung des DV für die Stellung, bis die aktuellen Stellung innerhalb des eingestellten Totbereichs abzüglich der Hysterese-Einstellung liegt. Dies hat zur Folge, dass der Stellantrieb näher am DV für die Stellung stehen bleibt. Der Stellantrieb läuft erst dann wieder an, wenn er über den Totbereich hinausfährt oder ein neuer Befehl die gewünschte Stellung außerhalb des Totbereichs anordnet. Siehe Abbildung 2.5-1.

#### Zum Ändern auf @  $\bigcirc$  O @ drücken. Der Schieberegler **zeigt die Einstellung für den Totbereich an.**

#### **2/6, 4/6 Schließen/Öffnen-Hysterese**

#### **Bereich: 0 % bis 10 %. Standardeinstellung: 0,5 %.**

Die Hysterese beeinflusst die Positioniergenauigkeit als Reaktion auf den vom Prozessleitsystem gewünschten Wert (desired value = DV) für das Stellungssignal. Eine größere Hysterese erhöht die Genauigkeit, aber der eingestellte Wert darf nicht größer sein als der für den Totbereich eingestellten.

Für eine optimale Prozesssteuerung müssen die Hystereseeinstellungen mit den Einstellungen für die Totzone kombiniert werden. Der Stellantrieb fährt so lange in Richtung des DV für die Stellung, bis die aktuellen Stellung innerhalb des eingestellten Totbereichs abzüglich der Hysterese-Einstellung liegt. Dies hat zur Folge, dass der Stellantrieb näher am DV für die Stellung stehen bleibt. Der Stellantrieb läuft erst dann wieder an, wenn er über den Totbereich hinausfährt oder ein neuer Befehl die gewünschte Stellung außerhalb des Totbereichs anordnet. Siehe Abbildung 2.5-1.

#### Zum Ändern auf **@ 0 0 @** drücken. Der Schieberegler **zeigt die Einstellung für die Hysterese an.**

#### **5/6 Slow Mode**

#### **Bereich: 0 % bis 100 %. Standardeinstellung: 5 %.**

Der Slowmode reduziert die Betriebsgeschwindigkeit des Stellantriebs innerhalb eines festgelegten Bereichs um den vom Prozessleitsystem gewünschten Wert (desired value = DV) für das Stellungssignal. Die langsamere Betriebsgeschwindigkeit verringert das Nachlaufen aufgrund der Trägheit und die Anlaufverzögerung der Systemkomponenten.

#### Zum Ändern auf @  $\bigcirc$  O @ drücken. Der Schieberegler **zeigt die Slowmode-Einstellung an.**

# **6/6 Aktuelle Anforderung**

Hier wird der aktuell vom angeschlossenen Prozessleitsystem gewünschte Wert (desired value = DV) angezeigt.

 $2<sup>2</sup>$ 

#### **Totbereich, Hysterese, Slowmode und Aktuelle Anforderung - Beispiel**

Die konfigurierbaren Werte für den Slowmode, den Totbereich und die Hysterese bestimmen, wie genau die Stellung des Stellantriebs mit dem Anforderungssignal übereinstimmen wird. Wenn die Kalibrierungseinstellungen richtig sind, sorgen sie für eine genaue Stellungsregelung, verhindern ein Schwingen des Systems und reduzieren die Anzahl der Pumpen-/Motorstarts. Für die optimale Einstellung des Totbereichs, der Hysterese und des Slowmodes ist ein gewisses Verständnis der Betriebsparameter erforderlich. Die nachstehende Tabelle zeigt, wie sich die Einstellungen für den Slowmode, den Totbereich und die Hysterese auf die Steuerung des Stellantriebs auswirken.

Nachfolgend ist ein Slowmode von 8 %, ein Totbereich von 5 % und eine Hysterese von 2 % bei einer Sollstellung von 50 % dargestellt. Ausgehend von einer Startstellung von 30 % arbeitet der Stellantrieb bei normaler Betriebsgeschwindigkeit von 30 %

bis 42 % (Anforderung - Slowmode). Bei 42 % wird er mit langsamerer Geschwindigkeit bis 47 % laufen (Anforderung - (Totbereich - Hysterese)). Das Bewegungsmoment/die Reaktionszeit des Magnetventils im System kann dazu führen, dass sich der Stellantrieb nach dem Stopp-Befehl weiterbewegt, wie die "actual stopped position" (Tatsächliche Stoppstellung) bei 48 % zeigt. Die Bewegung wird erst dann wieder befohlen, wenn die gemessene Stellung außerhalb des Totbereichs auf beiden Seiten der Sollposition liegt. Wäre der Totbereich kleiner und die tatsächliche Stoppstellung läge außerhalb des Totbereichs, würde der Stellantrieb in die entgegengesetzte Richtung fahren, um die Anforderung zu erfüllen. Der Aktuator "schwingt" dann um die Sollstellung herum, da er in beide Richtungen überläuft. Die Vergrößerung des Totbereichs und der Hysterese stellt sicher, dass die Sollstellung eingehalten werden kann, ohne dass ein Schwingen auftritt. Außerhalb des Slowmodes (<42 % und >58 %) bewegt sich der Stellantrieb mit normaler Geschwindigkeit.

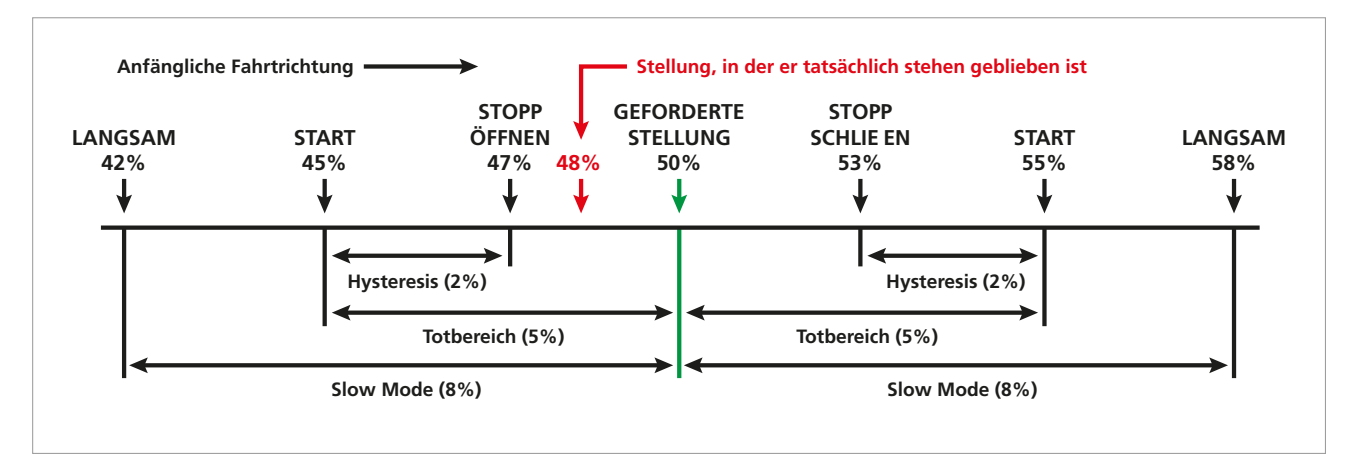

*Abbildung 2.5-1 Beispiel für eine Stellungsregelung mit Slowmode (8 %), Testbereich (5 %) und Hysterise (2 %)*

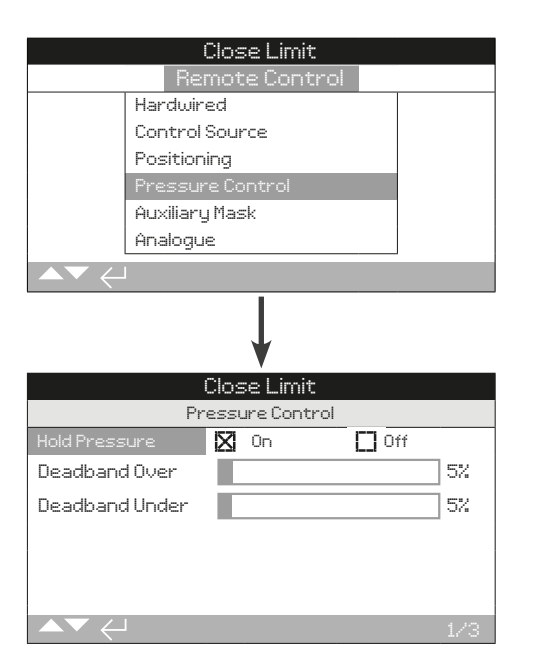

#### **1/3 Haltedruck**

Der Stellantrieb kann zusätzlichen Druck ausüben, um die Stellung zu halten, wenn sich der Stellantrieb bewegt, bevor ein neuer Einsatzbefehl erteilt wird.

**On (Ein)** – Der Stellantrieb passt den Druck automatisch an, indem er die Pumpe oder das Magnetventil betätigt, um die Stellung beizubehalten.

**Off (Aus)** – Der Stellantrieb reagiert nicht, wenn er sich aus seiner Stellung bewegt.

#### Zum Ändern auf @ **O O** @ drücken. Das Kontrollkästchen **zeigt dann die Einstellung für den Haltedruck an.**

#### **2/3 Totbereich Überdruck**

#### **Bereich: 0 % bis 25 %. Standardeinstellung: 10 %.**

Diese Funktion wird verwendet, um Druckschwankungen aufgrund von temperaturbedingter Ausdehnung auszugleichen. Hier wird der Totbereich festgelegt, der eingehalten werden muss, bevor ein Überdruck festgestellt wird und der Überdruck aus dem Stellantrieb abgelassen wird.

Zum Ändern auf @  $\bigcirc$  **@** drücken. Der Schieberegler **zeigt die Einstellung für den Totbereich bei Überdruck an.**

#### **3/3 Totbereich Unterdruck**

#### **Bereich: 0 % bis 25 %. Standardeinstellung: 5 %.**

Diese Funktion wird verwendet, um Druckschwankungen aufgrund von temperaturbedingter Ausdehnung auszugleichen. Hier wird der Totbereich festgelegt, der eingehalten werden muss, bevor ein Unterdruck festgestellt wird und der Druck im Stellantrieb erhöht wird.

Zum Ändern auf @ O O @ drücken. Der Schieberegler **zeigt die Einstellung für den Totbereich bei Unterdruck an.**

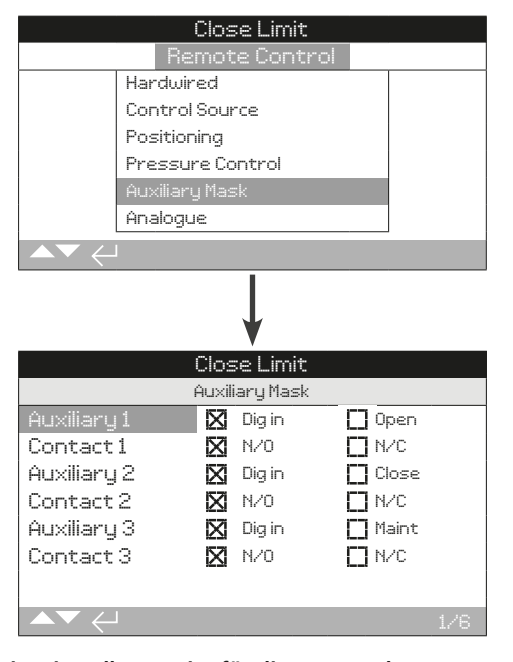

#### **Oben ist Einstellungsseite für die Aux-Maske wiedergegeben.**

#### **Einführung**

Bei Ausstattung mit einer Netzwerkoption (Pakscan / Profibus / Modbus / Foundation Fieldbus / DeviceNet / HART) ist die Möglichkeit zur Aufnahme von drei Aux-Eingängen gegeben. Die Aux-Eingänge können als zusätzliche Steuereingänge für den Stellantrieb (Öffnen, Schließen, Stopp / Halten) oder als digitale Eingänge für Informationen, die über die Netzwerkoption gemeldet werden, eingestellt werden. Es ist auch eine Kombination aus zusätzlichen Fernsteuerungs- und digitalen Eingängen möglich. Zum Beispiel die Öffnen- und Schließen-Steuerbefehle sowie eine Alarmmeldung bei hohem und niedrigem Füllstand durch externe Füllstandsensoren.

Die Aux-Eingänge sind zusätzlich zu den standardmäßigen Steuer- und Rückmeldefunktionen in eine Netzwerkoption integriert. Die Aux-Eingänge werden mit den Standardeingängen für Öffnen, Schließen und Stoppen/Halten verbunden. Siehe Schaltplan.

Für jeden Aux-Eingang kann die Art des angeschlossenen Kontakts eingestellt werden.

#### **Einstellung Aux-Eingang**

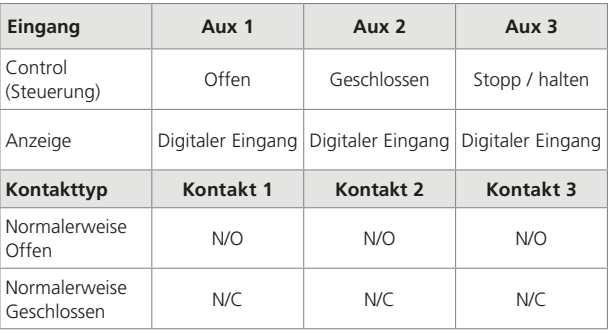

Ein Normalerweise Offen-Kontakt wird als aktiv betrachtet, wenn der Kontakt geschlossen ist. Ein Normalerweise Geschlossen-Kontakt wird als aktiv betrachtet, wenn der Kontakt offen ist.

#### **Beispiel mit Aux 1 und Kontakt 1:**

**1/6 Aux 1**

Siehe Einstellung Aux-Eingang.

**Dig in (***Standardeinstellung***)** − Bei der Option Netzwerk wird der Zustand des digitalen Eingangs angegeben: 1 oder 0.

**Open (Offen)** − Festverdrahtetes Steuersignal für Öffnen.

Zum Ändern auf @ **O** O @ drücken. Das Kontrollkästchen **zeigt die für den Aux-Eingang eingestellte Funktion an.**

#### **2/6 Kontakt 1**

Siehe Einstellung Aux-Eingang.

**N/O (***Standardeinstellung***)** − Es wird ein Normalerweise Offen-Kontakt zur Aktivierung des Eingangs verwendet.

**N/C** − Es wird ein Normalerweise Geschlossen-Kontakt zur Aktivierung des Eingangs verwendet.

**Es wird ein Normalerweise Geschlossen-Kontakt zur**  Aktivierung des Eingangs verwendet. @ **O O** @ drücken. **Das Kontrollkästchen zeigt die für den Aux-Eingang eingestellte Art des Eingangskontakt an.**

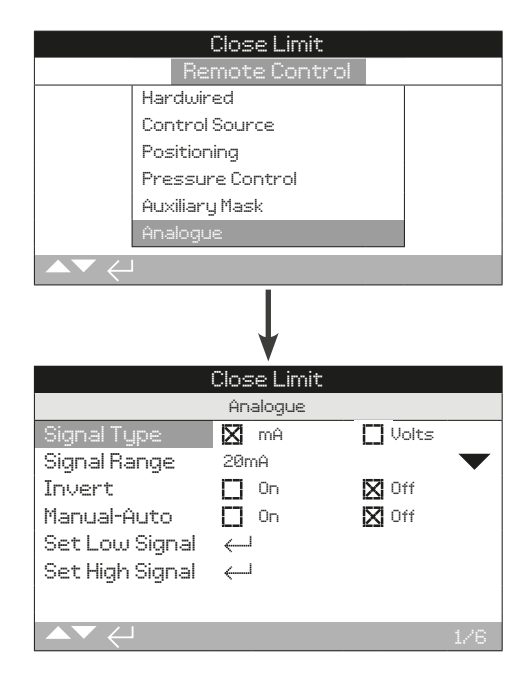

#### **Oben ist die Einstellungsseite für die Option Analog wiedergegeben.**

Der Menüpunkt Analog und die dazugehörige Einstellungsseite werden nur angezeigt, wenn die Option Analog vorhanden ist. Siehe Schaltplan. Auf der Einstellungsseite für die Option Analog kann die Option für den verwendeten Signaltyp und -bereich eingestellt werden. Es können auch die Werte für das niedrige und das hohe Signal kalibriert werden.

#### **Für die Analog-Optionen sind Einstellungen für die Stellbewegung anzuwenden, siehe hierzu 2.5.2-3.**

#### **1/6 Signaltyp**

**mA (Standardeinstellung)** − Für das analoge Steuersignal wird der Strom (mA) verwendet.

**Volts (Volt)** − Für das analoge Steuersignal wird die Spannung verwendet.

Zum Ändern auf @ 0 0 @ drücken. Das Kontrollkästchen **zeigt an, welche Art von analogem Signal verwendet wird.**

#### **2/6 Signalbereich**

Den analogen Signalbereich von 0 bis zum eingestellten Wert einstellen: 5 mA, 10 mA oder 20 mA (Standardeinstellung) bei einer stromabhängigen Steuerung und 5 V, 10 V oder 20 V bei einer spannungsabhängigen Steuerung.

20 mA für einen Bereich von 4-20 mA für das analoge Signal einstellen.

Zum Ändern auf @ 0 0 @ drücken. Die Drop-down-Liste **wird nun ausgeblendet und der eingestellte Signalbereich angezeigt.**

**3/6 Invertieren**

**Off (Aus) (Standardeinstellung)** − Das niedrige Analog-Signal bewegt den Stellantrieb in der Schließen-Richtung.

**On (Ein)** - Das hohe Analog-Signal bewegt den Stellantrieb in die Schließen-Richtung.

#### Zum Ändern auf @ **O O** @ drücken. Das Kontrollkästchen **zeigt die Einstellung für die Funktion Invertieren an.**

#### **4/6 Manual-Auto**

Mit der Option Analoge Steuerung kann die Steuerung an einem vom Benutzer bereitgestellten Fernschalter auf Hand-/ automatische Steuerung eingestellt werden.

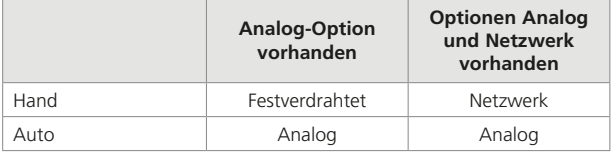

Wenn analoge und Netzwerkoptionen vorgesehen sind und Auto eingestellt ist, meldet die Netzwerkoption weiterhin den Zustand des Stellantriebs.

Die festverdrahtete Notabschaltung (ESD) ist sowohl im Hand als auch im Auto-Betrieb verfügbar. Wenn die Notabschaltung (ESD) ausgelöst wird, hat sie Vorrang vor allen anderen Steuersignalen.

#### **Hinsichtlich der Hand- und der Automatischen Steuerung wird auf den Schaltplan verwiesen.**

**Off (Aus) (***Standardeinstellung***)** − Hand /Auto-Steuerung wird nicht verwendet. Der Stellantrieb wird über das analoge Signal gesteuert. Wenn auch eine Netzwerkoption vorhanden ist, meldet die Netzwerkoption lediglich den Zustand des **Stellantriebs** 

**On (Ein)** − Der Stellantrieb kann über festverdrahtete Kontakte oder das Netzwerk (je nach Situation) oder über das Analoge Signal gesteuert werden.

#### Zum Ändern auf @ **O O** @ drücken. Das Kontrollkästchen **zeigt die Einstellung für Hand/Auto an.**

#### **5/6 Einstellung des Niedrigen Signals**

Der Stellantrieb muss auf den niedrigen analogen Signalwert kalibriert werden. Durch die Messung des tatsächlichen Steuersignals wird sichergestellt, dass der Sollwert für das niedrige Signal mit dem vom Prozessleitsystem gelieferten Signal übereinstimmt.

#### **DAS NIEDRIGE ANALOGE SIGNAL ANLEGEN und auf drücken. Das Signal wird gemessen und als Stellungswert für das niedrige Signal eingestellt.**

#### **6/6 Einstellung des hohen Signals**

Der Stellantrieb muss auf den hohen analogen Signalwert kalibriert werden. Durch die Messung des tatsächlichen Steuersignals wird sichergestellt, dass der Sollwert für das hohe Signal mit dem vom Prozessleitsystem gelieferten Signal übereinstimmt.

**DAS HOHE ANALOGE SIGNAL ANLEGEN und auf drücken. Das Signal wird gemessen und als Stellungswert für das hohe Signal eingestellt.**

rotork

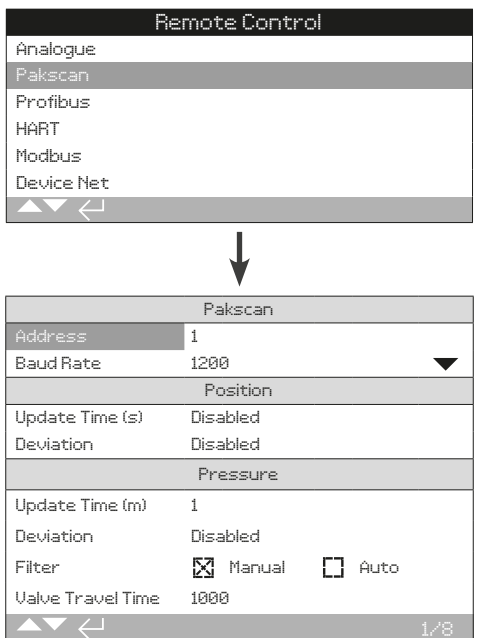

#### **Oben ist die Einstellungsseite für die Steueroption** *Pakscan* **abgebildet.** *Pakscan* **ist eine Option für die Steuerung, siehe Schaltplan.**

Abhängig vom *Pakscan*-Steuerschema sind möglicherweise weitere Einstellungen erforderlich, siehe:

2.5.2-3 Stellungsregelung

2.5.2-5 Aux-Maske

# **1/8 Adresse**

#### **Bereich: 1 - 240**

Der Option *Pakscan*-Feldsteuerungseinheit muss eine eindeutige Adresse für den Knoten zugewiesen werden. Änderungen an der Adresse werden sofort wirksam.

#### Zum Ändern auf @ O O @ drücken. Es wird dann die **Adressen-Einstellung angezeigt.**

#### **2/8 Baudrate**

#### **Einstellbare Werte: 110, 300, 600, 1200 or 2400.**

Die Einstellung der Baudrate für Pakscan-Geräte muss mit der Betriebsbaudrate des angeschlossenen Pakscan-2-Draht-Regelkreises und der steuernden Leitstelle übereinstimmen. Eine Änderung der Baudrate wird sofort wirksam.

#### Zum Ändern auf @ **O O** @ drücken. Die Drop-down-Liste wird **nun ausgeblendet und die eingestellte Baudrate angezeigt.**

#### **3/8 Aktualisierungsfrequenz (s)**

#### **Bereich: 0 (***deaktiviert***) bis 255 Sekunden.**

Hier wird der Zeitabstand, in dem die Stellung des Stellantriebs an das Pakscan-Netz gemeldet wird, eingegeben. Diesen Wert nur dann auf 0 (deaktiviert) einstellen, wenn eine Zwischenstellungsregelung erforderlich ist. Siehe auch 4/8 Abweichung. Wenn die Position des Stellantriebs aufgrund einer Abweichung gemeldet wird, sollte die Aktualisierungsfrequenz auf etwa das 10-fache der Schleifenabfragezeit eingestellt werden.

#### Zum Ändern auf @ **O O** @ drücken. Es wird dann die **Einstellung für die Aktualisierungsfrequenz angezeigt.**

#### **4/8 Abweichung (%)**

#### **Bereich: 0 (***deaktiviert***) bis 225 Sekunden.**

Hier wird festgelegt, wie stark der Stellweg abweichen muss, bevor die Stellung im Pakscan-Netzwerk gemeldet wird. Diesen Wert nur dann auf 0 (deaktiviert) einstellen, wenn eine Zwischenstellungsregelung erforderlich ist. Während der Stellantrieb in Bewegung ist, wird die Stellung dann gemeldet, wenn sie sich um die Abweichung ändert. Rotork empfiehlt, 5 % für die Abweichung einzustellen, wenn Daten zur Zwischenstellungsregelung erforderlich sind.

# Zum Ändern auf @ 0 0 @ drücken. Sie Einstellung für die **Abweichung wird dann angezeigt.**

#### **5/8 Aktualisierungsfrequenz (m)**

#### **Bereich: 5 bis 255 Minuten. Wird ein Wert unter 5 eingestellt, ist die Funktion deaktiviert.**

Hier wird der Zeitabstand, in dem der Druck des stationären Stellantriebs an das Pakscan-Netz gemeldet wird, eingegeben. Auf deaktiviert setzen, wenn keine Druckdaten benötigt werden.

Zum Ändern auf @ **O O** @ drücken. Es wird die **Aktualisierungsfrequenz angezeigt.**

#### **6/8 Abweichung**

#### **Bereich: 5 % bis 99 %. Wird ein Wert unter 5 % eingestellt, ist die Funktion deaktiviert.**

Hier wird festgelegt, wie stark der Druck abweichen muss, bevor der Druck im Pakscan-Netzwerk gemeldet wird. Auf deaktiviert setzen, wenn keine Druckdaten benötigt werden.

#### Zum Ändern auf @ O O @ drücken. Es wird die **Einstellung für die Druckabweichung angezeigt.**

#### **7/8 Filter**

Hier wird die automatische Meldung der Protokolle der historischen Druckdaten aktiviert oder deaktiviert.

**Auto** − Der Stellantrieb meldet automatisch die 6 Protokolle mit den historischen Drücken für jede Richtung, sobald der Stellantrieb am Grenzwert stehen geblieben ist. Das Protokoll mit den historischen Daten enthält den Druck-Istwert, und zwar sowohl für das Druckprotokoll zum Schließen als für das zum Öffnen.

**Manual (Manuell)** − Die Protokolle mit den historischen Druckdaten werden nicht automatisch gemeldet. Die historischen Protokolle können bei Bedarf mit dem Befehl an der Master Station gelesen werden. Im manuellen Modus enthalten die historischen Protokolle die Durchschnitt- (oder gefilterten) Druckprotokolle, d. h. die Daten aus den Protokollen für den durchschnittlichen Druck des Stellantriebs.

#### **8/8 Ventil-Stellzeit**

#### **Bereich: 0 bis 18.000 Sekunden.**

Die Stellzeit des Ventils sollte um 10 % länger als die tatsächliche Ventilhubzeit (d. h. von Offen bis Geschlossen) eingestellt werden. Wenn die Ventil-Stellzeit überschritten wird, wird ein Alarm in der Netzwerkschleife gemeldet.

#### Zum Ändern auf @ **O O** @ drücken. Die für das Ventil **eingestellte Stellzeit wird dann angezeigt.**

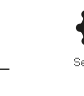

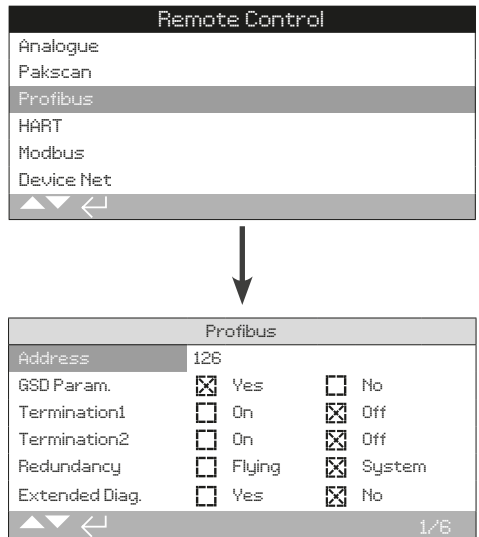

**Oben ist der Einstellungsbildschirm für den Profibus abgebildet. Profibus ist eine Option für die Steuerung und ist als Einkanal- oder Zweikanaloption erhältlich.**

Siehe Schaltplan.

Abhängig vom Profibus-Steuerungsschema sind möglicherweise andere Einstellungen erforderlich, siehe:

2.5.2-3 - Stellungsregelung

2.5.2-5 - Aux-Maske

#### **1/6 Adresse**

#### **Bereich: 1 bis 126. Standardeinstellung: 126**

Dem Stellantrieb muss eine eindeutige Adresse im Profibus-Netzwerk zugewiesen werden. Änderungen an der Adresse werden sofort wirksam. Wenn eine Flying Redundanz eingestellt ist (5/6), darf die Adresse 62 nicht überschreiten.

#### Zum Ändern auf @ **O @** drücken. Die eingestellte **Adresse wird dann angezeigt.**

#### **1/6 GSD-Parameter**

Bei Profibus können die Geräteeinstellungen individuell für jedes Gerät oder zusammen über eine GSD-Datei konfiguriert werden. Wenn die GSD-Parametrierung aktiviert ist, werden die Einstellungen des Stellantriebs von der übergeordneten Steuerung bei jedem Einschaltvorgang aus der GSD-Datei eingestellt.

**Yes (Ja) (***Standardeinstellung***)** − Parametrisierung über eine GSD-Datei ist aktiviert.

**No (Nein)** − Parametrisierung über eine GSD-Datei ist deaktiviert.

Zum Ändern auf @ **O O** @ drücken. Das Kontrollkästchen **zeigt die Einstellung für die GSD-Parametrisierung an.**

#### **3/6 Abschluss 1**

Profibus-Netzwerke erfordern einen aktiven Abschluss an jedem Ende der Datenautobahn. Die Profibus-Option verfügt über einen eingebauten aktiven Abschluss (zwei Sätze bei Dual), der mit Strom versorgt werden kann oder nicht.

**Off (Aus) (***Standardeinstellung***)** − Die Abschlusswiderstände werden nicht mit Strom versorgt.

**On (Ein)** − Die Abschlusswiderstände werden mit Strom versorgt.

#### Zum Ändern auf  $\bigcirc$  O O drücken. Das Kontrollkästchen **zeigt dann die Einstellung für den Abschluss an.**

#### **4/6 Abschluss 2**

Profibus-Netzwerke erfordern einen aktiven Abschluss an jedem Ende der Datenautobahn. Die Profibus-Option verfügt über einen eingebauten aktiven Abschluss (zwei Sätze bei Dual), der mit Strom versorgt werden kann oder nicht.

**Off (Aus) (***Standardeinstellung***)** − Die Abschlusswiderstände werden nicht mit Strom versorgt.

**On (Ein)** − Die Abschlusswiderstände werden mit Strom versorgt.

#### Zum Ändern auf @ **O O** @ drücken. Das Kontrollkästchen **zeigt dann die Einstellung für den Abschluss an.**

#### **5/6 Redundanz**

Diese Einstellung wird nur für die Option dualer Profibus (redundant) verwendet. Siehe Schaltplan.

**System (Standardeinstellung)** − Die Systemredundanz nutzt zwei vollständig getrennte Profibus-Datenautobahnen im Netzwerksystem. Jede Datenautobahn ist mit einem der Profibus-Kanäle verbunden. Die Adresse ist für beide Profibus-Kanäle identisch.

**Flying** − Die Flying Redundanz verwendet eine Profibus-Datenautobahn, die mit beiden Kanälen verbunden ist. Die Adresse für beide Profibus-Kanäle muss unterschiedlich sein, um doppelte Antworten auf der Datenautobahn zu vermeiden. Kanal zwei muss auf die Adresse des Kanal 1 plus 64 eingestellt werden.

#### Zum Ändern auf @ 0 0 @ drücken. Das Kontrollkästchen **zeigt dann die Einstellung für die Redundanz an.**

#### **6/6 Erweiterte Fehlersuche**

Diese Einstellung wird nur für die Option dualer Profibus (redundant) verwendet. Siehe Schaltplan.

Die Slave-Redundanz-Spezifikation der Profibus Nutzerorganisation (PNO) enthält Meldungen für eine erweiterte Fehlersuche, die in der redundanten Karte zur Verfügung stehen. Diese Meldungen geben z. B. den Zustand des Rückkanals an. Die Fehlersuche-Meldungen können ausgeschaltet werden.

**No (Nein) (***Standardeinstellung***)** − Die Fehlersuche-Meldungen sind ausgeschaltet.

**Yes (Ja)** − Die Fehlersuche-Meldungen sind eingeschaltet.

Zum Ändern auf @ 0 0 @ drücken. Das Kontrollkästchen **zeigt dann die Einstellung für die Fehlersuche an.**

rotor

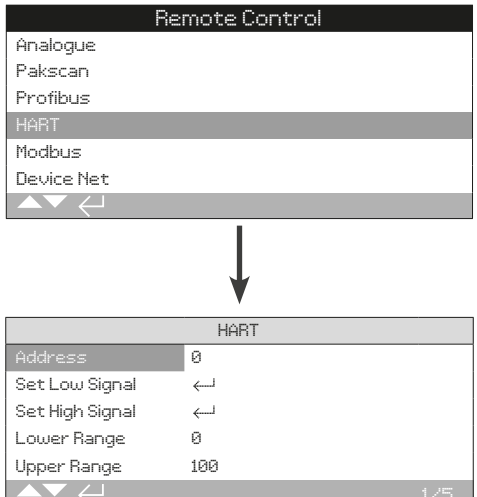

#### **Oben ist die Einstellungsseite für die HART-Option dargestellt. HART ist eine Option für die Steuerung, siehe Schaltplan.**

Für die Steuerungsoption HART sind weitere Einstellungen erforderlich, siehe:

2.5.2-3 Stellungsregelung

2.5.2-5 Aux-Maske

# **1/5 Adresse**

# **Bereich: 0 - 63. Standardeinstellung: 0.**

Dem Stellantrieb muss eine eindeutige Adresse im HART-Netzwerk zugewiesen werden. Änderungen an diesem Parameter werden sofort wirksam.

# Zum Ändern auf @ O O @ drücken. Die eingestellte **Adresse wird dann angezeigt.**

#### **2/5 Einstellung des Niedrigen Signals**

Der Stellantrieb muss auf den niedrigen analogen Signalwert kalibriert werden. Durch die Messung des tatsächlichen Steuersignals wird sichergestellt, dass der Sollwert für das niedrige Signal mit dem vom Prozessleitsystem gelieferten Signal übereinstimmt.

#### **DAS HOHE NIEDRIGE SIGNAL ANLEGEN und auf drücken. Das Signal wird gemessen und als Stellungswert für das niedrige Signal eingestellt.**

#### **3/5 Einstellung des hohen Signals**

Der Stellantrieb muss auf den hohen analogen Signalwert kalibriert werden. Durch die Messung des tatsächlichen Steuersignals wird sichergestellt, dass der Sollwert für das hohe Signal mit dem vom Prozessleitsystem gelieferten Signal übereinstimmt.

#### **DAS HOHE ANALOGE SIGNAL ANLEGEN und auf drücken. Das Signal wird gemessen und als Stellungswert für das hohe Signal eingestellt.**

#### **4/5 Unterer Bereich**

#### **Bereich: 0 % bis 100 % Stellung.**

Hier wird die Stellung des Antriebs festgelegt, die dem niedrigen HART-Signal entspricht (2/5). Normalerweise wird diese auf die Endlage für "Geschlossen" (0 %) eingestellt, es sei denn, es ist eine Stellungsregelung über einen reduzierten Teil des gesamten Ventilhubs erforderlich, z. B. um ein vollständiges Schließen zu verhindern, wenn das Ventil zum Drosseln verwendet werden soll.

#### Zum Ändern auf @ **O O** @ drücken. Es wird der für den **unteren Bereich eingestellte Wert angezeigt.**

# **5/5 Oberer Bereich**

#### **Bereich: 0 % bis 100 % Stellung.**

Hier wird die Stellung des Antriebs festgelegt, die dem hohen HART-Signal entspricht (3/5). Normalerweise wird sie auf die Endlage für "Offen" (100 %) eingestellt, es sei denn, die Stellungsregelung ist über einen reduzierten Teil des vollen Ventilhubs erforderlich, z. B. zur Erhöhung der Auflösung der Stellungsregelung bei einer Absperrklappe, bei der eine Stellungsregelung von der Geschlossen-Endlage bis zu 60 % offenen Stellung erforderlich ist.

#### Zum Ändern auf @ O O @ drücken. Es wird der für den **oberen Bereich eingestellte Wert angezeigt.**

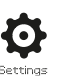

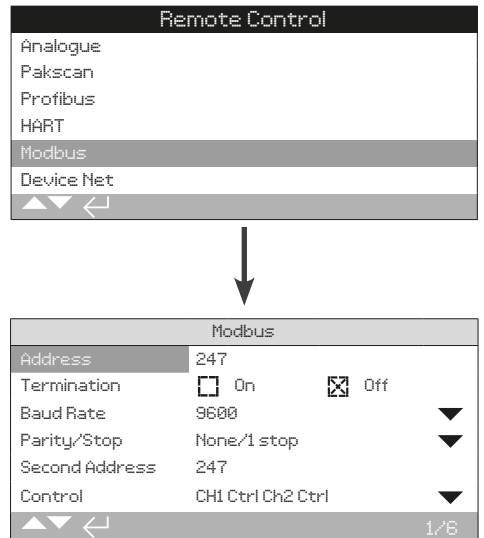

#### **Oben ist die Einstellungsseite für den Modbus dargestellt. Modbus ist eine Option für die Steuerung und ist als Einkanal- oder Zweikanaloption erhältlich. Siehe Schaltplan.**

Abhängig vom Modbus-Steuerschema sind möglicherweise weitere Einstellungen erforderlich, siehe:

2.5.2-3 Stellungsregelung

2.5.2-5 Aux-Maske

# **1/6 Adresse**

#### **Bereich: 1 - 247. Standardeinstellung: 247.**

Dem Stellantrieb muss eine eindeutige Adresse im Modbus-Netzwerk zugewiesen werden. Änderungen an diesem Parameter werden sofort wirksam.

#### Zum Ändern auf @ 0 0 @ drücken. Die eingestellte **Adresse wird dann angezeigt.**

**2/6 Abschluss** 

Modbus-Netzwerke erfordern einen Abschluss an jedem Ende der Datenautobahn. Die Modbus-Option hat einen passiven Abschlusswiderstand (120 Ohm) (zwei für Zweikanal), der mit Strom versorgt werden kann oder nicht.

**Off (Aus) (***Standardeinstellung***)** − Die Abschlusswiderstände werden nicht mit Strom versorgt.

**On (Ein)** − Die Abschlusswiderstände werden mit Strom versorgt. Bei einer zweikanaligen Modbus-Option werden bei Auswahl von ON (EIN) die Abschlusswiderstände für beide Kanäle mit Strom versorgt.

**Zum Ändern auf @ 0 0 @ drücken. Das Kontrollkästchen zeigt den für die Abschlusswiderstände gewählten Modus an.**

#### **3/6 Baudrate**

#### **Bereich: 110, 300, 600, 1200, 2400, 4800, 9600, 19200, 38400, 57600, 115200.**

Die Baudrate muss auf die angeschlossene RS485- Datenautobahn abgestimmt sein. Änderungen an diesem Parameter werden sofort wirksam.

Zum Ändern auf @ **O O** @ drücken. Die Drop-down-Liste **wird nun ausgeblendet und die eingestellte Baudrate angezeigt.**

# **4/6 Parität / Stopp**

#### **Parität: keine, gerade, ungerade. Stopp: 1, 2.**

Wenn die Modbus-Paritätsbit-Erkennung verwendet wird, diese Einstellung entsprechend dem Host-Controller konfigurieren.

Zum Ändern auf @ **O O** @ drücken. Die Drop-down-Liste **wird nun ausgeblendet und die Einstellung für die Parität/ stopp angezeigt.**

#### **5/6 Zweite Adresse**

#### **Bereich: 1 -247. Standardeinstellung: 247.**

Diese Einstellung wird nur für die Option dualer Modbus (redundant) verwendet. Siehe Schaltplan.

Ein Zweikanal-Modbus verfügt über zwei Kommunikationskanäle, die an dieselbe Datenautobahn oder an separate Datenautobahnen angeschlossen werden können. Mit dieser Einstellung wird die zweite Adresse des zweiten Kanals konfiguriert. Sie kann mit der Adresse des ersten Kanals identisch sein oder von ihr unterscheiden (1/6). Änderungen an diesem Parameter werden sofort wirksam.

#### **Zum Ändern auf @ 0 0 @ drücken. Die eingestellte Adresse wird dann angezeigt.**

#### **6/6 Control (Steuerung)**

Die Modbus-Kanäle für die Steuerung, die Überwachung oder Aus konfigurieren.

**Ch1 Ctrl Ch2 Ctrl (Ch1 Strg Ch2 Strg) –** Kanal 1 und Kanal 2 steuern den Stellantrieb.

**Ch1 Ctrl Ch2 On (Ch1 Strg Ch2 Ein) –** Kanal 1 steuert den Stellantrieb und Kanal 2 überwacht lediglich.

**Ch2 Ctrl Ch1 On (Ch2 Strg Ch1 Ein) –** Kanal 2 steuert den Stellantrieb und Kanal 1 überwacht lediglich.

**Ch1 On (Ch1 Ein) –** Kanal 1 steuert den Stellantrieb und Kanal 2 ist aus.

**Ch2 On (Ch2 Ein) –** Kanal 2 steuert den Stellantrieb und Kanal 1 ist aus.

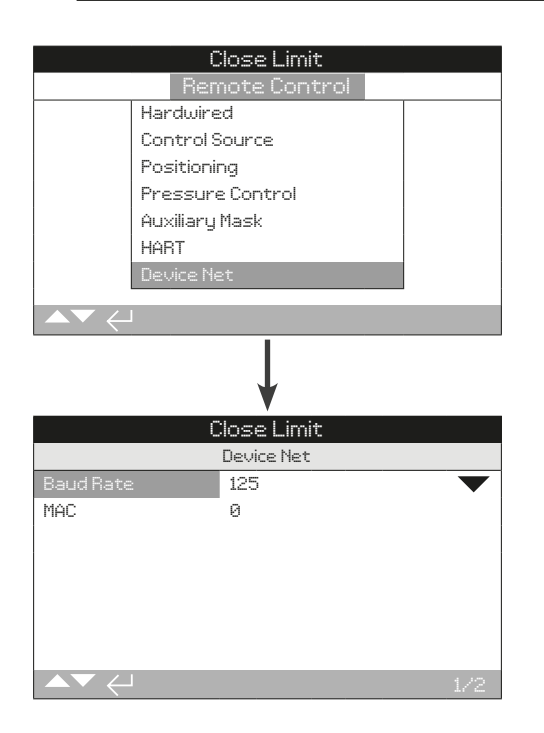

**Oben ist die Einstellungsseite für die Option Device Net dargestellt. Device Net ist eine Steuer- und Feedback-Option, siehe Schaltplan.**

# **1/2 Baudrate**

Die Baudrate der Device Net-Kommunikation auf 125, 250 oder 500 setzen. Diese Einstellung muss mit der Geschwindigkeit des angeschlossenen Netzwerks übereinstimmen.

Zum Ändern auf @ 0 0 @ drücken. Die Drop-down-Liste **wird nun ausgeblendet und die eingestellte Baudrate angezeigt.**

#### **2/2 MAC (Adresse)**

Die MAC des Stellantriebs für die Kommunikation im Netzwerk konfigurieren. Für die MAC-Einstellung kann 0 - 63 gewählt werden, es muss sich um eine eindeutige Adresse für das angeschlossene Netzwerk handeln.

Zum Ändern auf @ 0 0 @ drücken. Die eingestellte MAC-**Adresse wird dann angezeigt.**

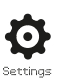

<span id="page-32-0"></span>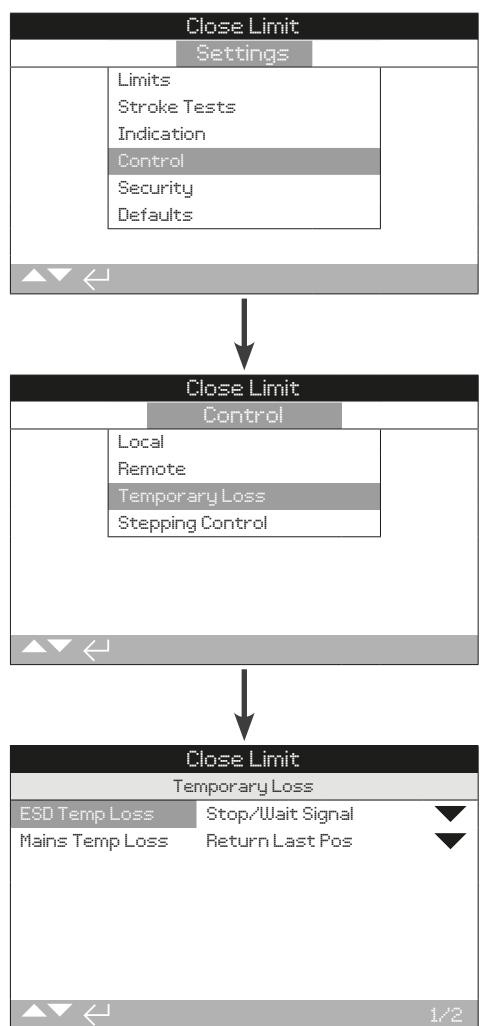

Mit Vorübergehender Verlust wird festgelegt, was bei einem kurzzeitigen ESD- oder Netzstromausfall geschehen soll.

ESD hat eine höhere Priorität als lokale oder ferngesteuerte Offen/Geschlossen-Signale. Bei einer Notabschaltung (ESD) muss das Steuersignal für die Zeit der Notabschaltung aufrechterhalten werden.

Die Steuerung der Notabschaltung (ESD) ist in den Betriebsarten Lokal und Fernsteuerung möglich.

## **1/2 ESD vorübergehender Verlust**

Hier wird festgelegt, was im Falle einer Unterbrechung des ESD-Signals geschieht.

**Stop/Wait Signal (Stopp/Warten-Signal)** – Stehen bleiben und auf einen neuen Befehl warten.

**Return Last Pos (Zurück zur letzten Stellung)** – Stehen bleiben und dann zur Stellung zurückkehren, an der sich der Stellantrieb vor dem vorübergehenden Verlust des ESD-Signals befunden hat.

**Cont/Wait Signal (Weiter/Warten-Signal)** – Mit der Notabschaltung fortfahren und dann auf einen neuen Befehl warten.

**Cont/Man Reset (Weiter/Man Reset)** – Mit der Notabschaltung fortfahren und dann weitere Aktionen verhindern, bis ein manueller Reset durchgeführt wurde.

Zum Ändern auf @ O O @ drücken. Die Drop-down-**Liste wird ausgeblendet und die Einstellung für den vorübergehenden ESD-Signalverlust angezeigt.**

# **2/2 Netzstrom vorübergehender Ausfall**

Hier wird festgelegt, was im Falle einer Unterbrechung der Netzstromversorgung geschieht.

**Return Last Pos (Zurück zur letzten Stellung)** – Wenn die Stromversorgung wiederhergestellt ist, wird in die letzte Stellung vor dem Netzausfall zurückgekehrt.

**Cont/Man Reset (Weiter/Man Reset)** – Mit der Ausfall-Aktion fortfahren und dann weitere Aktionen verhindern, bis ein manueller Reset durchgeführt wurde.

Zum Ändern auf @ **O O** @ drücken. Die Drop-down-**Liste wird ausgeblendet und die Einstellung für die vorübergehende Unterbrechung des Netzstroms angezeigt.**

<span id="page-33-0"></span>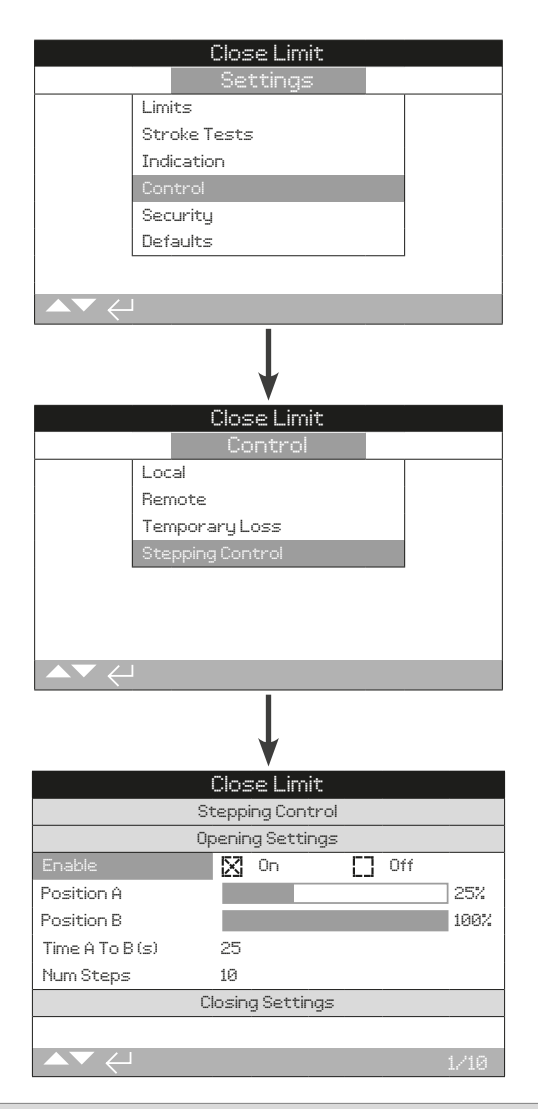

#### **Einführung**

Mit der Stufenregelung kann die Einschaltzeit des Ventils verlängert werden. Diese Funktion wird in der Regel verwendet, um hydraulische Stoßwellen beim Schließen oder Druckstöße beim Öffnen eines Ventils zu verhindern. Die Schrittsteuerung ist sowohl im lokalen als auch im Fernsteuerungsmodus aktiv.

#### **Die Schrittsteuerung gilt nur für den hydraulischen Hub.**

#### Öffnen-Einstellungen

**1/10 Aktivieren**

**On (Ein)** − Aktiviert die Schrittsteuerung in der Öffnungsrichtung.

**Off (Aus) (***Standardeinstellung***)** − Deaktiviert die Schrittsteuerung in der Öffnungsrichtung.

#### Zum Ändern auf @ **O @** drücken. Das Kontrollkästchen **zeigt die Einstellung für die Schrittsteuerung in der Öffnungsrichtung an.**

#### **2/10 Position A**

#### **Bereich: 0 % bis 100 %. Standardeinstellung 25 %.**

Hier wird die Stelle festgelegt, an der die Schrittsteuerung in der Öffnen-Richtung beginnt.

Zum Ändern auf @ 0 0 @ drücken. Der Schieberegler **zeigt die Startposition an.**

# **3/10 Stellung B**

#### **Bereich: 0 % bis 100 %. Standardeinstellung: 100 %.**

Hier wird die Stelle festgelegt, an der die Schrittsteuerung in der Öffnen-Richtung anhält.

#### Zum Ändern auf @ 0 0 @ drücken. Der Schieberegler **zeigt die Halteposition an.**

#### **4/10 Zeit A nach B**

**Bereich: 0 bis 3.600 Sekunden.**

Hier wird die Laufzeit der Schrittsteuerung für die Bewegung von Position A (2/10) zu Position B (3/10) eingestellt.

#### Zum Ändern auf @ **O O** @ drücken. Die eingestellte **Laufzeit wird dann angezeigt.**

#### **5/10 Schrittanzahl**

#### **Bereich: 0 bis 100 Schritte.**

Hier wird die Anzahl an Schritten eingestellt, die der Stellabtrieb auf dem Weg von A (2/10) nach B (3/10) in der eingestellten Zeit (4/10) ausführt, eingestellt.

#### Zum Ändern auf @ **O O** @ drücken. Die Anzahl der **Schritte wird dann angezeigt.**

#### Schließen-Einstellungen

#### **6/10 Aktivieren**

**On (Ein)** – Aktiviert die Schrittsteuerung in der Schließrichtung.

**Off (Aus) (***Standardeinstellung***)** – Deaktiviert die Schrittsteuerung in der Schließrichtung.

# Zum Ändern auf @ **O @** drücken. Das Kontrollkästchen zeigt **die Einstellung für die Schrittsteuerung in der Schließrichtung an.**

#### **7/10 Stellung C**

**Bereich: 0 % bis 100 %. Standardeinstellung 100 %**

Hier wird die Stelle festgelegt, an der die Schrittsteuerung in der Öffnen-Richtung beginnt.

Zum Ändern auf @ 0 0 @ drücken. Der Schieberegler **zeigt die Startposition an.**

#### **8/10 Stellung D**

#### **Bereich: 0 % bis 100 %. Standardeinstellung: 25 %.**

Hier wird die Stelle festgelegt, an der die Schrittsteuerung in der Öffnen-Richtung beginnt.

# Zum Ändern auf @ 0 0 @ drücken. Der Schieberegler **zeigt die Halteposition an.**

#### **9/10 Zeit C nach D**

#### **Bereich: 0 bis 3.600 Sekunden.**

Hier wird die Laufzeit der Schrittsteuerung für die Bewegung von Position C (7/10) zu Position D (8/10) eingestellt.

#### Zum Ändern auf @ O O @ drücken. Die eingestellte **Laufzeit wird dann angezeigt.**

# **10/10 Schrittanzahl**

#### **Bereich: 0 bis 100 Schritte.**

Hier wird die Anzahl an Schritten eingestellt, die der Stellabtrieb auf dem Weg von C (7/10) nach D (8/10) in der eingestellten Zeit (9/10) ausführt, eingestellt.

Zum Ändern auf @ O O @ drücken. Die Anzahl der **Schritte wird dann angezeigt.**

<span id="page-34-0"></span>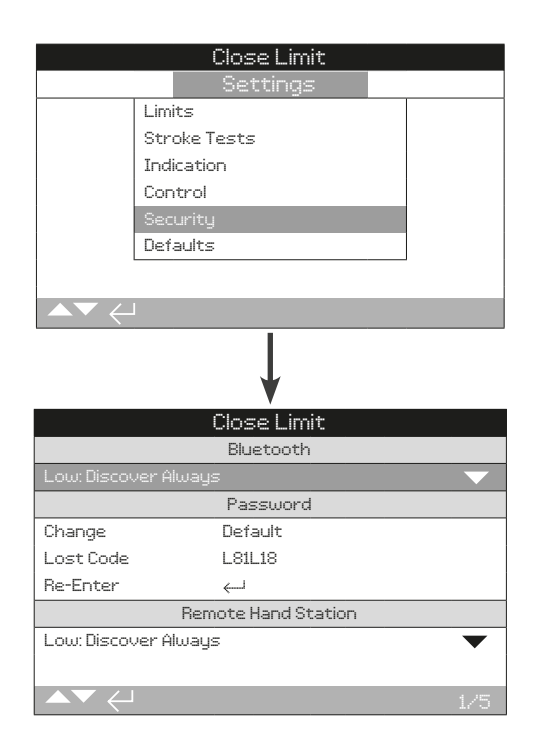

#### **Hier werden die Sicherheitsstufen für die Bluetooth-Kommunikation und das Passwort festgelegt.**

# **1/5 Bluetooth**

#### **Niedrig: Discover Always (Immer erkennen)** − Der Stellantrieb ist jederzeit erkennbar und für die Bluetooth-Kommunikation mit einem PC, auf dem Insight 2 läuft, verfügbar. Diese Einstellung ermöglicht eine bequeme Verbindungsherstellung, wenn Insight 2 verwendet wird. Es ist auch eine Kommunikation mit dem Bluetooth® Setting Tool *Pro* verfügbar.

#### **Mittel: Discover in Local and Stop (In Lokal und Stopp**

**erkennen)** − Der Stellantrieb kann erkannt werden und ist für die Bluetooth-Kommunikation mit einem PC, auf dem Insight 2 läuft, verfügbar, wenn der roten Schalter auf Lokal oder Stopp steht. Im Fernsteuermodus ist die Verbindung nicht verfügbar. Es ist auch eine Kommunikation mit dem Bluetooth® Setting Tool *Pro* von Rotork verfügbar.

**Hoch: Infrared Initiation Only (Nur IR-Initiierung) (***Standardeinstellung***)** − Der Stellantrieb kann nicht erkannt werden und ist nicht für die Bluetooth-Kommunikation mit einem PC, auf dem Insight 2 läuft, verfügbar. Es ist auch eine Kommunikation mit dem Bluetooth® Setting Tool *Pro* von Rotork verfügbar, wobei die Schnellverbindungsmethode verwendet wird. Siehe 1.2.

**Sehr hoch: Deaktiviert. Infrared Only (Nur IR)** − Alle Bluetooth-Verbindungen sind deaktiviert. Die Kommunikation erfolgt nur über die IR-Befehle des Bluetooth® Setting Tool *Pro* von Rotork. Siehe 1.2.

Zum Ändern auf @ **O O** @ drücken. Die Drop-down-Liste **wird nun ausgeblendet und die eingestellte Bluetooth-Sicherheit angezeigt.**

#### **2/5 Passwort Änderung**

Dieses Standardpasswort lautet **ROTORK** (Viewer) **ROTACT** (User), Change (2/5) zeigt an: Default.

Dieses kann in ein neues vom Benutzer gewähltes Passwort geändert werden.

Um ein vom Benutzer gewähltes Passwort festzulegen, drücken Sie a. Die Anzeige zum Ändern des Passworts wird angezeigt.

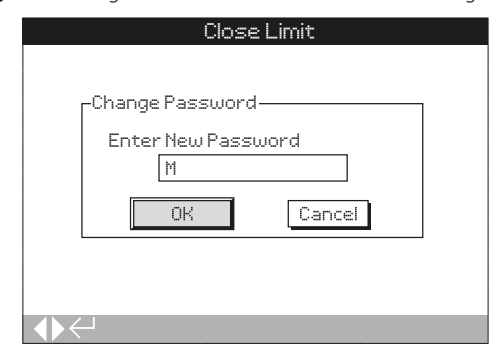

#### **Das vom Benutzer ausgewählte Passwort eingeben:**

Mit  $\bigcirc$  das Eingabefeld für das Passwort markieren und dann auf drücken.

Mit  $\bigcirc$   $\bigcirc$  durch die alphanumerischen Werte scrollen, um das gewünschte Zeichen anzuzeigen.

Mit  $\bullet$  zum nächsten Zeichen wechseln.

Mit  $\bigcirc$  das vorangehende Zeichen löschen.

Auf  $\bigodot$  drücken, wenn das gewählte Passwort komplett eingegeben ist.

Mit  $\bigcirc$  zur OK-Taste springen. Auf  $\bigcirc$  drücken.

Das vom Benutzer ausgewählte Passwort ist nun aktiv. Siehe 1.3.

Für Ändern (2/5) wird nun User Defined (Benutzerdefiniert) angezeigt.

Die Zeichen für Passwort vergessen (3/5) ändern sich und geben das neue Passwort wieder.

# **3/5 Passwort vergessen**

Nicht bearbeitbar. Die Funktion Passwort vergessen wird verwendet, wenn ein Benutzerpasswort geschickt und dann verloren oder vergessen wurde.

Wenden Sie sich an Rotork und geben Sie den auf dem Display angezeigten Code an. Nach einer Überprüfung der Identität des Anrufers kann Rotork dann das vom Benutzer eingestellte Passwort bereitstellen.

# **4/5 Erneut eingeben**

Mit der Einstellung Passwort Erneut eingeben kann ein Mitarbeiter während der gleichen Kommunikationssitzung die Zugangsebene ändern.

Das andere Passwort eingeben, siehe 1.3.

#### **5/5 Entkoppelte Bedienstation (Remote Hand Station (RHS))**

Die Bluetooth-Sicherheit für die Entkoppelte Bedienstation (Remote Hand Station (RHS))(falls angeschlossen) kann mit den gleichen Einstellungen wie die Bluetooth-Sicherheit des Stellantriebs konfiguriert werden. Die Einstellungen können je nach den betrieblichen Anforderungen unterschiedlich sein. Siehe Bluetooth (1/5).

Zum Ändern auf @ 0 0 @ drücken. Die Dropdown-**Liste wird ausgeblendet und die für die Entkoppelte Bedienstation (Remote Hand Station (RHS) eingestellte Bluetooth-Sicherheit angezeigt.**

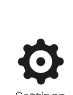

rotork

<span id="page-35-0"></span>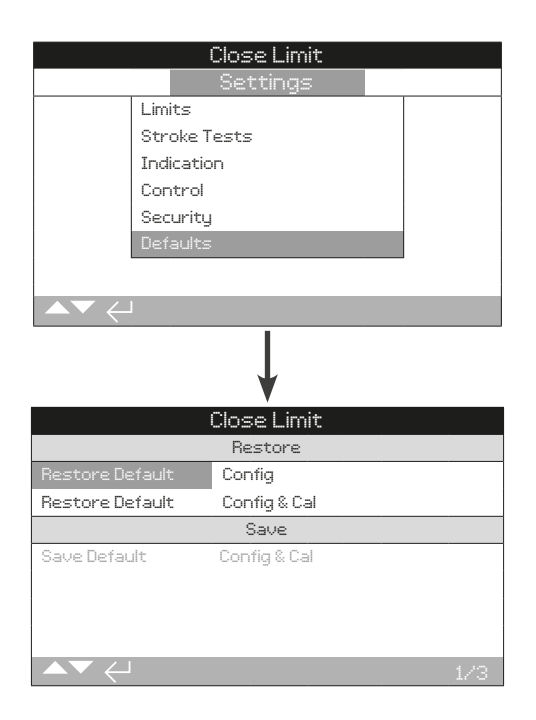

#### **Hier können die Standardeinstellungen und die werkseitig eingestellten Grenzwerte wiederhergestellt werden.**

# **1/3 Werkskonfiguration wiederherstellen**

Vor der Auslieferung werden alle Funktionen des SI auf die Rotork-Standardeinstellungen gesetzt. Falls bei der Bestellung gewünscht, werden alternative benutzerspezifische Einstellungen vorgenommen.

Wenn der Hersteller des Ventils die Inbetriebnahme vor Ort vornimmt, überschreibt jede dabei eingegebene Einstellung die werkseitigen Standardeinstellungen und wird zusammen mit den verbleibenden unangepassten Standardwerten als Standardeinstellungen für den Betrieb verwendet.

Sollten bei der Inbetriebnahme Schwierigkeiten auftreten, können die Standardeinstellungen wiederhergestellt werden, wodurch die Konfiguration des Stellantriebs auf die Standardeinstellungen zurückgesetzt wird.

#### **Die Standardeinstellungen sind in diesem Handbuch angegeben.**

#### **Um die Standardeinstellungen wiederherzustellen, auf drücken. Es wird nun eine Warnmeldung angezeigt, auf drücken, um fortzufahren.**

 **Alle Einstellungen müssen dann überprüft und wie für den Betrieb des Ventils und die Prozesssteuerung/-anzeige erforderlich eingestellt werden.**

#### **2/3 Wiederherstellen der Werkskonfiguration und -kalibrierung**

Bei der Wiederherstellung der Werkskonfiguration und -kalibrierung werden die Standardeinstellungen angewendet (siehe 1/3). Es werden auch alle kalibrierten Optionen wie die Stellungsgrenzen und die modulierenden Eingänge (4-20 mA) zurückgesetzt.

#### **Um die Standardeinstellungen wiederherzustellen, auf drücken. Es wird nun eine Warnmeldung angezeigt, auf drücken, um fortzufahren.**

Wenn die Konfiguration und Kalibrierung auf die Standardeinstellungen zurückgesetzt wird, müssen alle Einstellungen darauf überprüft und für den Betrieb des Ventils und die Prozesssteuerung/-anzeige angemessen eingestellt werden.

#### **3/3 Speichern der Konfiguration und Kalibrierung**

Nach zufriedenstellender Inbetriebnahme und Prüfung können die aktuellen Einstellungen als neue Standardwerte gespeichert werden.

#### Um die Standardwerte zu speichern, auf @ drücken. Es wird nun eine Warnmeldung angezeigt, auf @ drücken, **um fortzufahren.**

Wenn Rotork den Stellantrieb in Betrieb nimmt, werden nach Abschluss und Zustimmung die aktuellen Einstellungen als Standardwerte/Standardeinstellungen gespeichert.

<span id="page-36-0"></span>Das SI-Display verfügt zur Unterstützung der Fehlersuche über Zustandsseiten. Bei den angezeigten Informationen handelt es sich um Echtzeit-Daten, die vom Haupt-Datenprotokollprozessor genommen werden und zur Anzeige von Steuersignalen, Alarmen und Bewegungen verwendet werden können.

Wie die Verbindung mit dem Stellantrieb hergestellt wird, ist in Kapitel 1.2 beschrieben. Sobald die Verbindung hergestellt ist, zum Symbol für das Hauptmenü navigieren und wählen das Zustandssymbol auswählen:

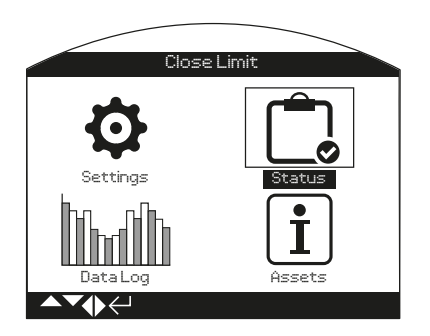

# **3. Zustandsmenü Seite**

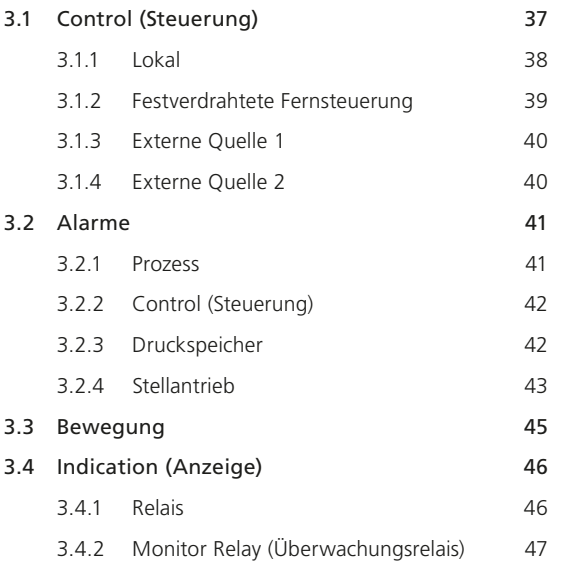

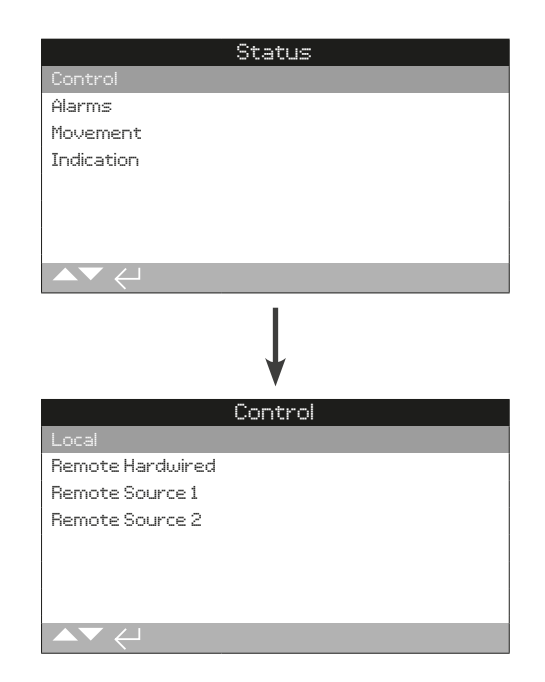

**rotork** 

<span id="page-37-0"></span>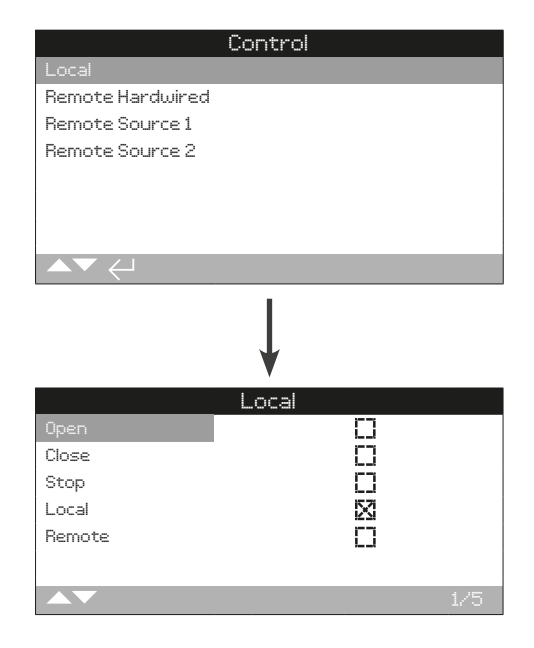

# Zustand der Steuerung vor Ort

Hier wird der Signalzustand für jeden einzelnen Eingang der lokalen Schalter angezeigt. Wenn die lokalen Bedienelemente betätigt werden, zeigt das entsprechende Kontrollkästchen das aktive Signal an. Die Bestätigung des einwandfreien Betriebs des lokalen Schalters ist bei der Fehlerdiagnose nützlich.

Während die Schalter vor Ort getestet werden, können Bewegungen ausgelöst werden. Um Bewegungen zu verhindern, den Modusschalter auf STOPP stellen.

#### **1/5 Offen**

Hier wird der aktuelle Zustand des Öffnen-Signals angezeigt. Ein x zeigt an, dass der lokale Öffnen/Schließen-Schalter auf Öffnen steht und der Befehl von der Steuerung erkannt wird.

#### **2/5 Schließen**

Hier wird der aktuelle Zustand des Schließen-Signals angezeigt. Ein x zeigt an, dass der lokale Öffnen/Schließen-Schalter auf Schließen steht und der Befehl von der Steuerung erkannt wird.

#### **3/5 Stopp**

Hier wird der aktuelle Zustand des Stoppsignals angezeigt. Ein x zeigt an, dass der Lokal/Stopp/Fernsteuerung-Schalter auf Stopp steht und der Befehl von der Steuerung erkannt wird.

Im Stopp-Modus bewegt sich der Stellantrieb nicht. Alle lokalen und ferngesteuerten Signale werden ignoriert, mit Ausnahme des ESD-Signals, wenn es so konfiguriert ist, dass es den Stopp übersteuert (siehe 2.4).

# **4/5 Lokal**

Hier wird der aktuelle Zustand des Lokal-Signals angezeigt. Ein x zeigt an, dass der Lokal/Stopp/Fernsteuerung-Schalter auf Lokal steht und der Befehl von der Steuerung erkannt wird.

Im Lokal-Modus betätigt Öffnen/Schließen-Schalter den Antrieb in der gewählten Richtung. Die Fernsteuersignale werden ignoriert, außer des ESD-Signals.

Das ESD-Signal steuert den Stellantrieb auch wenn dieser auf Lokal steht.

#### **5/5 Fernsteuerung**

Hier wird der aktuelle Zustand des Fernsteuerung-Signals angezeigt. Ein x zeigt an, dass der Lokal/Stopp/Fernsteuerung-Schalter auf Fernsteuerung steht und der Befehl von der Steuerung erkannt wird.

Im Fernsteuermodus reagiert der Stellantrieb auf Signale, die von den festverdrahteten Eingängen, der Steuerquelle 1 oder der Steuerquelle 2 eingehen. Die Signale der lokalen Steuerung werden ignoriert.

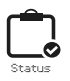

<span id="page-38-0"></span>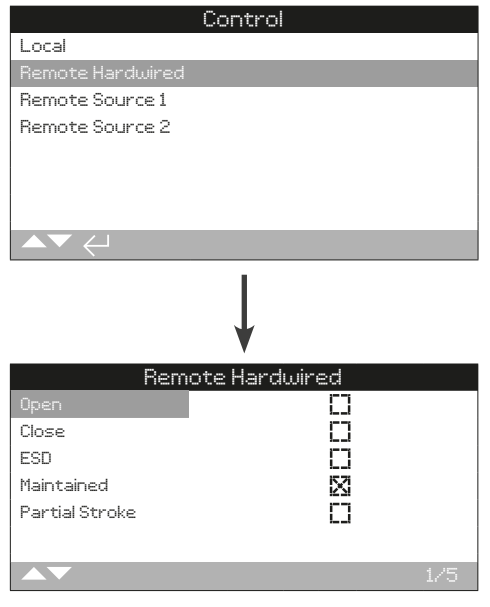

# Zustand Festverdrahtete Fernsteuerung

Hier wird der Signalzustand für jeden einzelnen festverdrahteten Fernsteuerungseingang angezeigt. Wenn ein Fernsteuerungssignal eingeht, zeigt das entsprechende Kontrollkästchen das aktive Signal an.

Während die festverdrahteten Fernsteuerungseingänge getestet werden, können Bewegungen ausgelöst werden. Um Bewegungen zu verhindern, den Modusschalter auf STOPP stellen.

# **1/5 Offen**

Hier wird der aktuelle Zustand des festverdrahteten Fernsignals für das Öffnen angezeigt. Ein x zeigt an, dass ein Signal am festverdrahteten Öffnen-Eingang anliegt und der Befehl von der Steuerung erkannt wird.

# **2/5 Schließen**

Hier wird der aktuelle Zustand des festverdrahteten Fernsignals für das Schließen angezeigt. Ein x zeigt an, dass ein Signal am festverdrahteten Schließen-Eingang anliegt und der Befehl von der Steuerung erkannt wird.

# **3/5 ESD**

Hier wird der aktuelle Zustand des festverdrahteten Fernsignals für die Notabschaltung (ESD) angezeigt. Ein x zeigt an, dass ein Signal am festverdrahteten ESD-Eingang anliegt und der Befehl von der Steuerung erkannt wird.

#### **4/5 Beibehaltung**

Hier wird der aktuelle Zustand des festverdrahteten Fernsignals für die Beibehaltung angezeigt. Ein x zeigt an, dass ein Signal am festverdrahteten Beibehalten-Eingang anliegt und der Befehl von der Steuerung erkannt wird.

Wenn ein Beibehalten-Signal anliegt, hält der Stellantrieb selbständig ein verlorenes Steuersignal für Öffnen oder Schließen aufrecht. Der Betrieb wird fortgesetzt, bis das Beibehalten-Signal weggenommen, eine Endstellung erreicht oder ein Befehl zur Richtungsumkehr gegeben wird.

#### **5/5 Teilhub**

Hier wird der aktuelle Zustand des festverdrahteten Fernsignals für den Teilhub angezeigt. Ein x zeigt an, dass ein Signal am festverdrahteten Beibehalten-Eingang anliegt und der Befehl von der Steuerung erkannt wird.

<span id="page-39-0"></span>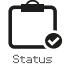

# **3.1.3 Steuerung - Externe Quelle 1 3.1.4 Steuerung - Externe Quelle 2**

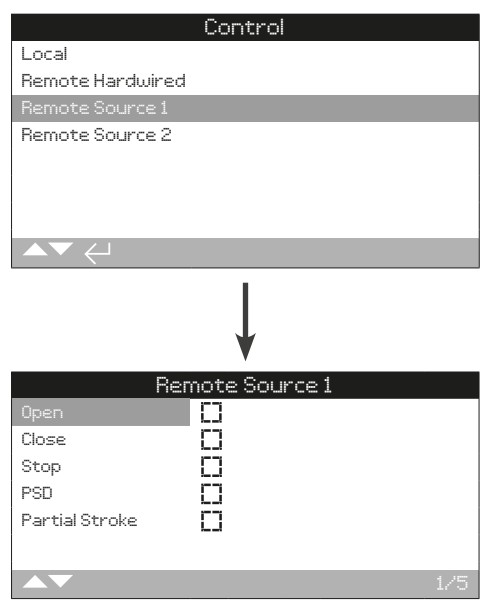

# Externe Quelle 1 Zustand

Hier wird der Signalzustand der Eingänge der externen Quelle 1 angezeigt, siehe 2.5.2-2. Wenn ein Fernsteuerungssignal eingeht, zeigt das entsprechende Kontrollkästchen das aktive Signal an.

Nur bei digitalen Fernsteuerungen wird der Zustand der Steuerung gemeldet. Die analoge Steuerung muss über die Hauptseite des Stellungsreglers überprüft werden, siehe 2.4.2.

Während die festverdrahteten Fernsteuerungseingänge getestet werden, können Bewegungen ausgelöst werden. Um Bewegungen zu verhindern, den Modusschalter auf STOPP stellen.

# **1/5 Offen**

Hier wird der Zustand des Öffnen-Signals der externen Quelle 1 angezeigt. Ein x zeigt an, dass ein Öffnen Quelle 1-Signal anliegt und der Befehl von der Steuerung erkannt wird.

#### **2/5 Schließen**

Hier wird der Zustand des Schließen-Signals der externen Quelle 1 angezeigt. Ein x zeigt an, dass ein Schließen Quelle 1-Signal anliegt und der Befehl von der Steuerung erkannt wird.

# **3/5 Stopp**

Hier wird der Zustand des Stopp-Signals der externen Quelle 1 angezeigt. Ein x zeigt an, dass ein Stopp Quelle 1-Signal anliegt und der Befehl von der Steuerung erkannt wird.

#### **4/5 PSD**

Hier wird der Zustand des 1 PSD-Signals der externen Quelle 1 angezeigt. Ein x zeigt an, dass ein PSD (Prozessabschaltung) Quelle 1-Signal anliegt und der Befehl von der Steuerung erkannt wird.

#### **5/5 Partial Stroke**

Hier wird der Zustand des ferngesteuerten Quelle 1 Teilhub-Signals angezeigt. Wenn diese Funktion aktiv ist, zeigt sie an, dass ein Teilhubsignal von der externen Quelle 1 empfangen wird.

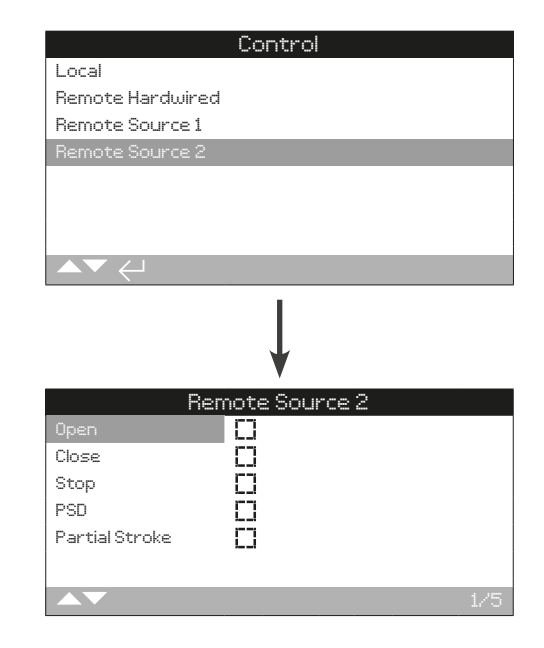

# Externe Quelle 2 Zustand

Hier wird der Signalzustand der Eingänge der Externen Quelle 2 angezeigt, siehe 2.5.2-2. Wenn ein Fernsteuerungssignal eingeht, zeigt das entsprechende Kontrollkästchen das aktive Signal an.

Nur bei digitalen Fernsteuerungen wird der Zustand der Steuerung gemeldet. Die analoge Steuerung muss über die Hauptseite des Stellungsreglers überprüft werden, siehe 2.4.2.

Während die festverdrahteten Fernsteuerungseingänge getestet werden, können Bewegungen ausgelöst werden. Um Bewegungen zu verhindern, den Modusschalter auf STOPP stellen.

#### **1/5 Offen**

Hier wird der Zustand des Öffnen-Signals der externen Quelle 2 angezeigt. Ein x zeigt an, dass ein Öffnen Quelle 2-Signal anliegt und der Befehl von der Steuerung erkannt wird.

#### **2/5 Schließen**

Hier wird der Zustand des Schließen-Signals der externen Quelle 2 angezeigt. Ein x zeigt an, dass ein Schließen Quelle 2-Signal anliegt und der Befehl von der Steuerung erkannt wird.

# **3/5 Stopp**

Hier wird der Zustand des Stopp-Signals der externen Quelle 2 angezeigt. Ein x zeigt an, dass ein Stopp Quelle 2-Signal anliegt und der Befehl von der Steuerung erkannt wird.

#### **4/5 PSD**

Hier wird der Zustand des PSD-Signals der externen Quelle 2 angezeigt. Ein x zeigt an, dass ein PSD (Prozessabschaltung) Quelle 2-Signal anliegt und der Befehl von der Steuerung erkannt wird.

## **5/5 Teilhub**

Hier wird der Zustand des Teilhub-Signals von der externen Quelle 2 angezeigt. Ein x zeigt an, dass ein Teilhub Quelle 2-Signal anliegt und der Befehl von der Steuerung erkannt wird.

<span id="page-40-0"></span>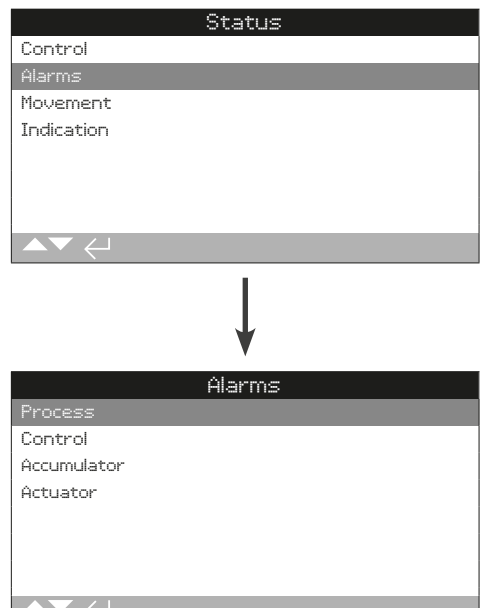

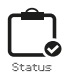

Das Menü Prozessalarme enthält Bedingungen, die direkt durch den Prozess ausgelöst werden. Ein x in einem Kontrollkästchen bedeutet, dass die Bedingung derzeit aktiv ist.

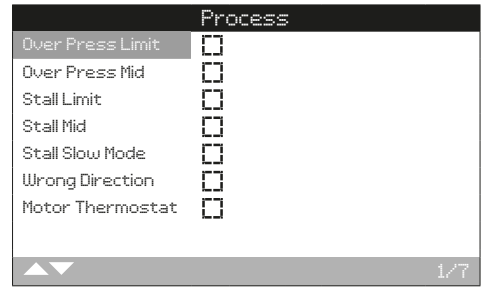

#### **1/7 Over press, Limit (Überdruck, Anschlag)**

Hier wird der Zustand für Überdruck am Anschlag angezeigt. Ein x zeigt an, dass am Offen- oder Geschlossenen-Anschlag eine Überdruckbedingung vorliegt.

# **2/7 Over press, Mid (Überdruck (Mitte))**

Hier wird der Zustand für Überdruck in der Zwischenstellung angezeigt. Ein x zeigt an, dass an einer Zwischenstellung eine Überdruckbedingung vorliegt.

#### **3/7 Stall Limit (Steht Anschlag)**

Hier wird der Zustand für Steht am Anschlag angezeigt. Ein x zeigt an, dass am Offen- oder Geschlossenen-Anschlag eine Steht-Bedingung vorliegt.

# **4/7 Stall Mid (Steht (Mitte))**

Hier wird der Zustand für Steht in der Mitte angezeigt. Ein x zeigt an, dass an einer Zwischenstellung eine Steht-Bedingung vorliegt.

# **5/7 Stall Slow Mode (Steht Slowmode)**

Hier wird der Zustand Steht Slowmode angezeigt. Ein Kreuz zeigt an, dass der Antrieb während des Slowmodes stehen geblieben ist.

# **6/7 Wrong Direction (Falsche Richtung)**

Hier wird der Zustand Falsche Richtung angezeigt. Ein x zeigt an, dass der Vorgang in der entgegengesetzten Richtung zum erhaltenen Signal durchgeführt wird.

# **7/7 Motorthermostat**

Hier wird der Zustand des Motorthermostats angezeigt. Ein x zeigt an, dass der Motorthermostat ausgelöst hat.

<span id="page-41-0"></span>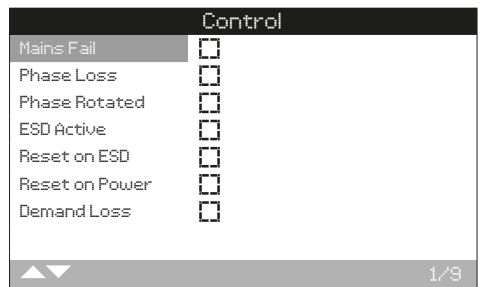

#### **1/9 Mains Fail (Stromausfall)**

Hier wird der Zustand für Stromausfall angezeigt. Ein x zeigt an, dass die Netzversorgung ausgefallen ist. Wenn die Hintergrundbeleuchtung des Displays leuchtet, kann dies auch auf das Fehlen der dritten Phase hinweisen.

#### **2/9 Phase Loss (Phase verloren)**

Hier wird der Zustand für Phase verloren angezeigt. Ein x zeigt an, dass eine der Phasen der Stromversorgung fehlt. Den Zustand aller drei Phasen der Stromversorgung überprüfen.

#### **3/9 Phase Rotated (Phasenfolge)**

Hier wird der Zustand für Phasenfolge angezeigt. Ein x zeigt an, dass die Phasenfolge derzeit zwei Phasen schaltet.

# **4/9 ESD Active (ESD Aktiv)**

Hier wird der Zustand ESD Aktiv angezeigt. Ein x zeigt an, dass die ESD (Notabschaltung) derzeit den Stellantrieb steuert.

#### **5/9 Reset on ESD (Reset bei ESD)**

Hier wird der Zustand für Reset bei ESD angezeigt. Ein x zeigt an, dass ein manueller Reset durchgeführt werden muss, bevor der Stellantrieb weiterarbeiten kann.

# **6/9 Reset on Power (Reset bei Strom)**

Hier wird der Zustand für Reset bei Strom angezeigt. Ein x zeigt an, dass ein manueller Reset durchgeführt werden muss, bevor der Stellantrieb weiterarbeiten kann.

#### **7/9 Demand Loss (Anforderung verloren)**

Hier wird der Zustand für Anforderung verloren angezeigt. Ein x zeigt an, dass das an den Stellantrieb gesendete Anforderungssignal unterbrochen wurde.

#### **8/9 Net Coms Loss (Netzkom verloren)**

Hier wird der Zustand für Netzkom verloren angezeigt. Ein x zeigt an, dass die Netzwerkkommunikation unterbrochen wurde.

#### **9/9 Accumulator Charge Error (Fehler Druckspeicher laden)**

Hier wird der Zustand des Handbetriebs angezeigt. Ein x zeigt an, dass der Schalter für die Handsteuerung auf Handsteuerung (manuell mode) steht.

# **3.2.2 Alarme – Steuerung 3.2.3 Alarme – Druckspeicher**

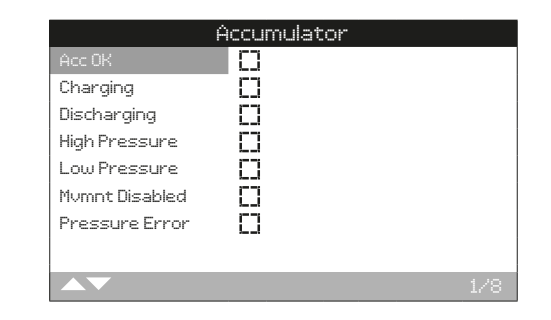

#### **1/8 Acc OK (Druckspeicher OK)**

Hier wird der Zustand des Druckspeichers angezeigt. Ein x zeigt an, dass der Druckspeicher OK ist.

# **2/8 Charging (Laden)**

Hier wird der Zustand für Druckspeicher laden angezeigt. Ein x zeigt an, dass der Druckspeicher derzeit geladen wird.

#### **3/8 Discharging (Entladen)**

Hier wird der Zustand für Druckspeicher entladen angezeigt. Ein x zeigt an, dass der Druckspeicher derzeit entgeladen wird.

#### **4/8 High Pressure (Hoher Druck)**

Hier wird der Druckzustand des Druckspeichers angezeigt. Ein x zeigt an, dass der Druck des Druckspeicher derzeit zu hoch ist.

# **5/8 Low Pressure (Niedriger Druck)**

Hier wird der Druckzustand des Druckspeichers angezeigt. Ein x zeigt an, dass der Druck des Druckspeicher derzeit zu niedrig ist.

#### **6/8 Mvmt Disabled (Bewegung deaktiviert)**

Hier wird der Zustand für Bewegung deaktiviert angezeigt. Ein x zeigt an, dass keine Bewegung des Druckspeichers erlaubt ist.

#### **7/8 Pressure Error (Fehler Druck)**

Hier wird der Zustand für Druckgeber-Störung angezeigt. Ein x zeigt an, dass eine Störung am Druckgeber des Druckspeichers vorliegt.

#### **8/8 Config Error (Konfig-Fehler)**

Hier wird der Zustand für Einstellungsfehler Druckspeicher angezeigt. Ein x zeigt an, dass ein Fehler in der Druckspeicherkonfiguration vorliegt.

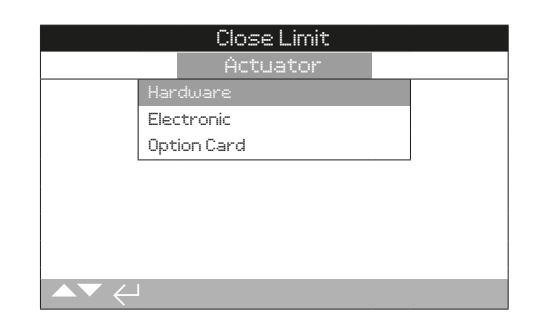

Die Produkte der Serie SI bestehen aus drei Hauptteilen: einem hydraulischen Stellantrieb, einer elektrischen Steuerung und installierten Optionskarten. In diesem Kapitel werden folgende Punkte näher erläutert:

3.2.4-1 Hardware

3.2.4-2 Elektronik

3.2.4-3 Optionskarten

# <span id="page-42-0"></span>**3.2.4 Alarme – Stellantrieb 3.2.4-1 Alarme – Stellantrieb – Hardware**

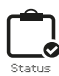

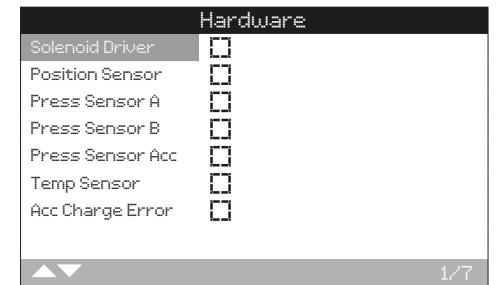

### **1/7 Solenoid Driver (Ventilsteuermodul)**

Hier wird der Zustand des Ventilsteuermoduls angezeigt. Ein x zeigt an, dass sich das Ventilsteuermodul im Fehlerzustand befindet.

## **2/7 Position Sensor (Stellungssensor)**

Hier wird der Zustand des Stellungssensors angezeigt. Ein x zeigt an, dass sich der Stellungssensor im Fehlerzustand befindet.

#### **3/7 Pressure Sensor A (Drucksensor A)**

Hier wird der Zustand des Drucksensors A angezeigt. Ein x zeigt an, dass sich der Drucksensor A im Fehlerzustand befindet.

#### **4/7 Pressure Sensor B (Drucksensor B)**

Hier wird der Zustand des Drucksensors B angezeigt. Ein x zeigt an, dass sich der Drucksensor B im Fehlerzustand befindet.

### **5/7 Pressure Sensor Accumulator (Drucksensor Druckspeicher)**

Hier wird der Zustand des Drucksensors des Druckspeichers angezeigt. Ein x zeigt an, dass sich der Drucksensor des Druckspeichers im Fehlerzustand befindet.

# **6/7 Temperature Sensor (Temperaturfühler)**

Hier wird der Zustand des Temperaturfühlers angezeigt Ein x zeigt an, dass sich der Temperaturfühler im Fehlerzustand befindet.

#### **7/7 Accumulator Charge Error (Fehler Druckspeicher laden)**

Hier wird der Zustand für Fehler Druckspeicher laden angezeigt. Ein x zeigt an, dass das Laden des Druckspeichers aufgrund einer Störungsbedingung unterbrochen wurde.

**rotork** 

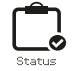

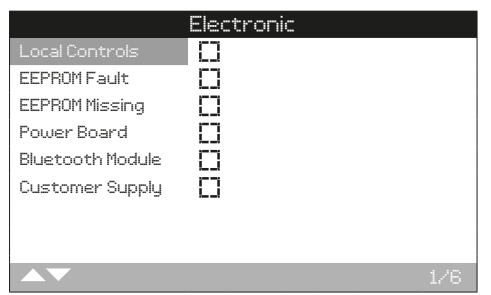

### **1/6 Local Controls (Lokale Bedienelemente)**

Hier wird der Zustand der lokalen Bedienelemente angezeigt. Ein x zeigt an, dass sich die lokalen Bedienelemente im Fehlerzustand befinden.

# **2/6 EEPROM Fault (EEPROM-Fehler)**

Hier wird der Zustand für EEPROM-Fehler angezeigt. Ein x zeigt an, dass sich der EEPROM im Fehlerzustand befindet.

#### **3/6 EEPROM missing (EEPROM fehlt)**

Hier wird der Zustand für EEPROM fehlt angezeigt. Ein x zeigt an, dass sich der EEPROM fehlt. Wenden Sie sich an Rotork, wenn der EEPROM als Bauteil fehlt.

# **4/6 Power Board (Netzplatine)**

Hier wird der Zustand der Netzplatine angezeigt. Ein x zeigt an, dass sich die Netzplatine im Fehlerzustand befindet.

### **5/6 Bluetooth Module (Bluetooth-Modul)**

Hier wird der Zustand des Bluetooth-Moduls angezeigt. Ein x zeigt an, dass sich das Bluetooth-Modul im Fehlerzustand befindet.

#### **6/6 Customer Supply (Kundenseitige Stromversorgung)**

Hier wird der Zustand der kundenseitigen Stromversorgung angezeigt. Ein x zeigt an, dass sich die kundenseitige Stromversorgung des Stellantriebs im Fehlerzustand befindet.

#### **3.2.4-2 Alarme – Stellantrieb – Elektronik 3.2.4-3 Alarms – Stellantrieb – Optionskarte**

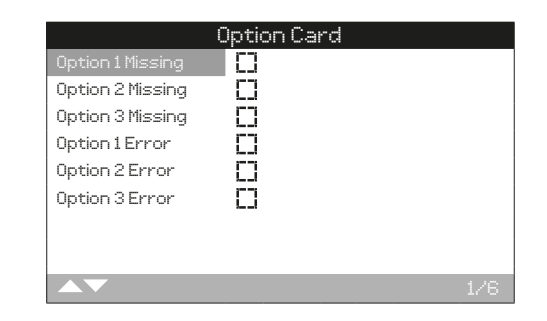

#### **1/6 Option 1 Missing (Option 1 fehlt)**

Hier wird der Zustand für Option 1 fehlt angezeigt. Ein x zeigt an, dass die Option 1 zwar konfiguriert ist, jedoch fehlt.

# **2/6 Option 2 Missing (Option 2 fehlt)**

Hier wird der Zustand für Option 2 fehlt angezeigt. Ein x zeigt an, dass die Option 2 zwar konfiguriert ist, jedoch fehlt.

#### **3/6 Option 3 Missing (Option 3 fehlt)**

Hier wird der Zustand für Option 3 fehlt angezeigt. Ein x zeigt an, dass die Option 3 zwar konfiguriert ist, jedoch fehlt.

#### **4/6 Option 1 Error (Fehler Option 1)**

Hier wird der Zustand für Fehler Option 1 angezeigt. Ein x zeigt an, dass sich dei Option 1 im Fehlerzustand befindet.

# **5/6 Option 2 Error (Fehler Option 2)**

Hier wird der Zustand für Fehler Option 2 angezeigt. Ein x zeigt an, dass sich dei Option 2 im Fehlerzustand befindet.

#### **6/6 Option 3 Error (Fehler Option 3)**

Hier wird der Zustand für Fehler Option 3 angezeigt. Ein x zeigt an, dass sich dei Option 3 im Fehlerzustand befindet.

<span id="page-44-0"></span>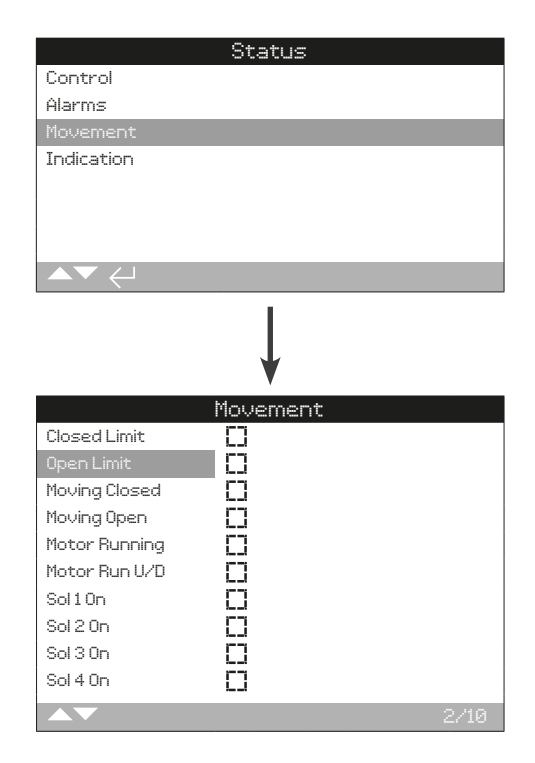

# **1/10 Closed Limit (Geschlossen-Grenzwert)**

Hier wird der Zustand für Geschlossen-Grenzwert angezeigt. Ein x zeigt an, dass sich der Stellantrieb am Geschlossen-Grenzwert befindet.

# **2/10 Open Limit (Offen-Grenzwert)**

Hier wird der Zustand für Offen-Grenzwert angezeigt. Ein x zeigt an, dass sich der Stellantrieb am Offen-Grenzwert befindet.

#### **3/10 Moving Closed (Schließen)**

Hier wird der Zustand für die Funktion Schließen angezeigt. Ein x zeigt an, dass sich der Stellantrieb in die Geschlossen-Stellung bewegt.

# **4/10 Moving Open (Öffnen)**

Hier wird der Zustand für die Funktion Öffnen angezeigt. Ein x zeigt an, dass sich der Stellantrieb in die Offen-Stellung bewegt.

#### **5/10 Motor running (Motor läuft)**

Hier wird der Zustand für Motor läuft angezeigt. Ein x zeigt an, dass der Motor des Stellantriebs läuft.

#### **6/10 Motor Run U/D (Motorbetrieb U/D)**

Hier wird der Zustand für Motorbetrieb U/D angezeigt. Eine x zeigt an, dass der Stellantriebsmotor in beiden Richtungen anläuft.

# **7/10 Solenoid 1 (Magnetventil 1)**

Hier wird der Zustand des Magnetventils 1 angezeigt. Ein x zeigt an, dass das Magnetventil 1 mit Strom versorgt wird.

# **8/10 Solenoid 2 (Magnetventil 2)**

Hier wird der Zustand des Magnetventils 2 angezeigt. Ein x zeigt an, dass das Magnetventil 2 mit Strom versorgt wird.

# **9/10 Solenoid 3 (Magnetventil 3)**

Hier wird der Zustand des Magnetventils 3 angezeigt. Ein x zeigt an, dass das Magnetventil 3 mit Strom versorgt wird.

# **10/10 Solenoid 4 (Magnetventil 4)**

Hier wird der Zustand des Magnetventils 4 angezeigt. Ein x zeigt an, dass das Magnetventil 4 mit Strom versorgt wird.

<span id="page-45-0"></span>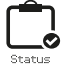

# **3.4 Zustand – Anzeige 3.4.1 Anzeige – Relais**

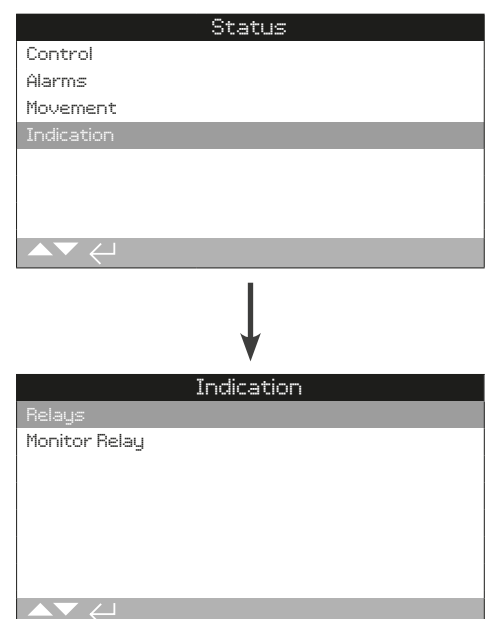

# Anzeigenzustand

Die Stellantriebe der Serie SI verfügen über eine Reihe verschiedener Relaisausgänge, um die vor Ort an die Anzeige gestellten Anforderungen erfüllen zu können. In diesem Kapitel werden folgende Punkte näher erläutert:

3.4.1 Anzeigerelais

3.4.2 Überwachungsrelais

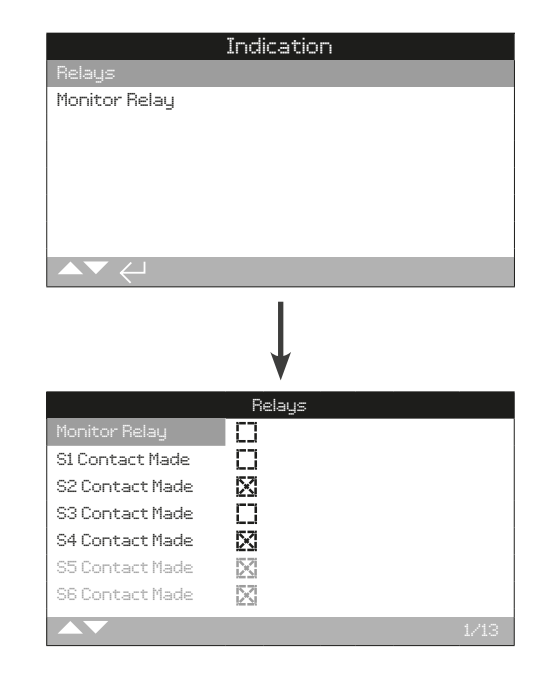

#### **1/13 Monitor Relay (Überwachungsrelais)**

Hier wird der Zustand des Überwachungsrelais angezeigt. Ein x zeigt an, dass die konfigurierte Relaisfunktion aktiv ist.

Das Überwachungsrelais ist ein Wechselkontakt, der eine Verdrahtung zu beiden Seiten des Relais ermöglicht. Beim Vergleich der Fernanzeige mit dem Zustand-Kontrollkästchen auf dem Display immer die verwendeten Anschlussklemmen berücksichtigen.

Die Funktion des Überwachungsrelais ist konfigurierbar, siehe 2.4.1.

#### **2/13 bis 13/13 S1 bis S12**

Hier wird der Zustand für die Relais S1-S12 angezeigt. Ein x zeigt an, dass die konfigurierte Relaisfunktion aktiv ist.

Die Funktion der S-Kontakt-Relais ist konfigurierbar, siehe 2.4.1.

<span id="page-46-0"></span>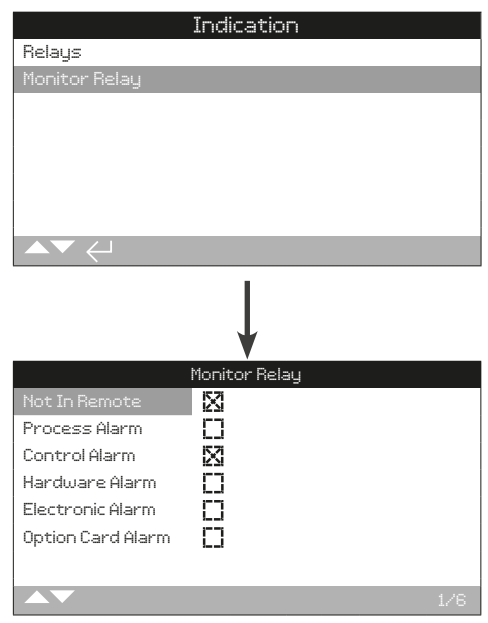

# **1/6 Not in Remote (Nicht ferngesteuert)**

Hier wird der Zustand für Nicht ferngesteuert angezeigt. Ein x zeigt an, das der Stellantrieb am Lokal/Stopp/Fernsteuerung-Schalter nicht auf Fernsteuerung eingestellt ist.

# **2/6 Process Alarm (Prozessalarm)**

Hier wird der Zustand für die Funktion Prozessalarm angezeigt. Ein x zeigt an, dass ein Prozessalarm aktiv ist.

#### **3/6 Control Alarm (Steueralarm)**

Hier wird der Zustand für die Funktion Steueralarm angezeigt. Ein x zeigt an, dass ein Steueralarm aktiv ist.

# **4/6 Hardware-Alarm**

Hier wird der Zustand für die Funktion Hardware-Alarm angezeigt. Ein x zeigt an, dass ein Hardware-Alarm aktiv ist.

#### **5/6 Electronic Alarm (Elektronik-Alarm)**

Hier wird der Zustand für die Funktion Elektronik-Alarm angezeigt. Ein x zeigt an, dass ein Elektronik-Alarm aktiv ist.

# **6/6 Option Card Alarm (Optionskarten-Alarm)**

Hier wird der Zustand für die Funktion Optionskarten-Alarm angezeigt. Ein x zeigt an, dass ein Optionskarten-Alarm aktiv ist.

**rotork** 

<span id="page-47-0"></span>Zur Standardausstattung der Serie SI gehören Datenprotokolle, die große Mengen an Betriebs- und Umgebungsinformationen speichern können Aufgrund der Beschaffenheit des grafischen Displays können die Informationen mit Hilfe des mitgelieferten Bluetooth® Setting Tool *Pro* von Rotork lokal am Stellantrieb angezeigt werden.

Die gespeicherten Informationen können verwendet werden, um die Betriebszustände, die sich auf das Ventil, den Stellantrieb oder den Prozess auswirken können, zu betrachten, zu diagnostizieren und Trends zu erkennen. Beim immer wichtiger werdenden Asset Management hilft der Datenlogger dabei, die von den Prozessbedingungen vorgegebenen Ziele zu erreichen.

Wie die Verbindung mit dem Stellantrieb hergestellt wird, ist in Kapitel 1.2 beschrieben. Sobald die Verbindung hergestellt ist, mit den vier Richtungspfeilen zum Haupt-Symbolmenü navigieren, wo dann das Datenprotokoll-Symbol markiert und ausgewählt werden kann.

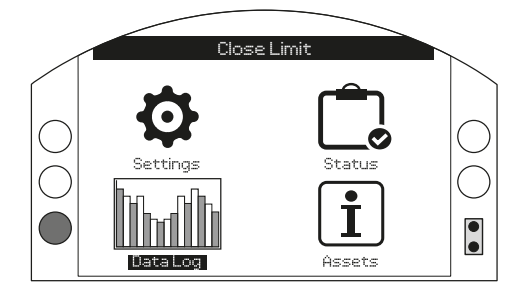

# Hauptmenü

Wenn Sie zum ersten Mal das Datenprotokoll-Menü aufrufen, können Sie die aktuelle Uhrzeit und das Datum einstellen. Diese Zeit und dieses Datum gelten NUR für die lokale Anzeige und haben keinen Einfluss auf die Daten, wenn die Datenprotokoll-Datei zur Ansicht mit Insight 2 heruntergeladen wird. Wenn Sie die aktuelle Uhrzeit und das aktuelle Datum einstellen möchten, lesen Sie bitte Abschnitt 4.12 im Kapitel Datenprotokoll.

Sobald die Uhrzeit und das Datum eingestellt sind, wird die folgende Seite angezeigt.

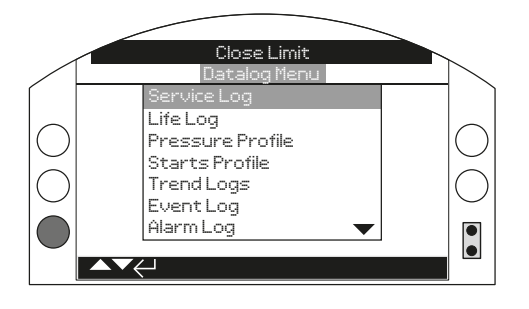

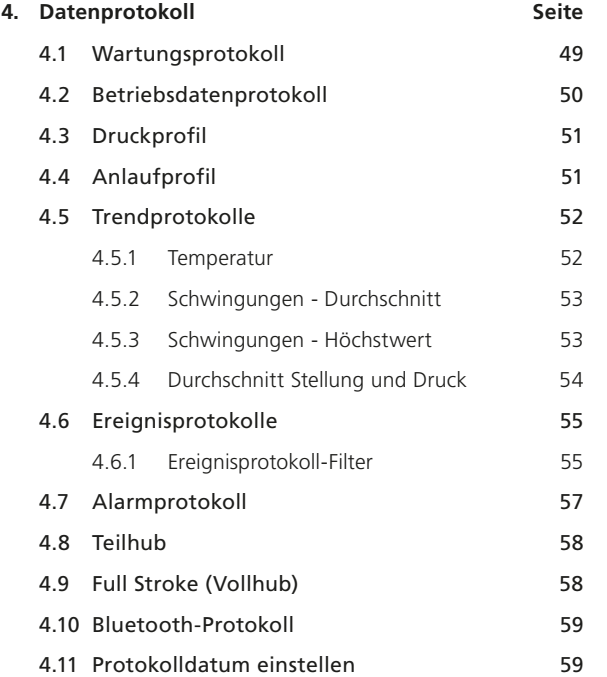

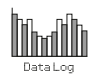

<span id="page-48-0"></span>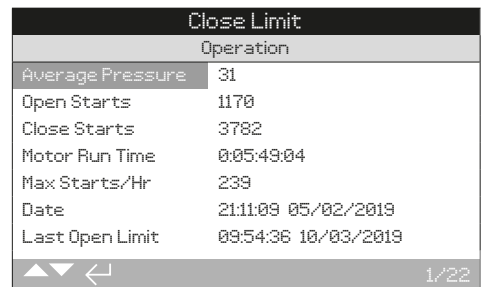

#### **Betrieb**

**1/22 Average Pressure (Durchschnittsdruck)** – Er wird als Prozentsatz des maximalen Drucks angezeigt.

**2/22 Open Starts (Öffnen-Starts)** – Gesamtanzahl der Anläufe in der Öffnungsrichtung.

**3/22 Close Starts (Schließen-Starts)** – Gesamtanzahl der Anläufe in der Schließrichtung.

**4/22 Motor Run Time (Motorlaufzeit)** – Die Gesamtzeit, während der der Motor gelaufen ist (Tage:Stunden:Minuten:Sekunden).

**5/22 Max Starts/Hr (Max. Starts/h)** – Die maximale Anzahl der innerhalb einer Stunde während des Betriebs des Stellantriebs aufgezeichneten Anläufe.

**6/22 Date (Datum)** – Uhrzeit (Stunden:Minuten:Sekungen) und Datum (Tag/Monat/Jahr) an dem der Max Starts/h-Wert (5/22) aufgetreten ist.

**7/22 Last Open Limit (Letztes Mal Öffnen-Grenzwert)** – Uhrzeit (Stunden:Minuten:Sekunden) und Datum (Tag/Monat/ Jahr) an dem der Stellantrieb das letzte Mal den Öffnen-Grenzwert erreicht hat.

#### **8/22 Last Close Limit (Letztes Mal Schließen-Grenzwert)**

– Uhrzeit (Stunden:Minuten:Sekunden) und Datum (Tag/Monat/ Jahr) an dem der Stellantrieb das letzte Mal den Schließen-Grenzwert erreicht hat.

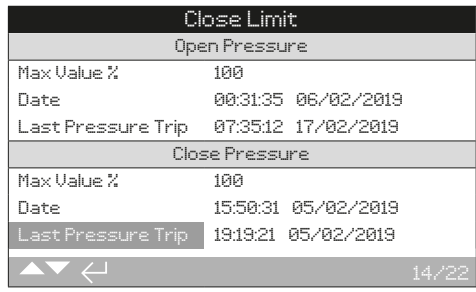

#### **Öffnungsdruck**

**9/22 Max Valve % (Max. Ventil %)** – Der während der Wartung gemessene maximale Öffnungsdruck, angegeben als Prozentsatz des maximalen Drucks.

**10/22 Date (Datum)** – Uhrzeit (Stunden:Minuten:Sekungen) und Datum (Tag/Monat/Jahr) an dem der Wert für Max Ventil % (9/22) aufgetreten ist.

**11/22 Last Pressure Trip (Letzte Störung Druck)** – Uhrzeit (Stunden:Minuten:Sekunden) und Datum (Tag/Monat/Jahr), an dem das letzte Mal eine Störung aufgrund des Öffnungsdrucks aufgetreten ist.

#### **Schließdruck**

**12/22 Max Valve %(Max. Ventil %)** – Der während der Wartung gemessene maximale Schließdruck, angegeben als Prozentsatz des maximalen Drucks.

**13/22 Date (Datum)** – Uhrzeit (Stunden:Minuten:Sekungen) und Datum (Tag/Monat/Jahr) an dem der Wert für Max Ventil % (12/22) aufgetreten ist.

**14/22 Last Pressure Trip (Letzte Störung Druck)** – Uhrzeit (Stunden:Minuten:Sekunden) und Datum (Tag/Monat/Jahr), an dem das letzte Mal eine Störung aufgrund des Schließdrucks aufgetreten ist.

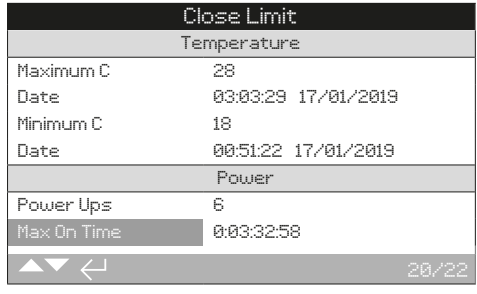

#### **Temperatur**

**15/22 Maximum ºC** – Die gemessene Höchsttemperatur des Stellantriebs in Celsius.

**16/22 Date (Datum)** – Uhrzeit (Stunden:Minuten:Sekungen) und Datum (Tag/Monat/Jahr) an dem der Maximum °C-Wert (15/22) aufgetreten ist.

**17/22 Minimum ºC** – Die niedrigste gemessene Temperatur des Stellantriebs in Celsius.

**18/22 Date (Datum)** – Uhrzeit (Stunden:Minuten:Sekungen) und Datum (Tag/Monat/Jahr) an dem der Minimum °C-Wert (17/22) aufgetreten ist.

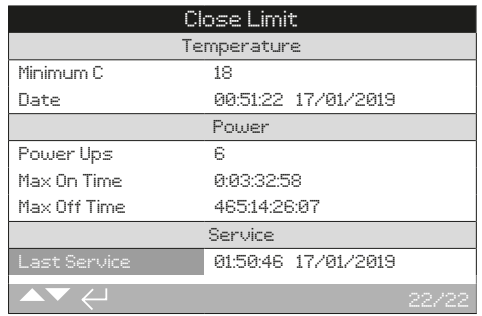

#### **Einschalten**

**19/22 Power Ups (Einschaltvorgänge)** – Die Gesamtzahl der Einschaltvorgänge des Stellantriebs während des Betriebs.

**20/22 Max On Time (Max. Einschaltzeit)** – Die längste Zeit (Tage:Stunden:Minuten: Sekunden), die der Stellantrieb ununterbrochen eingeschaltet ist.

**21/22 Max Off Time (Max. Ausschaltzeit)** – Die längste Zeit (Tage:Stunden:Minuten: Sekunden), die der Stellantrieb ununterbrochen ausgeschaltet ist.

#### **Wartung**

#### **22/22 Last Service (Letzte Wartung)** – Uhrzeit

(Stunden:Minuten:Sekunden) und Datum (Tag/Monat/Jahr) der letzten Wartung.

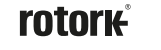

# <span id="page-49-0"></span>**4.2 Datenprotokoll – Betriebsdatenprotokoll**

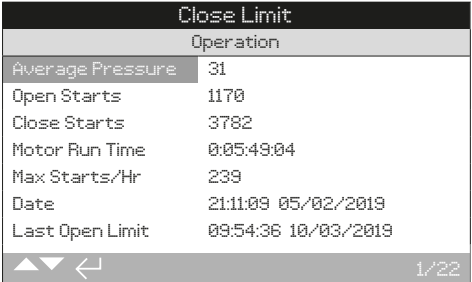

#### **Betrieb**

**1/22 Average Pressure (Durchschnittsdruck)** – Er wird als Prozentsatz des maximalen Drucks angezeigt.

**2/22 Open Starts (Öffnen-Starts)** – Gesamtanzahl der Anläufe in der Öffnungsrichtung.

**3/22 Close Starts (Schließen-Starts)** – Gesamtanzahl der Anläufe in der Schließrichtung.

**4/22 Motor Run Time (Motorlaufzeit)** – Die Gesamtzeit, während der der Motor gelaufen ist (Tage:Stunden:Minuten:Sek unden).

**5/22 Max Starts/Hr (Max. Starts/h)** – Die maximale Anzahl der innerhalb einer Stunde während des Betriebs des Stellantriebs aufgezeichneten Anläufe.

**6/22 Date (Datum)** – Uhrzeit (Stunden:Minuten:Sekungen) und Datum (Tag/Monat/Jahr) an dem der Max Starts/h-Wert (5/22) aufgetreten ist.

**7/22 Last Open Limit (Letztes Mal Öffnen-Grenzwert)** – Uhrzeit (Stunden:Minuten:Sekunden) und Datum (Tag/Monat/ Jahr) an dem der Stellantrieb das letzte Mal den Öffnen-Grenzwert erreicht hat.

#### **8/22 Last Close Limit (Letztes Mal Schließen-Grenzwert)**

– Uhrzeit (Stunden:Minuten:Sekunden) und Datum (Tag/Monat/ Jahr) an dem der Stellantrieb das letzte Mal den Schließen-Grenzwert erreicht hat.

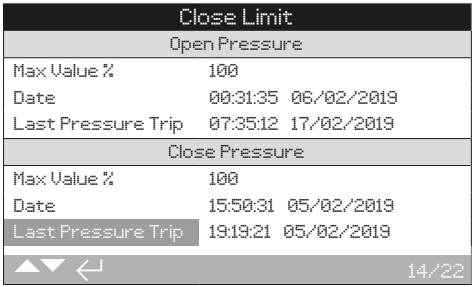

#### **Öffnungsdruck**

9/22 Max Valve % (Max. Ventil %) - Der während der Wartung gemessene maximale Öffnungsdruck, angegeben als Prozentsatz des maximalen Drucks.

**10/22 Date (Datum)** – Uhrzeit (Stunden:Minuten:Sekungen) und Datum (Tag/Monat/Jahr) an dem der Wert für Max Ventil % (9/22) aufgetreten ist.

**11/22 Last Pressure Trip (Letzte Störung Druck)** – Uhrzeit (Stunden:Minuten:Sekunden) und Datum (Tag/Monat/Jahr), an dem das letzte Mal eine Störung aufgrund des Öffnungsdrucks aufgetreten ist.

#### **Schließdruck**

**12/22 Max Valve % (Max. Ventil %)** – Der während der Wartung gemessene maximale Schließdruck, angegeben als Prozentsatz des maximalen Drucks.

**13/22 Date (Datum)** – Uhrzeit (Stunden:Minuten:Sekungen) und Datum (Tag/Monat/Jahr) an dem der Wert für Max Ventil % (12/22) aufgetreten ist.

**14/22 Last Pressure Trip (Letzte Störung Druck)** – Uhrzeit (Stunden:Minuten:Sekunden) und Datum (Tag/Monat/Jahr), an dem das letzte Mal eine Störung aufgrund des Schließdrucks aufgetreten ist.

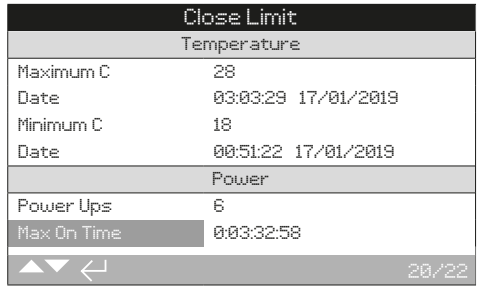

#### **Temperatur**

**15/22 Maximum ºC** – Die gemessene Höchsttemperatur des Stellantriebs in Celsius.

**16/22 Date (Datum)** – Uhrzeit (Stunden:Minuten:Sekungen) und Datum (Tag/Monat/Jahr) an dem der Maximum °C-Wert (15/22) aufgetreten ist.

**17/22 Minimum ºC** – Die niedrigste gemessene Temperatur des Stellantriebs in Celsius.

**18/22 Date (Datum)** – Uhrzeit (Stunden:Minuten:Sekungen) und Datum (Tag/Monat/Jahr) an dem der Minimum °C-Wert (17/22) aufgetreten ist.

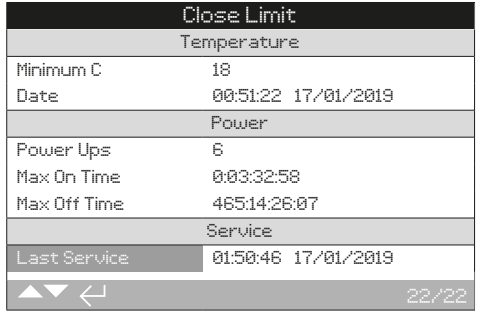

# **Einschalten**

**19/22 Power Ups (Einschaltvorgänge)** – Die Gesamtzahl der Einschaltvorgänge des Stellantriebs während des Betriebs.

**20/22 Max On Time (Max. Einschaltzeit)** – Die längste Zeit (Tage:Stunden:Minuten: Sekunden), die der Stellantrieb ununterbrochen eingeschaltet ist.

**21/22 Max Off Time (Max. Ausschaltzeit)** – Die längste Zeit (Tage:Stunden:Minuten: Sekunden), die der Stellantrieb ununterbrochen ausgeschaltet ist.

#### **Wartung**

**22/22 Last Service (Letzte Wartung)** – Uhrzeit (Stunden:Minuten:Sekunden) und Datum (Tag/Monat/Jahr) der letzten Wartung.

# <span id="page-50-0"></span>**4.3 Datenprotokoll - Druckprofil 4.4 Datenprotokoll - Anlaufprofil**

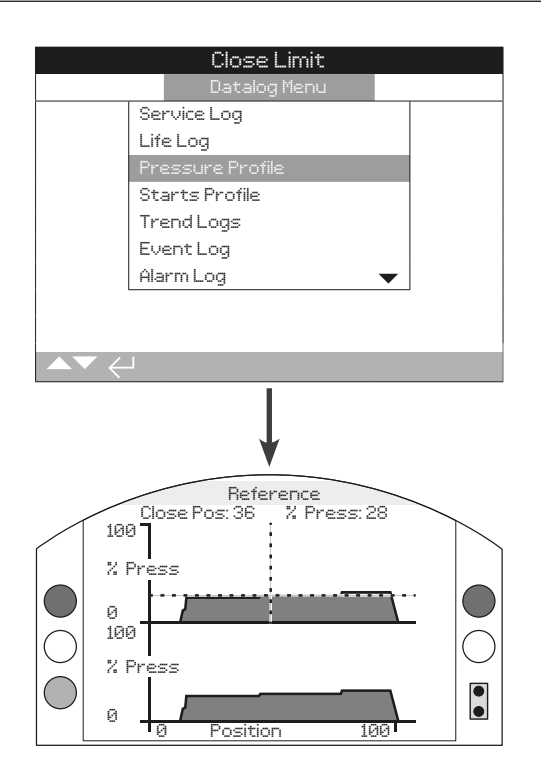

# Druckprofil

Das Druckprofil des Stellantriebs zeigt, wie viel Druck erforderlich ist, um das Ventil in den beiden Richtungen zu betätigen. Das obere Diagramm zeigt das Schließdruckprofil und das untere Diagramm das Öffnungsdruckprofil.

Der Druck wird als Prozentsatz des maximalen Drucks angezeigt. Die Stellung wird als Prozentsatz des Ventilhubs angezeigt (0 % entspricht Geschlossen und 100 % Offen).

#### Durch Drücken auf **O O** bewegt sich der Cursor zwischen **der Schließen- und Öffnen-Grafik hin und her.**

#### **Durch Drücken auf**  $\bigcirc$  $\bigcirc$  **bewegt sich der Cursor in 1 %-Schritten weiter.**

Der in den Profildiagrammen angezeigte Druck ist der Echtzeit-Druck und wird bei Betätigung des Stellantriebs aktualisiert. Auf dieser Seite werden keine Daten dauerhaft gespeichert.

# Close Limit Datalog Menu Service Log Life Log Pressure Profile Trend Logs Event Log Alarm Log Starts Profile Open Pos: 36 % Press: 28 100  $\bar{Z}$  $\Omega$

# Anlaufprofil

100  $\bar{Z}$ 

0

Das Anlaufprofil des Stellantriebs zeigt die Gesamtzahl der Anläufe des Stellantriebs sowohl in Öffnungs- als auch in Schließrichtung für jeden prozentualen Ventilhub. Jedes Diagramm skaliert die Starts von 0 % bis 100 %, wobei 100 % der höchsten Anzahl bei einer Ventilstellung für die jeweilige Richtung entspricht.

0 Position 100

 $\bullet$ 

Das Anlaufprofil wurde so eingerichtet, dass der Benutzer schnell Stellungen mit einem hohen Verschleiß im Ventilhub sehen kann. Für die genaue Anzahl der Anläufe siehe 4.1 und 4.2.

Durch Drücken auf  $\bigcirc$  Q bewegt sich der Cursor zwischen **der Schließen- und Öffnen-Grafik hin und her.**

Durch Drücken auf  $\bigcirc$  **D** bewegt sich der Cursor in **1 %-Schritten weiter.**

# Mrdi

<span id="page-51-0"></span>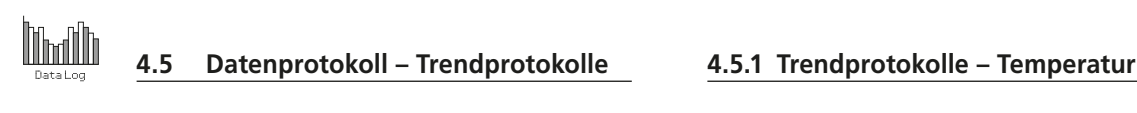

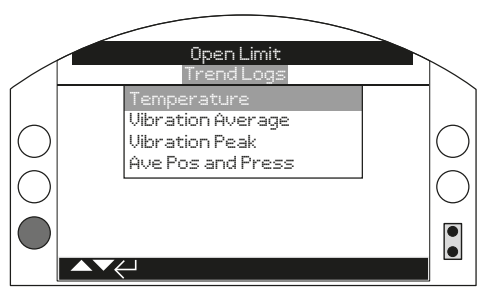

# **Trendprotokolle**

Auf  $\bigodot$  drücken, um das markierte Trendprotokoll auszuwählen.

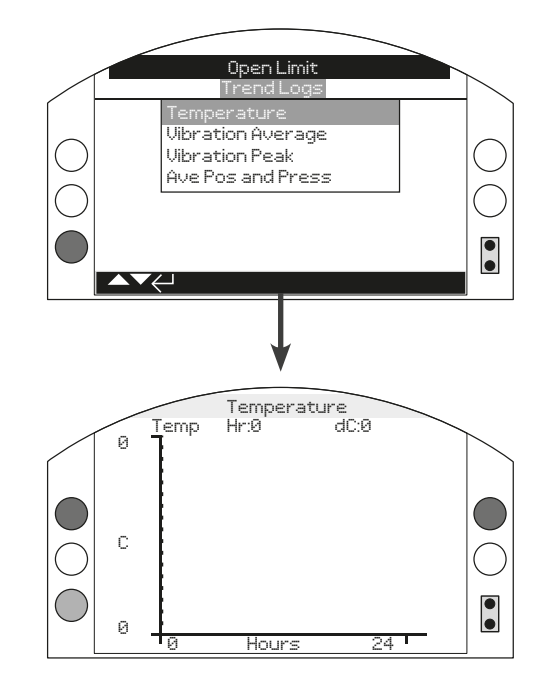

# **Temperatur**

Das Temperaturtrend-Protokoll zeigt die durchschnittliche Temperatur des Stellantriebs (in Grad Celsius) für einen bestimmten Zeitraum an. Die Temperatur wird von einem eingebauten Fühler gemessen. Sie entspricht möglicherweise nicht der Temperatur der Betriebsumgebung des Stellantriebs.

Durch Drücken auf  $\bigcirc$  **D** bewegt sich der Cursor entlang **des Graphen in Schritten von 1 Stunde / 1 Tag / 1 Monat / 1 Jahr.**

Durch Drücken auf **O** wechselt die Zeitskala (X-Achse) auf **24 Stunden / 30 Tage / 12 Monate / 10 Jahre.**

# <span id="page-52-0"></span>**4.5.2 Trendprotokolle – Schwingungen Durchschnitt Höchstwert**

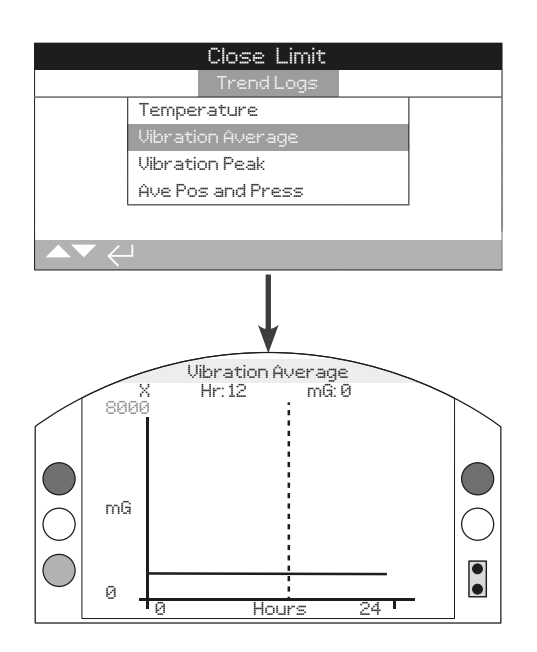

# Schwingungen - Durchschnitt

Das Trendprotokoll für die durchschnittlichen Schwingungen zeigt die durchschnittlichen Schwingungen des Stellantriebs (mG), die in einem bestimmten Zeitraum aufgezeichnet wurden. Die Schwingungen werden von einem eingebauten Sensor mit drei Achsen gemessen. Es ist normal, dass aufgrund der Schwerkraft beständig 1000 mG in Richtung Y-Achse einwirken. Diese kann zwischen den Achsen aufgeteilt werden oder abhängig von der Ausrichtung des Stellantriebs auf eine andere Achse ausgeübt werden.

Das Trendprotokoll des Schwingungsdurchschnitts wurde eingerichtet, um anhaltende Schwingungen, die Probleme an den Stellantrieben oder Geräten verursachen könnten, leicht erkennen zu können.

#### Durch Drücken auf  $\bigcirc$  Q werden die X-, Y- und Z-Achse **durchlaufen.**

Durch Drücken auf  $\bigcirc$  **D** bewegt sich der Cursor entlang **des Graphen in Schritten von 1 Stunde / 1 Tag / 1 Monat / 1 Jahr.**

Durch Drücken auf  $\bigcirc$  wechselt die Zeitskala (X-Achse) auf **24 Stunden / 30 Tage / 12 Monate / 10 Jahre.**

# **4.5.3 Trendprotokolle – Schwingungen**

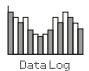

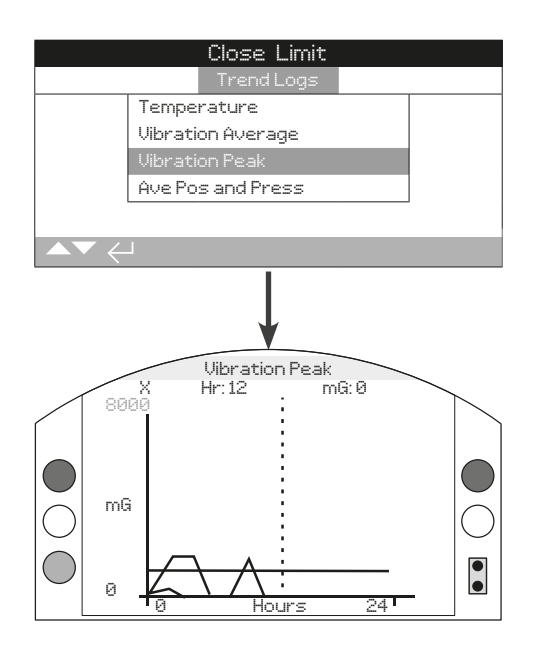

# Schwingungen - Höchstwert

Das Schwingungsspitzen-Trendprotokoll zeigt die Schwingungsspitzen des Stellantriebs (mG), die in einem bestimmten Zeitraum aufgezeichnet wurden.

Das Schwingungsspitzen-Trendprotokoll wurde eingerichtet, um übermäßige Schwingungen, die Probleme an den Stellantrieben oder Geräten verursachen könnten, leicht erkennen zu können.

#### Durch Drücken auf  $\bigcirc$  Q werden die X-, Y- und Z-Achse **durchlaufen.**

Durch Drücken auf  $\bigcirc$   $\bigcirc$  bewegt sich der Cursor entlang **des Graphen in Schritten von 1 Stunde / 1 Tag / 1 Monat / 1 Jahr.**

Durch Drücken auf  $\bigcirc$  wechselt die Zeitskala (X-Achse) auf **24 Stunden / 30 Tage / 12 Monate / 10 Jahre.**

# <span id="page-53-0"></span>**Internal Inc. 4.5.4 Trendprotokolle - Durchschnitt Stellung und Druck**

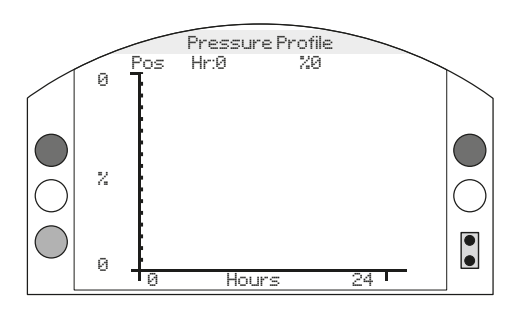

# Durchschnitt Stellung und Druck

Hier wird die durchschnittliche Stellung des Stellantriebs oder der durchschnittliche Druck in einem Zeitraum von 24 Stunden angezeigt. Die Stellung wird als Prozentsatz des Ventilhubs angezeigt. Der Druck wird als Prozentsatz des maximalen Drucks angezeigt.

Auf  $\bigcirc$  **O** drücken, um von der Stellungs- zur Druckgrafik **und wieder zur Stellungsgrafik zu wechseln.**

<span id="page-54-0"></span>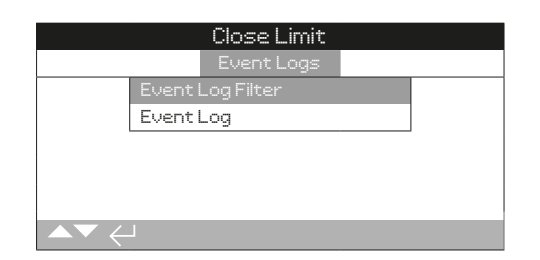

# Ereignisprotokoll-Filter

Dieses Menü enthält eine Liste aller möglichen Parameter, die im Ereignisprotokoll für die Steuerung angezeigt werden können. Jeder der Parameter kann ein- oder ausgeblendet werden, um die Sichtbarkeit der für den Bediener wichtigsten Ereignisse zu verbessern.

Ein x im Kontrollkästchen zeigt an, dass der Parameter im Ereignisprotokoll angezeigt wird.

#### Auf  $\overline{O}O$  drücken, von einem Parameter zum nächsten zu **wechseln.**

#### Auf  $\bigcirc$  **O**  $\bigcirc$  drücken, um den ausgewählten Parameter **anzuzeigen oder auszublenden.**

Standardeinstellung: Alle Parameter werden angezeigt.

#### Ereignisprotokoll

In diesem Auswahlmenü werden die letzten Ereignisse des Stellantriebs angezeigt (bis zu 3.000 insgesamt). Neue Ereignisse überschreiben die ältesten, so dass immer die neuesten 3.000 Ereignisse zur Verfügung stehen.

# **4.6.1 Ereignisprotokoll – Ereignisprotokoll-Filter**

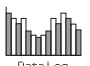

# Ereignisprotokoll-Filter

#### **Benutzerschnittstelle**

- **1/64 Local Open (Lokal Öffnen)** − Lokale Öffnungsereignisse anzeigen/ausblenden
- **2/64 Local Close (Lokal Schließen)** − Lokale Schließereignisse anzeigen/ausblenden
- **3/64 Local Stop (Lokal Stopp)** − Lokale Stopp-Ereignisse anzeigen/ausblenden
- **4/64 Local (Lokal)** − Lokale Steuerereignisse anzeigen/ ausblenden
- **5/64 Remote (Fernsteuerung)** − Alle Fernsteuerung-Ereignisse anzeigen/ausblenden

#### **Festverdrahtete Fernsteuerung**

- **6/64 Hardwired Open (Festverdrahtet Offen)** − Mit der festverdrahteten Fernsteuerung ausgelöste Öffnungsereignisse anzeigen/ausblenden
- **7/64 Hardwired Closed (Festverdrahtet Geschlossen)** − Mit der festverdrahteten Fernsteuerung ausgelöste Schließereignisse anzeigen/ausblenden
- **8/64 Hardwired ESD (Festverdrahtet ESD)** − Mit der festverdrahteten Fernsteuerung ausgelöste ESD-Ereignisse anzeigen/ausblenden
- **9/64 Hardwired maintained (Festverdrahtet Beibehalten)** − Mit der festverdrahteten Fernsteuerung ausgelöste Beibehalten-Ereignisse anzeigen/ausblenden
- **10/64 Hardwired PStroke (Festverdrahtet Teilhub)** − Mit der festverdrahteten Fernsteuerung ausgelöste Teilhub-Ereignisse anzeigen/ausblenden

#### **Externe Quelle 1**

- **11/64 Source 1 Closed (Quelle 1 Geschlossen)** − Mit der externen Steuerquelle 1 ausgelöste Geschlossen-Ereignisse anzeigen/ausblenden.
- 12/64 Source 1 Open (Quelle 1 Offen) Mit der externen Steuerquelle 1 ausgelöste Offen-Ereignisse anzeigen/ausblenden.
- 13/64 Source 1 Stop (Quelle 1 Stopp) Mit der externen Steuerquelle 1 ausgelöste Stopp-Ereignisse anzeigen/ausblenden.
- 14/64 Source 1 PSD (Quelle 1 PSD) Mit der externen Steuerquelle 1 ausgelöste PSD-Ereignisse anzeigen/ausblenden.
- **15/64 Source 1 PST (Quelle 1 PST)** − Mit der externen Steuerquelle 1 ausgelöste PST-Ereignisse anzeigen/ausblenden.

#### **Externe Quelle 2**

- **16/64 Source 2 Closed (Quelle 2 Geschlossen)** − Mit der externen Steuerquelle 2 ausgelöste Geschlossen-Ereignisse anzeigen/ausblenden.
- **17/64 Source 2 Open (Quelle 2 Offen)** − Mit der externen Steuerquelle 2 ausgelöste Offen-Ereignisse anzeigen/ausblenden.
- 18/64 Source 2 Stop (Quelle 2 Stopp) Mit der externen Steuerquelle 2 ausgelöste Stopp-Ereignisse anzeigen/ausblenden.
- 19/64 Source 2 PSD (Quelle 2 PSD) Mit der externen Steuerquelle 2 ausgelöste PSD-Ereignisse anzeigen/ausblenden.
- 20/64 Source 2 PST (Quelle 2 PST) Mit der externen Steuerquelle 2 ausgelöste PST-Ereignisse anzeigen/ausblenden.

#### **Zustand**

- **21/64 Moving Open (Öffnen)** − Öffnen-Ereignisse anzeigen/ ausblenden
- **22/64 Moving Closed (Schließen)** − Schließen-Ereignisse anzeigen/ausblenden
- **23/64 Open limit (Offen-Grenzwert)** − Offen-Grenzwert-Ereignisse anzeigen/ausblenden
- **24/64 Closed limit (Geschlossen-Grenzwert)** − Geschlossen-Grenzwert-Ereignisse anzeigen/ausblenden
- **25/64 Motor running (Motor läuft)** − Motor läuft-Ereignisse anzeigen/ausblenden
- **26/64 Motor run U/D (Motorbetrieb U/D)** − Motorbetrieb U/D-Ereignisse anzeigen/ausblenden
- **27/64 Motor thermostat (Motorthermostat)** − Motorthermostat-Ereignisse anzeigen/ausblenden
- **28/64 Sol 1 on (Magnet 1 ein)** − Magnetventil 1 ein-Ereignisse anzeigen/ausblenden
- **29/64 Sol 2 on (Magnet 2 ein)** − Magnetventil 2 ein-Ereignisse anzeigen/ausblenden
- **30/64 Sol 3 on (Magnet 3 ein)** − Magnetventil 3 ein-Ereignisse anzeigen/ausblenden
- **31/64 Sol 4 on (Magnet 4 ein)** − Magnetventil 4 ein-Ereignisse anzeigen/ausblenden

#### **Alarme**

- **32/64 Over pressure limit (Überdruck Anschlag)** − Überdruck am Anschlag-Ereignisse anzeigen/ausblenden
- **33/64 Over pressure mid (Überdruck Mitte)** − Überdruck an einer Zwischenstellung-Ereignisse anzeigen/ausblenden
- **34/64 Stall limit (Steht Anschlag)** Steht am Anschlag-Ereignisse anzeigen/ausblenden
- **35/64 Stall mid (Steht Mitte)** − Steht an einer Zwischenstellung-Ereignisse anzeigen/ausblenden
- **36/64 Mains fail (Stromausfall)** − Stromausfall-Alarme anzeigen/ausblenden
- **37/64 Phase Loss (Phase verloren)** Phasenunterbrechungen anzeigen/ausblenden
- **38/64 Phase Rotated (Phasenfolge)** − Phasenfolge-Alarme anzeigen/ausblenden
- **39/64 ESD active (ESD aktiv)** − Aktive ESD-Alarme anzeigen/ ausblenden
- **40/64 Reset on ESD (Reset bei ESD)** − Reset bei ESD-Alarm anzeigen/ausblenden
- **41/64 Reset on power (Reset bei Strom)** − Reset bei Stromalarmen anzeigen/ausblenden
- **42/64 Demand loss (Anforderung verloren)** − Alarme wegen Verlust des Anforderungssignals anzeigen/ausblenden
- **43/64 Net Coms Loss (Netzkom verloren)** − Alarme wegen Unterbrechung der Netzkommunikation anzeigen/ausblenden
- **44/64 Manual Operation (Handbetrieb)** Handbetrieb-Alarme anzeigen/ausblenden
- **45/64 Hardware Fault (Hardwarefehler)** − Hardware-Alarme anzeigen/ausblenden
- **46/64 Monitor relay (Überwachungsrelais)** − Überwachungsrelais-Alarme anzeigen/ausblenden

#### **Schaltkontakte**

- **47/64 S1 Cont made (S1 Kont made)** − Zustand des Kontakts S1 anzeigen/ausblenden
- **48/64 S2 Cont made (S2 Kont made)** − Zustand des Kontakts S2 anzeigen/ausblenden
- **49/64 S3 Cont made (S3 Kont made)** − Zustand des Kontakts S3 anzeigen/ausblenden
- **50/64 S4 Cont made (S4 Kont made)** − Zustand des Kontakts S4 anzeigen/ausblenden
- **51/64 S5 Cont made (S5 Kont made)** − Zustand des Kontakts S5 anzeigen/ausblenden
- **52/64 S6 Cont made (S6 Kont made)** − Zustand des Kontakts S6 anzeigen/ausblenden
- **53/64 S7 Cont made (S7 Kont made)** − Zustand des Kontakts S7 anzeigen/ausblenden
- **54/64 S8 Cont made (S8 Kont made)** − Zustand des Kontakts S8 anzeigen/ausblenden
- **55/64 S9 Cont made (S9 Kont made)** − Zustand des Kontakts S9 anzeigen/ausblenden
- **56/64 S10 Cont made (S10 Kont made)** − Zustand des Kontakts S10 anzeigen/ausblenden
- **57/64 S11 Cont made (S11 Kont made)** − Zustand des Kontakts S11 anzeigen/ausblenden
- **58/64 S12 Cont made (S12 Kont made)** − Zustand des Kontakts S12 anzeigen/ausblenden

#### **Hubtests**

- **59/64 PStroke Pass (Teilhub bestanden)** − Teilhubtest bestanden-Ereignisse anzeigen/ausblenden
- **60/64 PStroke Fail (Teilhub nicht bestanden)** − Teilhubtest nicht bestanden-Ereignisse anzeigen/ausblenden
- **61/64 FStroke Pass (Vollhub bestanden)** − Vollhubtest bestanden-Ereignisse anzeigen/ausblenden
- **62/64 FStroke Fail (Vollhub nicht bestanden)** − Vollhubtest nicht bestanden-Ereignisse anzeigen/ausblenden

# **Allgemeines**

- **63/64 Power Up (Einschalten)** − Einschaltereignisse anzeigen/ ausblenden
- **64/64 Log Time Invalid (Protokollzeit ungültig)** − Protokollzeit ungültig-Ereignisse anzeigen/ausblenden.

<span id="page-56-0"></span>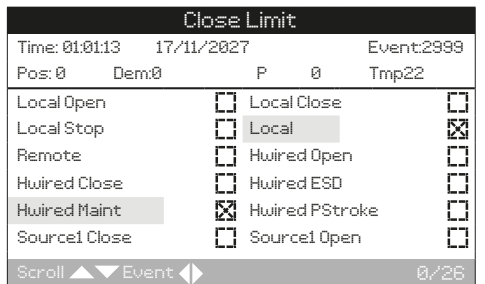

# **Ereignisprotokoll**

Hier werden die letzten Ereignisse des Stellantriebs angezeigt (bis zu 3.000 insgesamt). Neue Ereignisse überschreiben die ältesten, so dass immer die neuesten 3.000 Ereignisse zur Verfügung stehen.

Sobald eine Parameteränderung eintritt, wird ein Ereignis aufgezeichnet. Gleichzeitige Parameteränderungen werden im selben Ereignis aufgezeichnet.

Nur Parameter, die im Ereignisprotokoll-Filter markiert sind, werden im Ereignisprotokoll angezeigt.

Jedes Ereignis wird mit einem Zeit- und Datumsstempel versehen, um die Abfolge der Ereignisse leicht nachvollziehen zu können. Die Ereignisnummer (1 bis 3000) gibt nur die Position des jeweiligen Ereignisses innerhalb des aktuellen Protokolls an. Neue Ereignisse können dazu führen, dass sich die Ereignisnummer von bereits vorhandenen Ereignissen ändert.

Die Stellung, die Anforderung, der Druck und die Temperatur werden immer oben auf dem Display angezeigt.

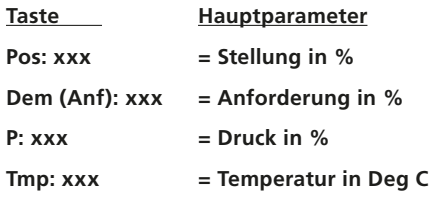

Ein x zeigt an, dass der Parameter für das angezeigte Ereignis aktiv war.

#### Auf **O O** drücken, um durch die Filterparameter zu **scrollen.**

Auf  $\bigcirc$   $\bigcirc$  drücken, um zum vorherigen oder nächsten **Ereignis zu springen.**

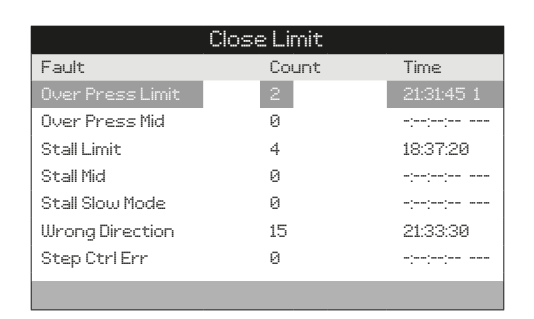

# Alarmprotokoll

Im Alarmprotokoll sind die Fehlerzustände aufgelistet. Für jeden Fehlerzustand wird angezeigt, wie häufig er aufgetreten ist, wobei für das letzte Mal die Uhrzeit und das Datum angegeben sind.

Die Fehlerzuständen sind im Kapitel 3.2 erläutert.

**Störungen Over Pressure Limit (Überdruck Anschlag) Over Pressure Mid (Überdruck Mitte) Stall Limit (Steht Anschlag) Stall Mid (Steht (Mitte) Stall Slow Mode (Steht Slowmode) Wrong Direction (Falsche Richtung) Step control Error (Fehler Schrittsteuerung) Motor Thermostat (Motorthermostat) Mains Fail (Stromausfall) Phase Loss (Phase verloren) Phase rotation (Phasenfolge) ESD Active (ESD Aktiv) Reset On ESD (Reset bei ESD) Reset On Power (Reset bei Strom) Demand Loss (Anforderung verloren) Net Coms Loss (Netzkom verloren) Manual Operation (Handbetrieb) Solenoid Driver (Ventilsteuermodul) Position Sensor (Stellungssensor) Pressure Sensor A (Drucksensor A) Pressure Sensor B (Drucksensor B) Pressure Sensor Accumulator (Drucksensor Druckspeicher) Temp Sensor (Temp-Fühler) Local Controls (Lokale Bedienelemente) EEPROM Fault (EEPROM-Fehler) EEPROM Missing (EEPROM fehlt) Power Board (Netzplatine) Bluetooth Module (Bluetooth-Modul) Customer Supply (Kundenseitige Stromversorgung) Option 1 Missing (Option 1 fehlt) Option 2 Missing (Option 2 fehlt) Option 3 Missing (Option 3 fehlt) Option 1 Error (Fehler Option 1) Option 2 Error (Fehler Option 2) Option 3 Error (Fehler Option 3)**

# <span id="page-57-0"></span>**M 4.8 Datenprotokoll – Teilhub 4.9 Datenprotokoll – Vollhub**

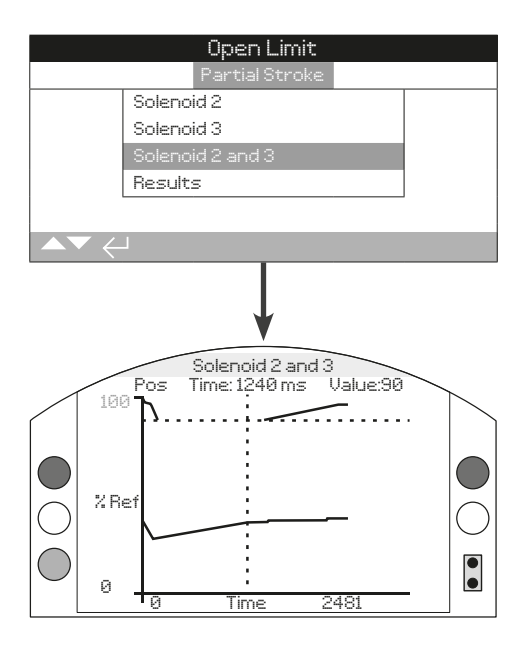

# **Teilhub**

#### **Solenoid 2 (Magnetventil 2)**

Bei allen Stellantrieben der Serie SI vorhanden.

Solenoid 2 (Magnetventil 2) zeigt zwei Druckprofilgrafiken für die Endlage bis zur Teilhubstellung an. Eines für jede Bewegungsrichtung. Für den Teilhubtest werden der Druck und die Zeit aufgezeichnet.

# **Solenoid 3 (Magnetventil 3)**

Solenoid 3 (Magnetventil 3) zeigt zwei Druckprofilgrafiken für die Endlage bis zur Teilhubstellung an. Eines für jede Bewegungsrichtung. Für den Teilhubtest werden der Druck und die Zeit aufgezeichnet.

### **Magnetventil 2 und 3**

Nur verfügbar, wenn das Magnetventil 3 vorhanden ist und die Magnetredundanz auf ON (EIN) steht. Hier werden zwei Druckprofilgrafiken für die Endlage bis zur Teilhubstellung an. Eines für jede Bewegungsrichtung. Für den Teilhubtest werden der Druck und die Zeit aufgezeichnet.

# **Results (Ergebnisse)**

Hier wird eine Liste aller Teilhubtests angezeigt. Die Liste ist chronologisch geordnet, wobei der letzte Test ganz oben steht. Jeder Eintrag enthält einen Zeit- und Datumsstempel sowie das Ergebnis des Teilhubtests.

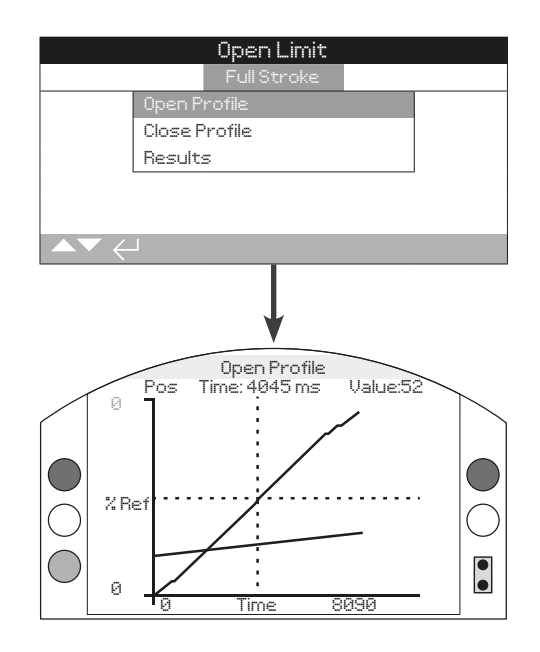

# Vollhub

#### **Open Profile (Öffnen-Profil)**

Hier werden die benötigte Zeit und ein Druckprofil für den Öffnungshub des letzten Vollhubtests angezeigt.

#### **Close Profile (Schließen-Profil)**

Hier werden die benötigte Zeit und ein Druckprofil für den Schließhub des letzten Vollhubtests angezeigt.

#### **Results (Ergebnisse)**

Hier wird eine Liste aller Vollhubtests angezeigt. Die Liste ist chronologisch geordnet, wobei der letzte Test ganz oben steht. Jeder Eintrag enthält einen Zeit- und Datumsstempel sowie das Ergebnis des Vollhubtests.

<span id="page-58-0"></span>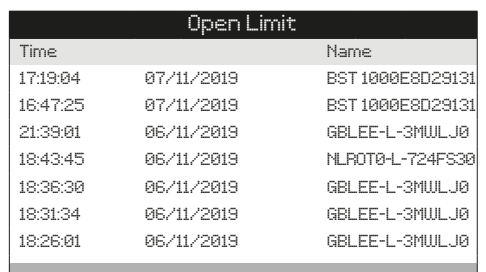

# Bluetooth-Protokoll

Das Bluetooth-Protokoll enthält eine chronologische Liste der Geräte, die sich mit dem Stellantrieb verbunden haben. Zu jeder Verbindungsherstellung gehören die Uhrzeit und das Datum, der beschreibende Name für den Bluetooth, die Zugriffsebene und die MAC-Adresse.

Auf  $\bigcirc$  Q drücken, um durch die angegebenen **Verbindungen zu scrollen.**

Auf  $\bigcirc$   $\bigcirc$  drücken, um die zusätzlichen Informationen für **die ausgewählte Verbindung anzuzeigen.**

# **4.11 Datenprotokoll – Protokolldatum**

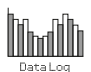

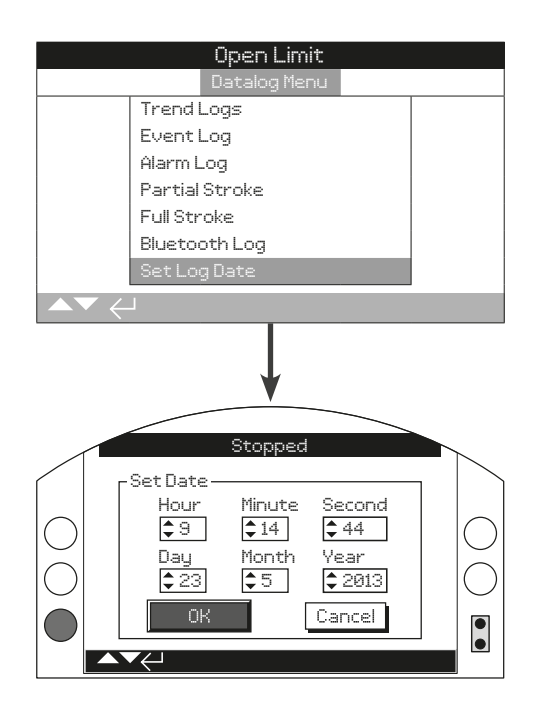

# Protokolldatum einstellen

Alle Zeit- und Datumsstempel, die auf dem Display des Stellantriebs angezeigt werden, verwenden als Referenz das eingestellte Protokolldatum. Zeit- und Datumsstempel sind nur dann genau, wenn die Uhrzeit und das Datum korrekt konfiguriert sind.

Die mit der Insight 2 PC-Software von Rotork extrahierten und angezeigten Datenprotokollinformationen nutzen die Uhr des PCs für genaue Zeit- und Datumsinformationen.

Auf  $\bigcirc$   $\bigcirc$  drücken, um die Zeit und Datumsfelder zu **erreichen.**

Auf @  $\bigcirc$   $\bigcirc$  @ drücken, um die Uhrzeit oder das Datum zu **bearbeiten, anzupassen und zu speichern..**

<span id="page-59-0"></span>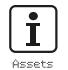

Asset Management ist eine zunehmend gewünschte Anforderung in der Prozessindustrie und kann zur Verwaltung der Leistung, Verfügbarkeit und Wartungspläne von Ventilen eingesetzt werden. Im SI können Informationen über den Prozess, das Ventil und den Antrieb gespeichert werden. Darüber hinaus können Installations- und Inbetriebnahmedaten erfasst werden.

Die gespeicherten Asset-Informationen können auf dem Display des Stellantriebs mit Hilfe des mitgelieferten Bluetooth® Setting Tool *Pro* von Rotork angezeigt werden. Beim Herunterladen der Konfigurationsdatei des Stellantriebs mit der Bluetooth-Programmier- und Einstellungseinheit oder mit einem PC, auf dem Insight 2 läuft, werden die Asset-Daten zusammen mit den Bau- und Konfigurationsdaten des Stellantriebs angefügt. Die Antriebskonfiguration und die Asset-Daten können als CSV-Datei von Insight 2 exportiert werden.

Es ist wichtig, dass die Daten zu den Ventil-Antriebs-Kennung, zu den Ventildetails und den Prozessinformationen vom Benutzer oder seinem Vertreter eingegeben werden. Rotork gibt die Daten des Stellantriebs automatisch ein. Andere relevante Daten werden bei der Inbetriebnahme (sofern vertraglich festgelegt) oder bei der Wartung des Stellantriebs eingegeben.

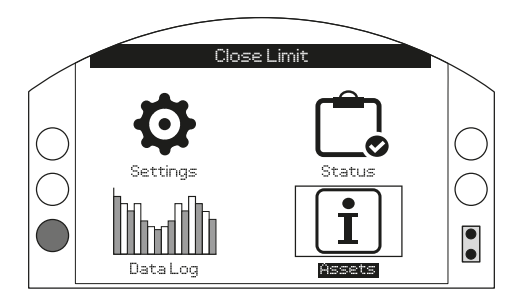

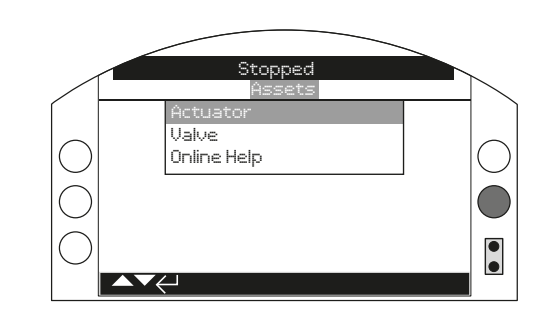

## **Hauptmenü**

Das Asset-Menü ist in verschiedene Kategorien für jeden Datentyp unterteilt. Die vollständige Struktur des Asset-Menüs ist unten dargestellt:

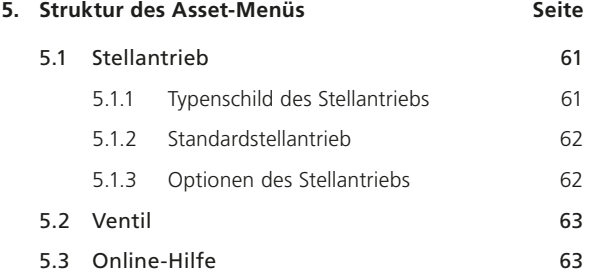

<span id="page-60-0"></span>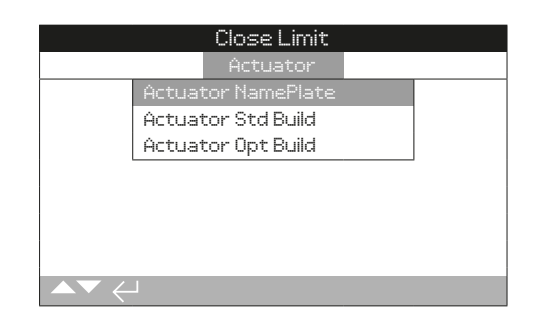

# Actuator Assets (Assets des Stellantriebs)

Die Stellantriebe der Serie SI sind vollständig konfigurierbar und bieten eine große Anzahl von Optionen oder Aufrüstungsmöglichkeiten. Die Informationen zu den Stellantrieben sind aufgeteilt, damit der Bediener die relevanten Informationen besser sehen kann.

- 5.1.1 Typenschild des Stellantriebs
- 5.1.2 Standardstellantrieb
- 5.1.3 Optionen des Stellantriebs

# **5.1.1 Stellantrieb – Typenschild des Stellantriebs**

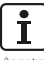

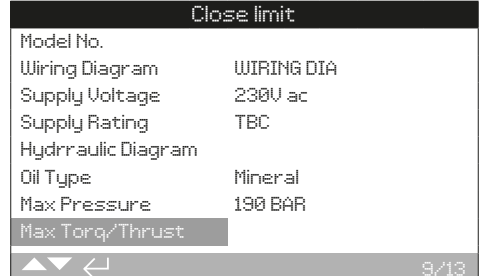

#### Informationen auf dem Typenschild des Stellantriebs

Die Daten auf diese Seite stimmen mit den Daten auf dem Typenschild des Stellantriebs überein. Das digitale Typenschild bietet eine Datensicherung für den Fall, dass das physische Typenschild während des Betriebs beschädigt wird. Die Informationen sind schreibgeschützt, sofern nicht anders angegeben.

#### Auf  $\bigcirc$   $\bigcirc$  drücken, um durch die Informationen auf dem **Typenschild zu scrollen.**

#### **1/13 Serial Number (Seriennummer)**

Hier wird die Seriennummer des Stellantriebs angezeigt. Diese sollte immer angegeben werden, wenn Sie eine Anfrage an Rotork oder einen Vertreter stellen.

#### **2/13 Model Number (Modellnummer)**

Hier wird die Modellnummer des Stellantriebs angezeigt.

#### **3/13 Wiring Diagram Number (Schaltplan-Nummer)**

Hier wird die Schaltplannummer des Stellantriebs angezeigt.

#### **4/13 Supply Voltage (Versorgungsspannung)**

Hier wird die Netzspannung des Stellantriebs angezeigt.

#### **5/13 Supply Rating (Stromversorgung)**

Hier wird der maximale VA-Wert des Stellantriebs anzeigt.

#### **6/13 Hydraulic Diagram (Hydraulikplan)**

Hier wird die Nummer des Hydraulikplans des Stellantriebs angezeigt.

#### **7/13 Oil Type (Ölsorte)**

Hier wird die im Stellantrieb verwendete Ölsorte angezeigt.

# **8/13 Max Pressure (Höchstdruck)**

Hier wird der maximale Druck im Hydrauliksystem des Stellantriebs angezeigt.

#### **9/13 Max Torque / Thrust (Max. Drehmoment/Schub)**

Hier wird das maximale Drehmoment / die maximale Schubkraft des Stellantriebs angezeigt.

#### **10/13 Seat Torque / Thrust (Sitz-Drehmoment/Schub)**

Hier wird das maximale Sitz-Drehmoment / die maximale Schubkraft des Stellantriebs angezeigt.

#### **11/13 Build Date (Baudatum)**

Hier wird das Baudatum des Stellantriebs angezeigt.

#### **12/13 IP Rating (IP-Einstufung)**

Hier wird die Schutzart des Eingangs des Stellantriebs angezeigt.

#### **13/13 Unit Weight (Gewicht der Einheit)**

Hier wird das Gewicht des Stellantriebs angezeigt.

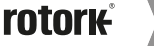

<span id="page-61-0"></span>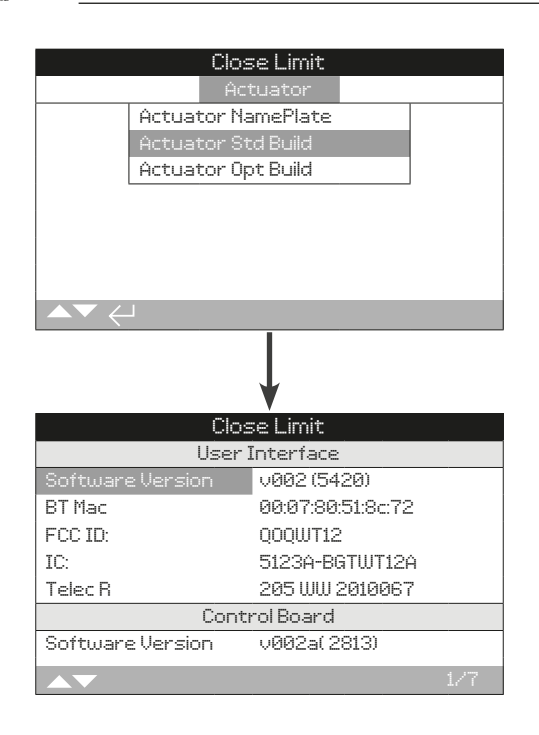

# Informationen über den Standardstellantrieb

Hier werden die technischen Daten der Bauteile des Standardstellantriebs angezeigt. Diese Informationen sind schreibgeschützt.

#### **Benutzerschnittstelle**

**1/7 Software Version** − Hier wird die Softwareversion des Benutzerschnittstellenmoduls angezeigt.

**2/7 BT Mac** − Hier wird die Bluetooth-MAC-Adresse des Benutzerschnittstellenmoduls angezeigt.

**3/7 FCC ID** − Hier wird die Bluetooth-Kennung des Benutzerschnittstellenmoduls der Federal Communications Commission angezeigt.

**4/7 IC** − Hier wird die Bluetooth-Kennung des Benutzerschnittstellenmoduls (Industry Canada) angezeigt.

**5/7 Telec R** − Hier wird die Bluetooth-Kennung des Benutzerschnittstellenmoduls des Telecom Engineering Centre angezeigt.

#### **Steuerplatine**

**6/7 Software Version** − Hier wird die Softwareversion der Steuerplatine angezeigt.

#### **Leistungsmodul**

**7/7 Software Version** − Hier wird die Softwareversion des Leistungsmoduls angezeigt.

#### **5.1.2 Stellantrieb - Standardstellantrieb 5.1.3 Stellantrieb - Optionen des Stellantriebs**

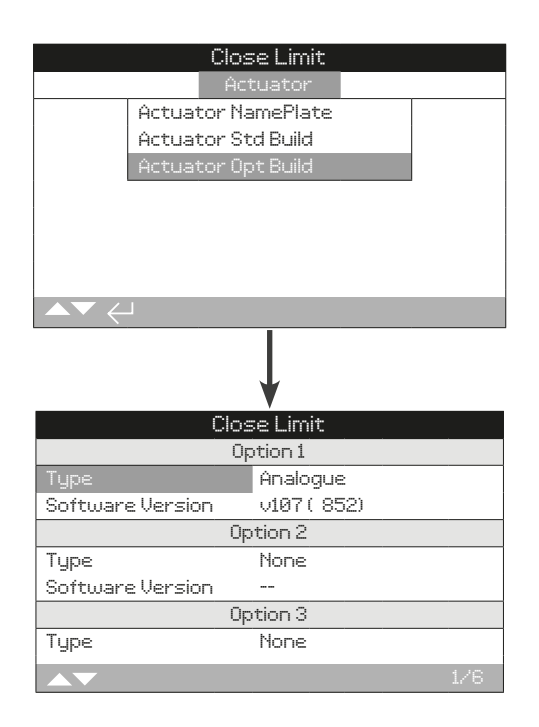

#### Informationen über die Optionen des Stellantriebs

Hier werden die technischen Daten der Optionen des Stellantriebs angezeigt. Diese Informationen sind schreibgeschützt.

#### **Option 1**

**1/6 Type (Art)** − Hier wird die Art der eingebauten und konfigurierten Option für Option 1 angezeigt.

**2/6 Software version** − Hier wird die Softwareversion der eingebauten und für Option 1 konfigurierten Option angezeigt.

#### **Option 2**

**3/6 Type (Art)** − Hier wird die Art der eingebauten und konfigurierten Option für Option 2 angezeigt.

**4/6 Software Version** − Hier wird die Softwareversion der eingebauten und für Option 2 konfigurierten Option angezeigt.

# **Option 3**

**5/6 Type (Art)** − Hier wird die Art der eingebauten und konfigurierten Option für Option 3 angezeigt.

**6/6 Software Version** − Hier wird die Softwareversion der eingebauten und für Option 3 konfigurierten Option angezeigt.

<span id="page-62-0"></span>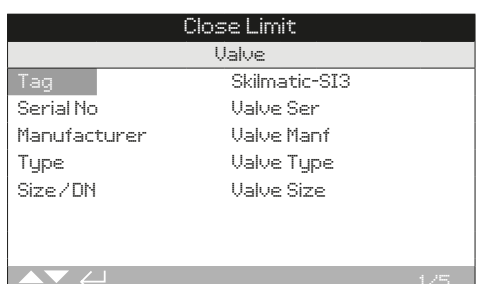

# Ventilinformationen

Das Menü Ventil-Assets enthält Felder, in die die Ventilinformationen eingegeben werden können. Die Eingabe dieser Informationen ist nicht zwingend erforderlich, kann aber als digitale Sicherung der Ventildetails oder zur Speicherung einer abgestimmten Ventil- und Antriebseinheit nützlich sein.

Auf  $\bigcirc$  drücken, um durch die Einstellungen zu navigieren.

Auf  $\bigodot$  drücken, um die ausgewählte Einstellung zu bearbeiten.

Auf  $\bigcirc$  drücken, um durch die alphanumerischen Zeichen zu scrollen.

Auf  $\bigcirc$  drücken, um zum nächsten Zeichen zu wechseln.

Auf  $\bigcirc$  drücken, um das aktuelle Zeichen zu löschen.

Auf  $\bigodot$  drücken, um den neuen Einstellwert zu speichern.

Auf  $\bigcirc$  drücken, um das Menü ohne speichern zu verlassen.

**1/5 Tag (Kennung)** – Hier wird die Kennzeichnung des Ventils angezeigt.

2/5 Serial Number (Seriennummer) – Hier wird die Seriennummer des Ventils angezeigt.

**3/5 Type (Typ)** – Hier wird der Ventiltyp angezeigt.

**4/5 Size** / **DN (Größe/DN)** − Hier wird die Ventilgröße angezeigt.

**5/5 Manufacturer (Hersteller)** − Hier wird der Ventilhersteller angezeigt.

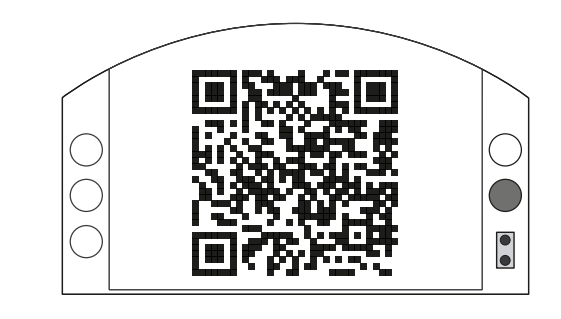

# Rotork Support

Auf dieser Hilfeseite wird ein QR-Code angezeigt, der den Benutzer zum Supportbereich der Rotork-Website führt. Auf dieser Seite kann der Benutzer Dokumente, Software und Schulungsunterlagen für Rotork-Produkte abrufen.

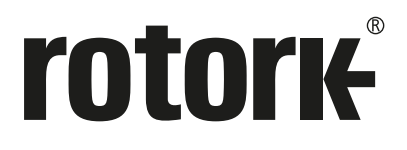

# www.**rotork**.com

Eine vollständige Liste des weltweiten Vertriebs-und Servicenetzes von Rotork finden Sie auf unserer Website.

UK Rotork plc<br>tel +4 tel +44 (0) 1225 733200<br>fax +44 (0) 1225 333467  $+44 (0)1225 333467$ email mail@rotork.com

Aufgrund der kontinuierlichen Produktentwicklung behält sich Rotork das Recht vor, technische Angaben<br>ohne vorherige Ankündigung zu ergänzen und zu ändern. Das Erscheinungsdatum kann Änderungen<br>unterliegen. Die neueste Aus

Rotork ist eine eingetragene Marke. Rotork anerkennt alle eingetragenen Marken. Die Bluetooth®-<br>Wortmarke und -Logos sind eingetragene Warenzeichen und Eigentum von Bluetooth SIG, Inc., jede<br>Verwendung dieser Marken durch

PUB021-069-00 Ausgabe 09/20